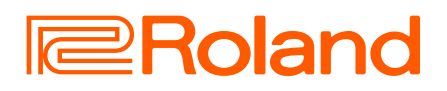

# **CO:KEYS5**

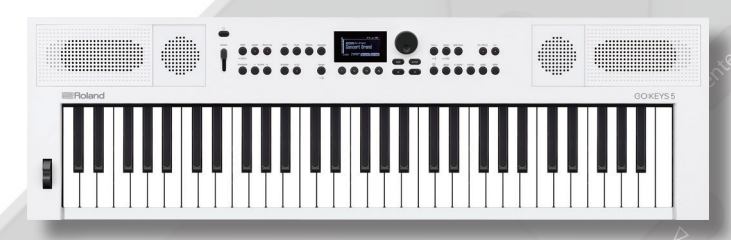

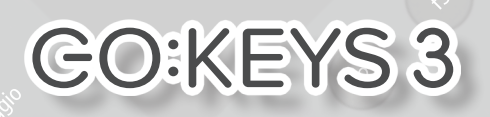

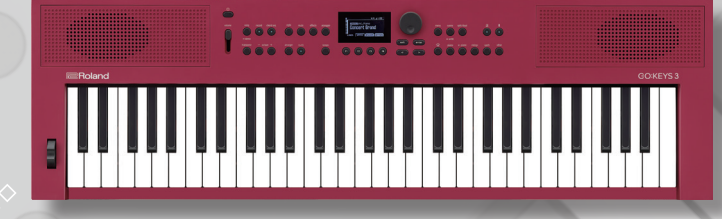

# Manuale di Riferimento

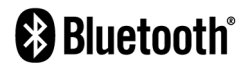

**Except** Grand<br>Annual Grand

**Secretary** 

# <span id="page-1-0"></span>Mille modi per divertirsi suonando

# Suonare con i timbri di molti strumenti

Questo strumento è dotato di oltre 1.000 timbri interni, come pianoforti, organi, sintetizzatori, strumenti a fiato e strumenti ad arco, adatti a una varietà di generi.

Selezionate e suonate con i timbri che preferite.

**→ ["Selezionare un tone" \(p. 13\)](#page-12-0)** 

Ø **["Selezionare una scena" \(p. 18\)](#page-17-0)**

# Sono presenti accompagnamenti per gli esecutori meno esperti

 I musicisti che si sentono meno a loro agio nel suonare gli accordi possono sfruttare le funzionalità di accompagnamento automatico e chord sequencer presenti in questo strumento per facilitare l'esecuzione.

Potete creare il vostro accompagnamento semplicemente impostando la progressione di accordi per ogni battuta o movimento e scegliere uno stile, senza bisogno di conoscenze avanzate nella produzione musicale. Inoltre, potete riarrangiare il brano per adattarlo a una varietà di generi, senza modificare la progressione di accordi, semplicemente cambiando lo stile.

Questo genera automaticamente accompagnamenti che corrispondono agli accordi che suonate con la mano sinistra. Inoltre, GO:KEYS è dotato di stili di accompagnamento in una varietà di generi musicali per costruire un accompagnamento entusiasmante e sempre originale, grazie alla possibilità di selezionare le diverse variazioni.

Ø **["Usare il sequencer degli accordi" \(p. 21\)](#page-20-0)**

Ø **["Usare l'accompagnamento automatico \(arranger\)" \(p. 26\)](#page-25-0)**

Ø **["Selezionare uno stile di accompagnamento automatico" \(p. 26\)](#page-25-1)**

Ø **["Riprodurre/arrestare lo stile" \(p. 27\)](#page-26-0)**

# Suonare mentre cantate (solo GO:KEYS 5)

GO:KEYS 5 è dotato di una presa per il microfono, e di effetti interni dedicati.

Questi effetti vi permettono di aggiungere riverbero e armonie al vostro canto mentre suonate con l'accompagnamento automatico. È anche disponibile la funzione audio song, per registrare il vostro canto e la vostra esecuzione contemporaneamente.

Ø **["Usare un microfono \(solo GO:KEYS 5\)" \(p. 40\)](#page-39-0)**

Ø **["Attivare e disattivare gli effetti del microfono" \(p. 40\)](#page-39-1)**

Ø **["Riprodurre e registrare una song" \(p. 33\)](#page-32-0)**

# Altri modi di divertirsi con questo strumento

# Registrate ciò che suonate, e riascoltatelo in un secondo tempo

La funzione song vi permette di registrare la vostra esecuzione su questo strumento.

Potete riascoltare quanto avete suonato salvando la vostra esecuzione su questo strumento come dati MIDI, o registrando su una memoria flash USB come dati audio.

I dati audio vengono registrati direttamente su una memoria flash USB, molto pratica da utilizzare sul vostro computer.

Ø **["Riprodurre e registrare una song" \(p. 33\)](#page-32-0)**

# Modificare e aggiungere variazioni al suono della vostra esecuzione

Potete utilizzare TOTAL FX per aggiungere effetti (come filtri, flanger, e così via) al suono della vostra esecuzione. Inoltre, la funzione di arpeggio rende semplice eseguire frasi arpeggiate semplicemente suonando un accordo.

Combinate tutte queste caratteristiche per creare la vostra performance unica ed esclusiva.

Ø **["Usare gli effetti \(TOTAL FX\)" \(p. 30\)](#page-29-0)**

Ø **["Usare l'arpeggio \(ARPEGGIO\)" \(p. 31\)](#page-30-0)**

# Riprodurre musica dal vostro smartphone tramite i diffusori

La funzionalità **Bluetooth®** di questo strumento vi permette di collegare in modalità wireless il vostro smartphone al GO:KEYS per riprodurre musica del telefono tramite i diffusori del GO:KEYS.

Questo vi permette di esercitarvi e divertirvi suonando sui brani presenti nel vostro smartphone.

Ø **["Usare la funzionalità Bluetooth](#page-37-0)**®**" (p. 38)**

# Aggiungere ancora più timbri e stili

Una varietà di suoni e stili sono disponibili su Roland Cloud. Registratevi su Roland Cloud e scaricate i contenuti per aggiungere più timbri e stili con cui divertirvi.

Ø**Guida Utente Roland Cloud (sito web Roland)**

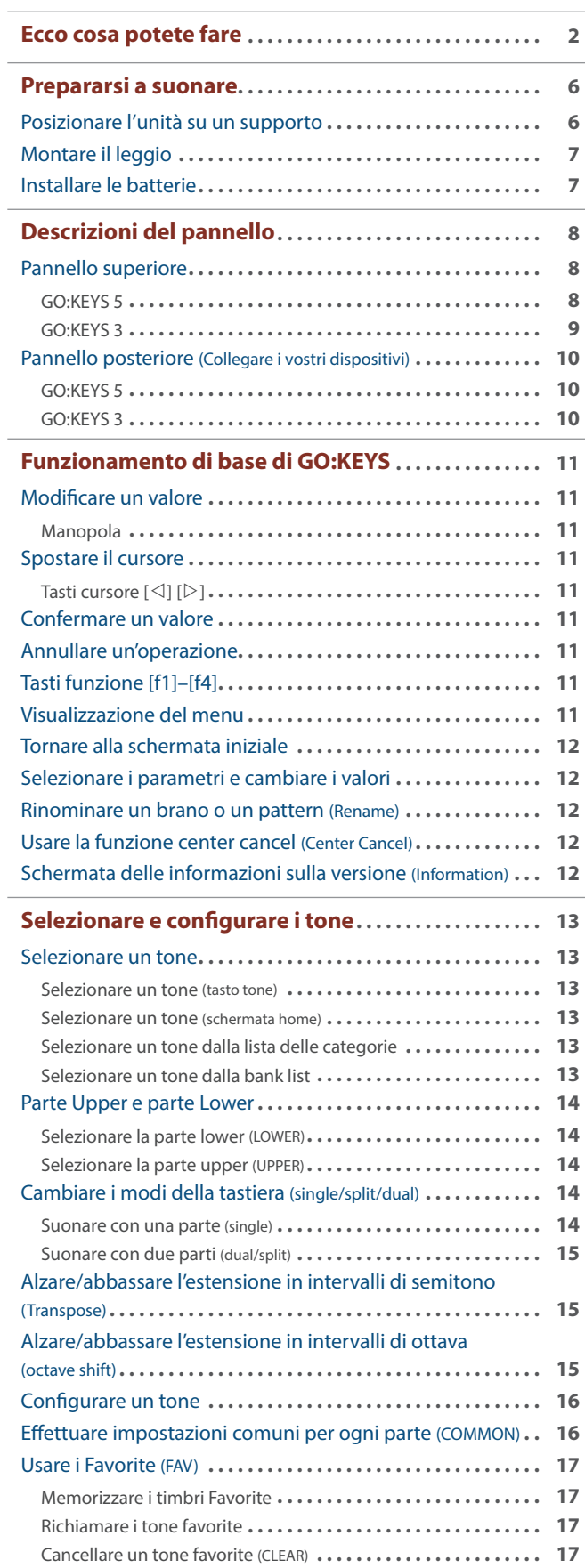

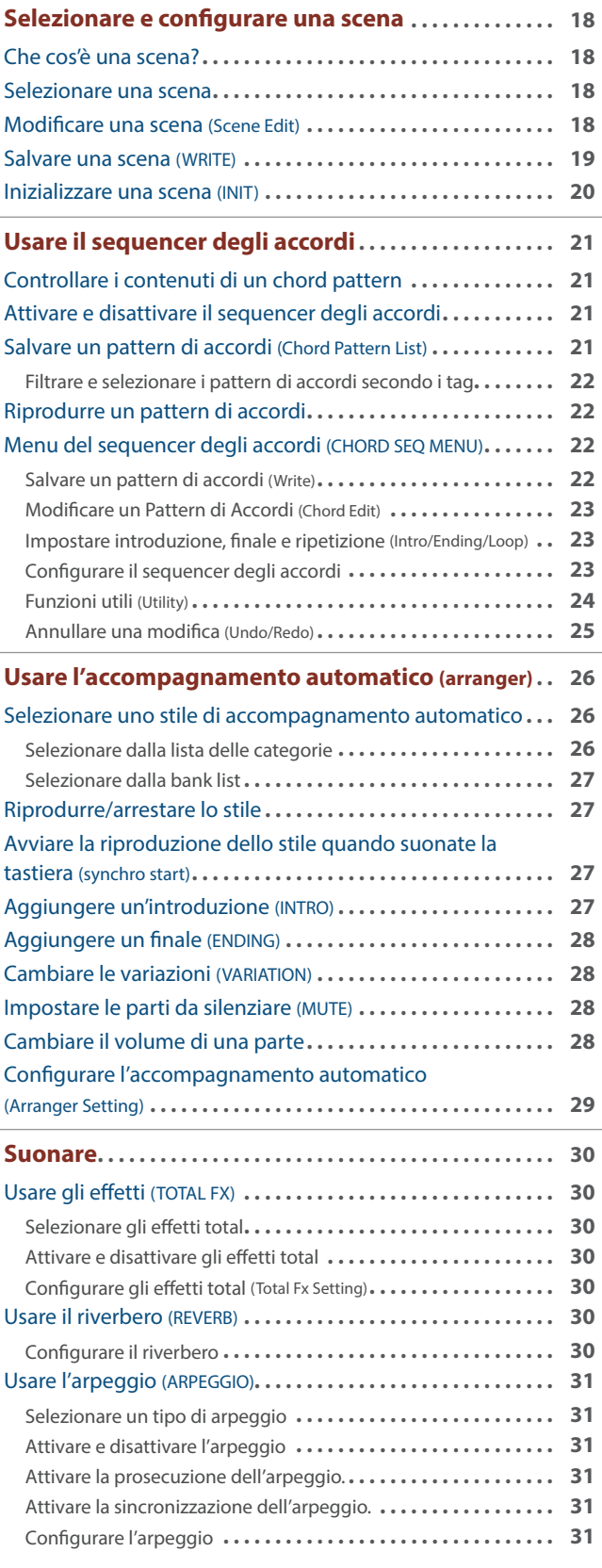

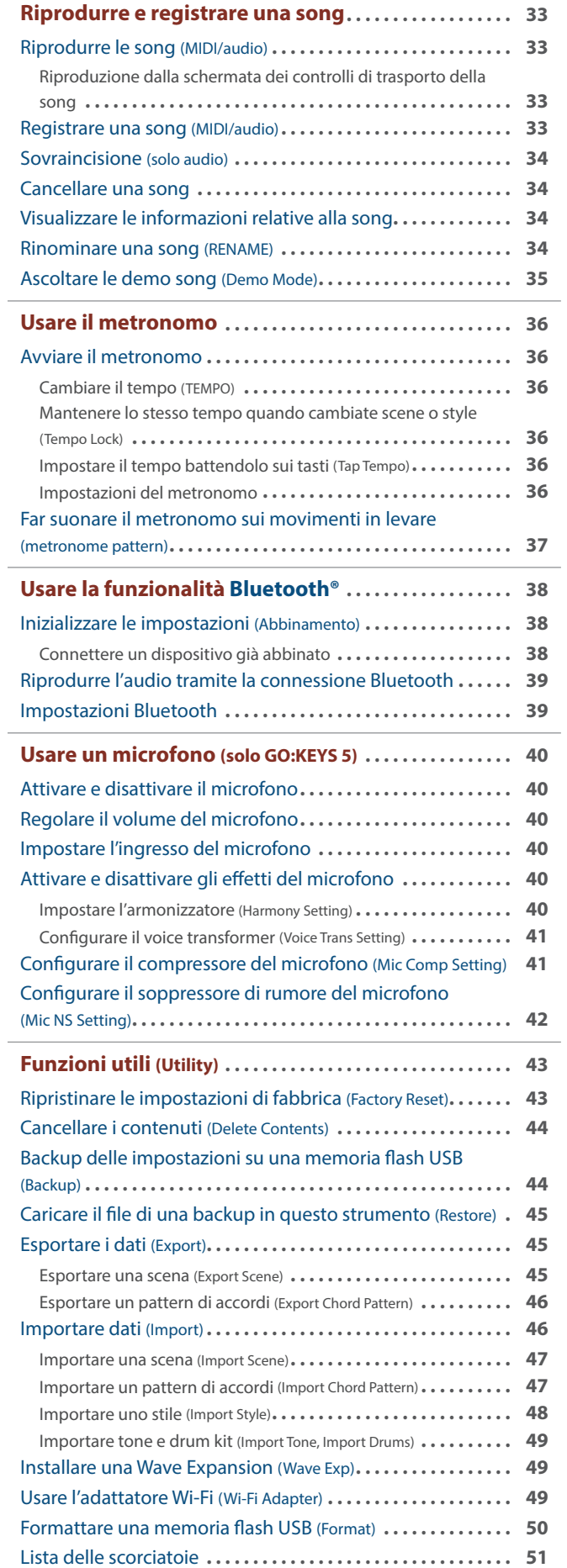

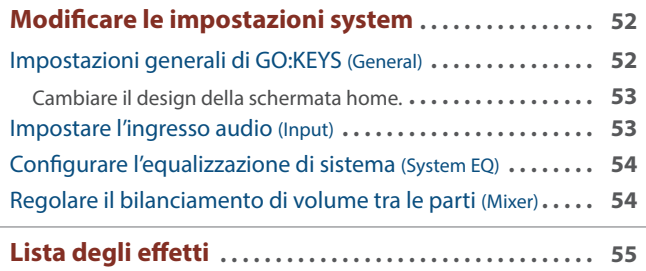

# <span id="page-5-0"></span>Posizionare l'unità su un supporto

State attenti a non schiacciarvi le dita o altre parti del corpo montando lo stand.

Se volete posizionare il GO:KEYS su un supporto, usate il Roland KS-11Z, KS-13 o KS-20X.

Posizionate lo strumento su un supporto come illustrato sotto.

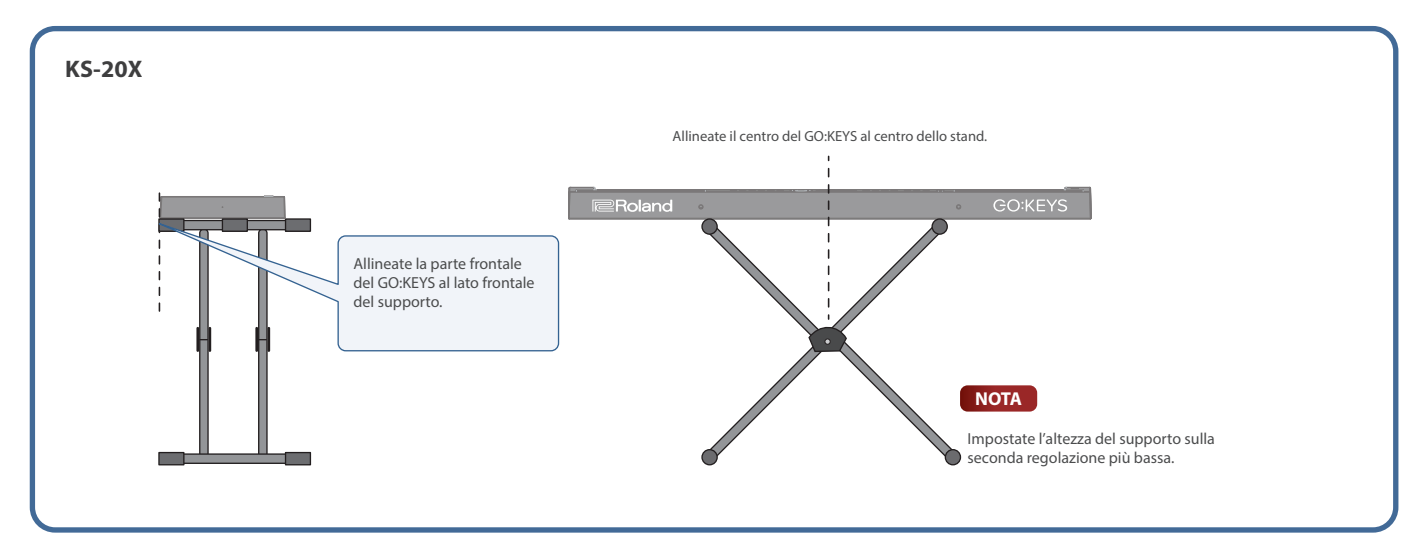

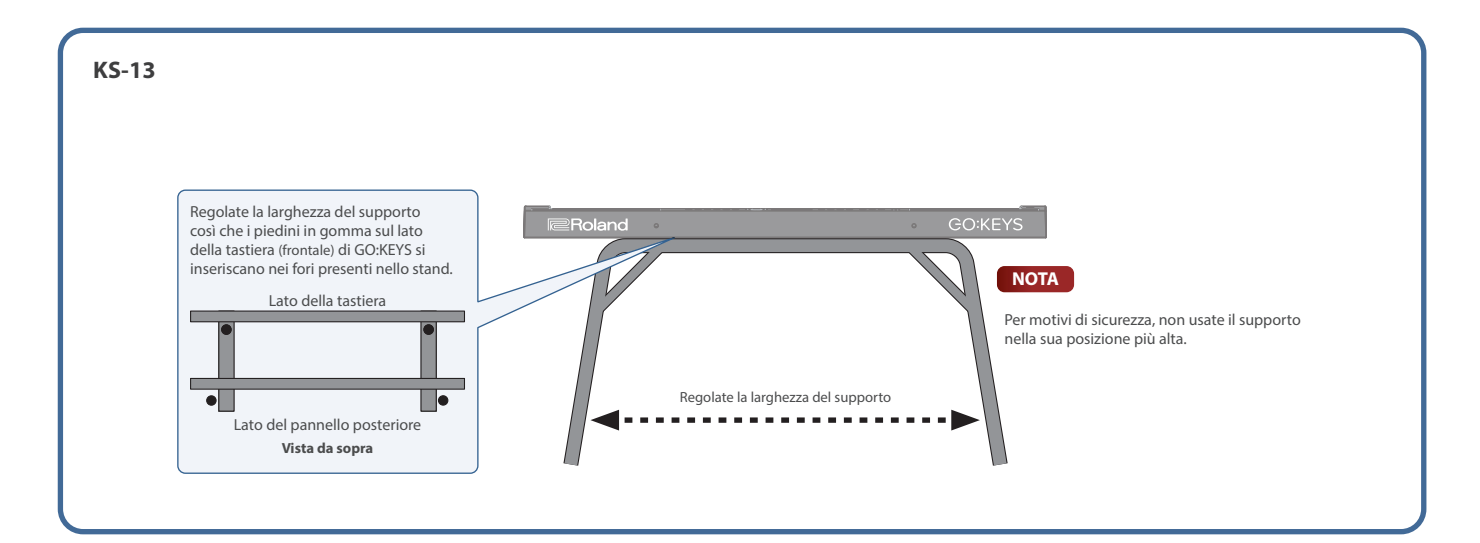

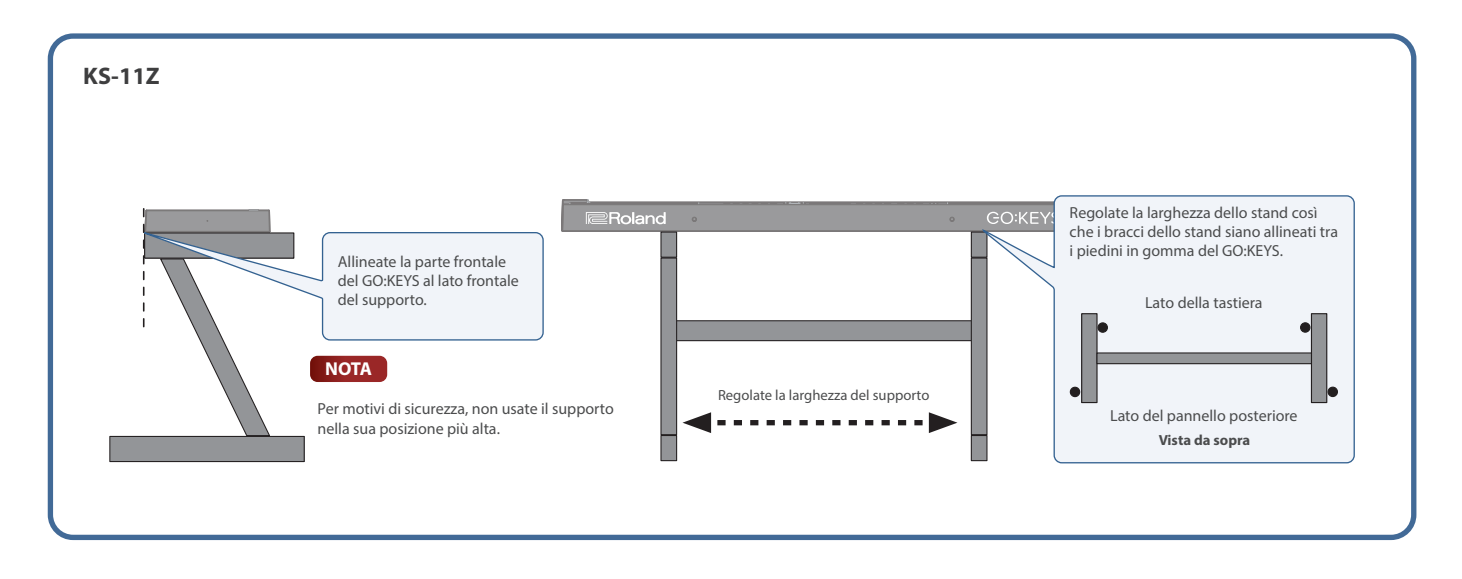

# <span id="page-6-0"></span>Montare il leggio

Seguite le istruzioni sotto per montare il leggio (MRGKS3/5, venduto separatamente).

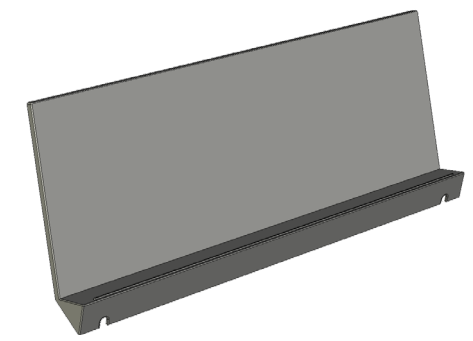

**1. Montate le viti incluse (2) sul lato posteriore dello strumento, come illustrato.**

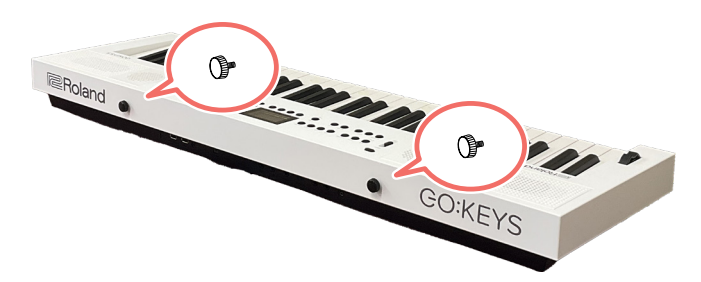

**2. Abbassate il leggio così che le linguette si inseriscano nelle viti, tra la testa della vite e lo strumento.**

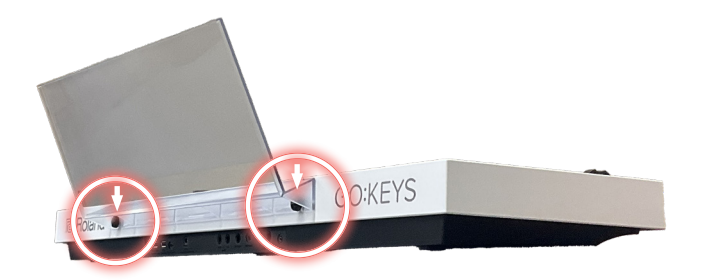

**3. Usando una mano per sostenere il leggio, stringete le viti (2) per fissare il leggio in posizione.**

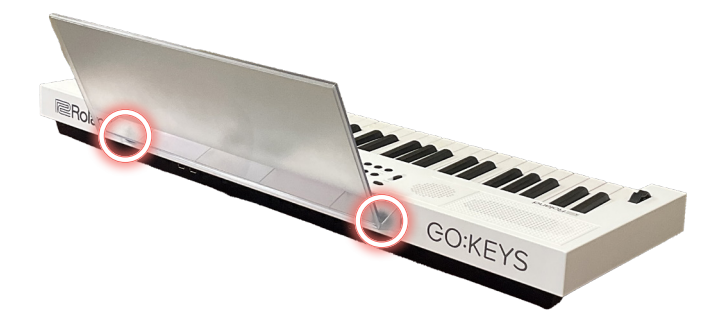

Quando montate leggio, sostenetelo saldamente con la mano così che non cada. State attenti a non pizzicarvi la mano.

Quando rimuovete il leggio, allentate le viti mentre lo sostenete con una mano. Smontate il leggio e poi stringete di nuovo saldamente le viti.

#### **NOTA**

- $\bullet$  Non applicate una forza eccessiva al leggio.
- Siete certi di utilizzare le viti incluse quando montate il leggio.

# Installare le batterie

Potete usare otto batterie AA ricaricabili Ni-MH o batterie alcaline per alimentare questo strumento, al posto di un trasformatore.

- **\* Quando ribaltate l'unità, state attenti a proteggere tasti e manopole da eventuali danni. Inoltre maneggiate l'unità con attenzione: non fatela cadere.**
- **\* Quando sostituite le batterie, le prese e le porte del GO:KEYS potrebbero danneggiarsi se cercate di sollevare il GO:KEYS con i cavi, la memoria flash USB o il WC-1 ancora collegati. Sfilate tutti i cavi e scollegate tutti i dispositivi prima di cambiare le batterie.**
- **\* Se le batterie vengono utilizzate in modo improprio, rischiate esplosioni e perdite di liquido. Osservate scrupolosamente tutte le indicazioni relative alle batterie elencate in "USARE L'UNITÀ IN MODO SICURO" e "NOTE IMPORTANTI" (foglietto "USARE L'UNITÀ IN MODO SICURO" e Manuale dell'Utente).**

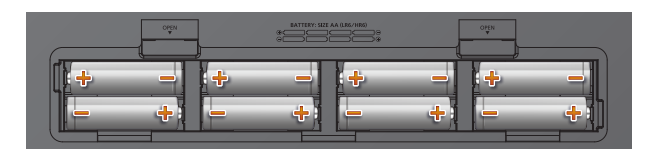

- **1. Rimuovete il coperchio delle batterie.**
- **2. Inserite batterie stando attenti ad orientarle come mostrato nell'illustrazione.**

#### **3. Chiudete il coperchio delle batterie.**

**\* "Battery Low!" appare nel display se la carica restante delle batterie è bassa. In questo caso, installate batterie nuove. Il messaggio cambia a seconda dello stato della carica delle batterie.**

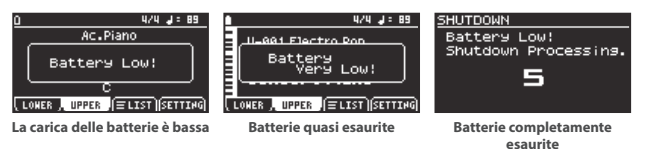

Conto alla rovescia (5 sec) prima dello spegnimen

# <span id="page-7-0"></span>Pannello superiore

# GO:KEYS 5

#### **Tasto [song]**

Seleziona il brano (song) da riprodurre. **\* Premete più a lungo il tasto [song] per avviare la funzione demo.**

#### **Tasto [record]**

Registra un nuovo brano.

#### **Tasto [chord seq]**

Mostra la schermata di visualizzazione del sequencer degli accordi.

La funzione sequencer degli accordi (chord sequencer) riproduce gli accordi come un accompagnamento automatico basato sul pattern di accordi, anche se non usate la tastiera per specificare un accordo.

#### **Tasto [transpose]**

Per trasporre la tonalità in intervalli di semitono, tenete premuto il tasto [transpose] e premete il tasto octave [-] o [+]. (Questo traspone solamente ciò che suonate sulla tastiera.)

#### **MEMO**

Mentre tenete premuto il tasto [transpose], potete cambiare il valore della trasposizione della tastiera anche suonando sulla tastiera la tonica della tonalità in cui volete trasporre.

#### **Tasti octave [-] [+]**

Abbassano o alzano l'intonazione in intervalli di ottava.

#### **Tasto [**Ā**] (Alimentazione)**

Accende e spegne l'unità. Per spegnere lo strumento, premete più a lungo questo tasto.

#### **Cursore [volume]**

Regola il volume degli altoparlanti quando usate i diffusori dello strumento, o il volume delle cuffie quando queste sono collegate.

#### **Rotella**

Controlla l'alterazione dell'intonazione (pitch bend ) e l'intensità della modulazione.

#### **Tasto [style]**

Mostra una schermata di selezione per scegliere lo stile da usare come accompagnamento automatico.

#### **Tasto [mute]**

Appare la schermata delle impostazioni del silenziamento. Questa attiva e disattiva la batteria, il basso e altre parti di accompagnamento. Quando questo è attivo, quelle parti smettono di suonare.

#### **Tasto [effects]**

Mostra una schermata in cui potete configurare gli effetti che si applicano all'intera esecuzione.

#### **Tasto [arpeggio]** Mostra la schermata delle impostazioni dell'arpeggio.

#### **Tasto [arranger]**

Cambia l'atmosfera dell'accompagnamento. Questo vi permette di suonare un'introduzione o un finale con l'accompagnamento automatico, o di usare variazioni per cambiare l'atmosfera dell'accompagnamento.

#### $T$ asto  $[\triangleright/\square]$

Avvia/arresta l'accompagnamento automatico.

#### **Tasto [tempo]**

 $\ddot{\circ}$ 

Cambia il tempo del metronomo e dell'accompagnamento automatico.

**\* Premete più a lungo il tasto [tempo] per attivare e disattivare il metronomo.**

 $\circ$ 

#### **Tasto [menu]**

Premete questo tasto per visualizzare il menu. **\* Premete più a lungo il tasto [menu] per** 

**Bluetooth avviare l'abbinamento con un dispositivo Bluetooth®.**

#### **Tasto [scene]**

Mostra la schermata di selezione delle scene. **\* Premete più a lungo il tasto [scene] per aprire la schermata di salvataggio.**

#### **Tasto [split/dual]**

Premete il tasto [split/dual] per alternare in ciclo le impostazioni in quest'ordine: "Single"  $\rightarrow$  "Split"  $\rightarrow$  "Dual".

**Single:** Suona un solo timbro. **Split:** Potete suonare questo strumento con Tone differenti per le parti della mano sinistra e della mano destra della tastiera, separate dal tasto che scegliete. Per esempio, potete assegnare un timbro di basso alla mano sinistra e un timbro di pianoforte alla mano destra. **Dual:** Questo vi permette di suonare con due Tone differenti contemporaneamente, con la

pressione di ogni tasto.

#### **Tasto [mic effects]**

Appare la schermata di modifica degli effetti del microfono.

**Tasto [mic]** Appare la schermata mixer del microfono.

### **Display**

Mostra varie informazioni a seconda dell'operazione.

#### Modo/categoria

Suddivisione ritmica, tempo Nome del Tone

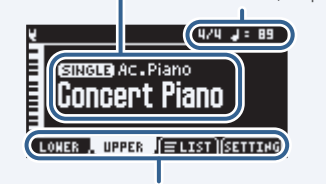

#### Funzioni assegnate ai tasti funzione

#### **Tasti funzione [f1]–[f4]**

Premete questi tasti per selezionare i parametri che appaiono al fondo del display o per eseguire una funzione.

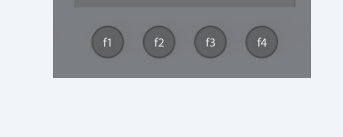

#### **Manopola**

Muove tra i parametri e cambia i loro valori.

#### **Tasto [exit]**

Annulla l'operazione. Può essere usato anche per uscire da una schermata.

#### **Tasto [enter]**

Conferma un'operazione.

#### **Tasti**  $\left[\triangleleft]\right[\triangleright]$

Usate questi tasti per selezionare i parametri e cambiare i loro valori. Tenete premuti questi tasti per far cambiare il valore in modo continuo.

Premete l'altro tasto quando cambiate il valore in modo continuo per far sì che il valore cambi rapidamente.

Nella schermata home, usate questi tasti per cambiare le categorie di timbri; e nella schermata della lista, usate questi tasti per cambiare le pagine.

#### **Tasto [ ] (Home)** Riporta alla schermata iniziale.

**Tasti [piano] [e. piano] [strings] [synth] (tasti Tone)**

Selezionano i Tone (timbri) in ogni categoria. **Tasto [other]**

Seleziona i Tone (timbri) in altre categorie.

# <span id="page-8-0"></span>GO:KEYS 3

#### **Tasto [song]**

Seleziona il brano (song) da riprodurre. **\* Premete più a lungo il tasto [song] per avviare la funzione demo.**

#### **Tasto [record]**

Registra un nuovo brano.

#### **Tasto [chord seq]**

Mostra la schermata di visualizzazione del sequencer degli accordi.

La funzione sequencer degli accordi (chord sequencer) riproduce gli accordi come un accompagnamento automatico basato sul pattern di accordi, anche se non usate la tastiera per specificare un accordo.

#### **Tasto [transpose]**

Per trasporre la tonalità in intervalli di semitono, tenete premuto il tasto [transpose] e premete il tasto octave [-] o [+]. (Questo traspone solamente ciò che suonate sulla tastiera.)

#### **MEMO**

Mentre tenete premuto il tasto [transpose], potete cambiare il valore della trasposizione della tastiera anche suonando sulla tastiera la tonica della tonalità in cui volete trasporre.

#### **Tasti octave [-] [+]**

Abbassano o alzano l'intonazione in intervalli di ottava.

#### **Tasto [**Ā**] (Alimentazione)**

Accende e spegne l'unità. Per spegnere lo strumento, premete più a lungo questo tasto.

#### **Cursore [volume]**

Regola il volume degli altoparlanti quando usate i diffusori dello strumento, o il volume delle cuffie quando queste sono collegate.

#### **Rotella**

Controlla l'alterazione dell'intonazione (pitch bend ) e l'intensità della modulazione.

#### **Tasto [style]**

Mostra una schermata di selezione per scegliere lo stile da usare come accompagnamento automatico.

#### **Tasto [mute]**

Appare la schermata delle impostazioni del silenziamento. Questa attiva e disattiva la batteria, il basso e altre parti di accompagnamento. Quando questo è attivo, quelle parti smettono di suonare.

#### **Tasto [effects]**

Mostra una schermata in cui potete configurare gli effetti che si applicano all'intera esecuzione.

#### **Tasto [arpeggio]**

Mostra la schermata delle impostazioni dell'arpeggio.

#### **Tasto [arranger]**

Cambia l'atmosfera dell'accompagnamento. Questo vi permette di suonare un'introduzione o un finale con l'accompagnamento automatico, o di usare variazioni per cambiare l'atmosfera dell'accompagnamento.

#### $T$ asto  $[$  $\triangleright$  $/$  $\square$ ]

Avvia/arresta l'accompagnamento automatico.

# **Tasto [tempo]**

Cambia il tempo del metronomo e dell'accompagnamento automatico.

#### **Tasto [menu]**

Premete questo tasto per visualizzare il menu.

#### **Tasto [scene]**

Mostra la schermata di selezione delle scene. **\* Premete più a lungo il tasto [scene] per aprire la schermata di salvataggio.**

#### **Tasto [split/dual]**

Premete il tasto [split/dual] per alternare in ciclo le impostazioni in quest'ordine: "Single"  $\rightarrow$  "Split"  $\rightarrow$  "Dual".

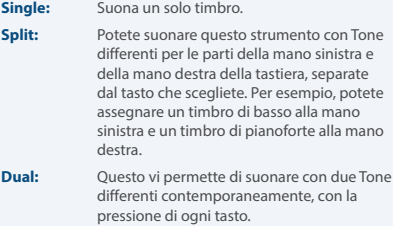

#### **Tasto [**Ċ**] (Metronomo)**

Attiva e disattiva il metronomo. Premete più a lungo il tasto [ $\Delta$ ] (Metronomo) per aprire la schermata delle impostazioni.

#### **Tasto [**Ġ**] (Bluetooth)**

Appare la schermata System > Bluetooth. Premete più a lungo il tasto [Ġ] (Bluetooth) per avviare l'abbinamento.

#### **B** Bluetooth

**Display**

Mostra varie informazioni a seconda dell'operazione.

#### Modo/categoria

Suddivisione ritmica, tempo Nome del Tone

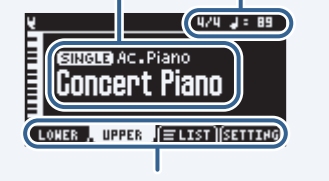

Funzioni assegnate ai tasti funzione

#### **Tasti funzione [f1]–[f4]**

Premete questi tasti per selezionare i parametri che appaiono al fondo del display o per eseguire una funzione.

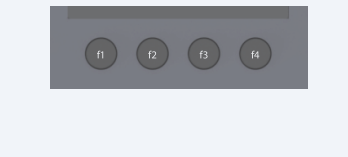

#### **Manopola**

Muove tra i parametri e cambia i loro valori.

#### **Tasto [exit]** Annulla l'operazione.

Può essere usato anche per uscire da una schermata.

#### **Tasto [enter]**

Conferma un'operazione.

#### **Tasti [**Ì**][**Ê**]**

Usate questi tasti per selezionare i parametri e cambiare i loro valori. Tenete premuti questi tasti per far cambiare il valore in modo continuo.

Premete l'altro tasto quando cambiate il valore in modo continuo per far sì che il valore cambi rapidamente.

Nella schermata home, usate questi tasti per cambiare le categorie di timbri; e nella schermata della lista, usate questi tasti per cambiare le pagine.

# **Tasto [ ] (Home)**

Riporta alla schermata iniziale. **Tasti [piano] [e. piano] [strings] [synth]** 

**(tasti Tone)** Selezionano i Tone (timbri) in ogni categoria.

**Tasto [other]**

Seleziona i Tone (timbri) in altre categorie.

# <span id="page-9-0"></span>Pannello posteriore (Collegare i vostri dispositivi)

**\* Per evitare malfunzionamenti e/o danni ai diffusori o ad altri dispositivi, abbassate sempre il volume, e spegnete tutti i dispositivi prima di eseguire qualsiasi collegamento.**

# GO:KEYS 5

#### **Porta adattatore Wi-Fi**

Collegate l'Adattatore Wireless incluso con Roland Cloud Connect (venduto separatamente) a questa porta.

Potete usare Roland Cloud Connect e il vostro smartphone per importare contenuti come i Sound Pack e gli Style Pack nel GO:KEYS.

#### **Porta USB memory**

Usate questa porta per collegare una memoria flash USB per riprodurre file audio, o per salvare le impostazioni e i dati che sono presenti in questo strumento in una memoria flash USB.

**\* Non spegnete mai l'unità o scollegate la memoria flash USB mentre lo schermo indica "Executing...".**

#### **Porta USB computer**

Collegate questa porta al vostro computer tramite un cavo USB.

Questa vi permette di trasmettere e ricevere dati MIDI e audio con questo strumento, così come di registrare ciò che suonate sullo strumento come segnali audio nel vostro

- sequencer software (DAW). **\* Non usate un cavo USB progettato solo per la ricarica dei dispositivi. I cavi destinati alla sola ricarica non possono trasmettere dati.**
- **\* Questo strumento non supporta l'USB PD (Power Delivery).**
- 

#### **Presa DC in**

Collegate qui il trasformatore di CA incluso.

# GO:KEYS 3

#### **Porta USB memory/Roland WC-1**

- Usate questa porta per collegare una memoria flash USB per riprodurre file audio, o per salvare le impostazioni e i dati che sono presenti in questo strumento in una memoria flash USB.
- ¹ Collegate l'Adattatore Wireless incluso con Roland Cloud Connect (venduto separatamente) a questa porta. Potete usare Roland Cloud Connect e il vostro smartphone per importare contenuti come i Sound Pack e gli Style Pack nel GO:KEYS.
- **\* Non spegnete mai l'unità o scollegate la memoria flash USB mentre lo schermo indica "Executing...".**

#### **Presa DC in**

**Porta USB computer** Collegate questa porta al vostro computer

tramite un cavo USB.

Collegate qui il trasformatore di CA incluso.

Questa vi permette di trasmettere e ricevere dati MIDI e audio con questo strumento, così come di registrare ciò che suonate sullo strumento come segnali audio nel vostro sequencer software (DAW).

**\* Non usate un cavo USB progettato solo per la ricarica dei dispositivi. I cavi destinati alla sola ricarica non possono trasmettere dati. \* Questo strumento non supporta l'USB PD (Power Delivery).**

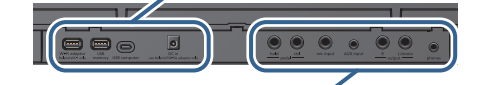

#### **Presa pedal hold**

Collegate qui un interruttore a pedale (DP-2, venduto separatamente) o un pedale del forte (DP-10,venduto separatamente).

#### **Presa pedal ctrl**

Collegate qui un interruttore a pedale DP-2, un pedale del forte DP-10 o un pedale di espressione EV-5 (tutti venduti separatamente).

- **\* Usate solo il pedale di espressione**
- **specificato. Collegando qualsiasi altro pedale di espressione, rischiate di provocare malfunzionamenti o danni all'unità.**

#### **Presa mic input**

Collegate qui un microfono dinamico. **\* Assegnazione dei pin della presa mic input**

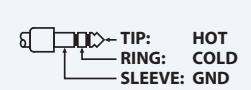

**Presa AUX input** Collegate qui un dispositivo audio.

- ¹ Questo vi permette di registrare l'audio in ingresso stereo, e di mixare l'audio con il suono di questo strumento.
- ¹ Potete regolare il livello dell'audio in ingresso e applicare la funzione "center cancel" (che elimina le bande di frequenze
- poste al centro).

#### **Prese output R, L/mono**

Collegate queste prese ai vostri diffusori amplificati, dispositivo di registrazione o altri dispositivi.

※ 出力端子の場合

Per l'uscita mono, collegate solo la presa L/ mono.

#### **Presa phones**

(headset) che supportano un ingresso **anticialización e la particialización el particialización el particializa<br>microfonico a quattro conduttori.** Collegate delle cuffie o degli auricolari Regolate il volume del microfono dell'headset

uena scriennata)<br>[menu]→[mixer]. della schermata del mixer, a cui si accede da **se alla schermata del mixer, a cui si** 

### **NOTA**

Usate un headset (cuffia con microfono) con una spina di tipo CTIA mini da 3,5 mm (a 4 conduttori).

**\* Assegnazione dei pin della spina mini (4 conduttori)**

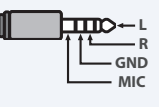

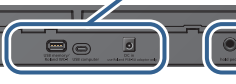

#### **Presa hold pedal**

### **Presa phones/output**

Collegate qui un interruttore a pedale (DP-2, venduto separatamente) o un pedale del forte (DP-10,venduto separatamente).

Collegate le vostre cuffie, diffusori amplificati, dispositivo di registrazione o altri dispositivi con uscita audio a queste prese.

#### **Usare Roland Cloud Connect**

Potete usare Roland Cloud Connect (venduto separatamente) con il vostro smartphone per importare contenuti come i Sound Pack e gli Style Pack nel GO:KEYS.

• Fate riferimento a questo sito web per i dettagli su Roland Cloud Connect.

**https://roland.cm/wc1**

<span id="page-10-0"></span>Questa sezione spiega il funzionamento di base dei pulsanti e delle manopole del GO:KEYS.

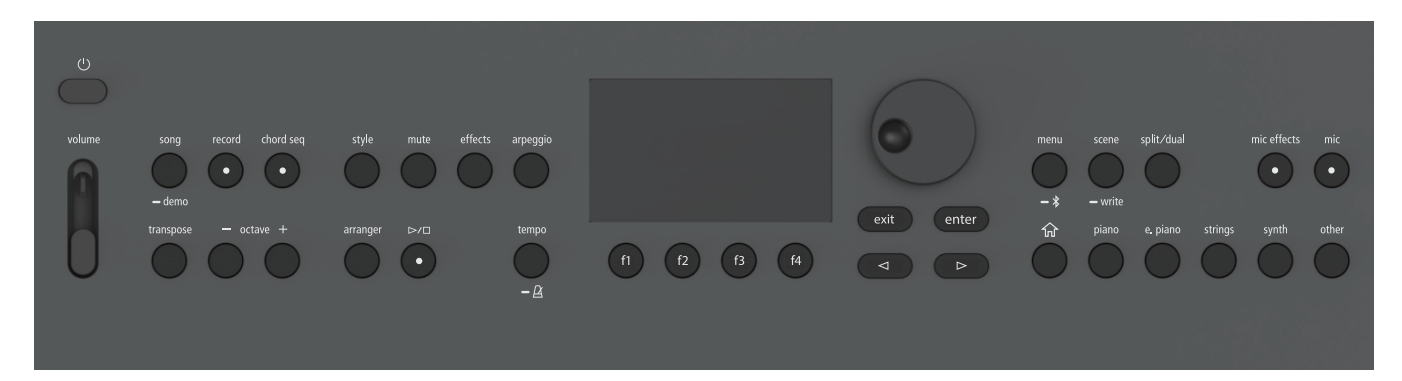

# Modificare un valore

Cambia i valori dell'impostazione.

# Manopola

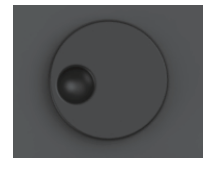

Ruotate la manopola in senso orario per aumentare il valore, o in senso antiorario per ridurlo.

# Annullare un'operazione

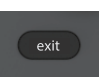

Premete il tasto [exit] per annullare un'operazione.

Questo tasto viene usato anche per uscire da una schermata o per chiudere una finestra.

# Tasti funzione [f1]–[f4]

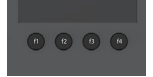

Premete questi tasti per selezionare i parametri che appaiono al fondo del display o per eseguire una funzione.

# Visualizzazione del menu

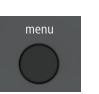

Premete il tasto [menu] per visualizzare il menu. Selezionate un parametro per effettuare impostazioni dettagliate.

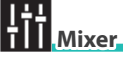

Ø ["Regolare il bilanciamento di volume tra le parti \(Mixer\)" \(p. 54\)](#page-53-1)

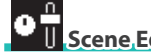

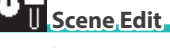

Ø ["Selezionare e configurare una scena" \(p. 18\)](#page-17-2)

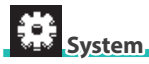

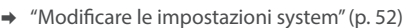

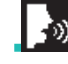

# **Center Cancel**

Ø ["Usare la funzione center cancel \(Center Cancel\)" \(p. 12\)](#page-11-1)

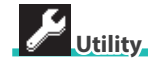

Ø ["Funzioni utili \(Utility\)" \(p. 43\)](#page-42-1)

 **Information**

Ø ["Schermata delle informazioni sulla versione \(Information\)" \(p. 12\)](#page-11-2)

# Spostare il cursore

Più impostazioni (parametri) e voci da selezionare appaiono nel display. Per modificare queste impostazioni usando la manopola, muovete il cursore sulla voce che volete modificare.

Usate i seguenti metodi per spostare il cursore.

# Tasti cursore  $\left[\triangleleft\right]$   $\left[\triangleright\right]$

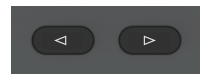

Premete uno dei tasti cursore  $\lceil\triangle\rceil$ per muovere il cursore nella direzione corrispondente.

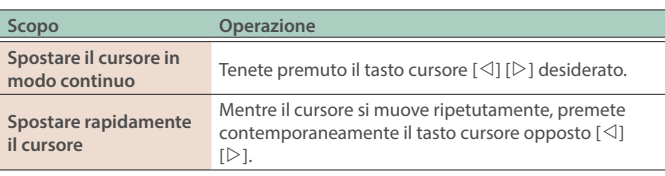

# Confermare un valore

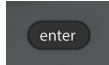

Per confermare un valore o eseguire un'operazione, premete il tasto [enter].

# <span id="page-11-0"></span>Tornare alla schermata iniziale

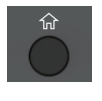

La schermata che appare subito dopo l'accensione prende il nome di "schermata home".

Premete il tasto  $[\hat{m}]$  (Home) per tornare alla schermata Home.

# <span id="page-11-3"></span>Selezionare i parametri e cambiare i valori

Ecco come selezionare i parametri e cambiare i loro valori.

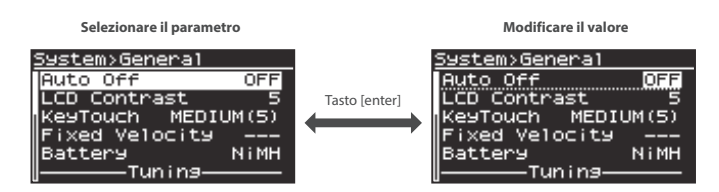

- **1. Usate la manopola per selezionare un parametro.**
- **2. Premete il tasto [enter] per muovere il cursore sul valore.**
- **3. Usate la manopola per modificare il valore.**
- **4. Premete il tasto [enter] per muovere il cursore indietro sul parametro.**
- **5. Ripetete le istruzioni ai punti 1–4.**

### **MEMO**

- · Se è evidenziata l'intera riga, potete ruotare la manopola per selezionare il parametro.
- · Se è evidenziato solo il valore, potete ruotare la manopola per modificare il valore.
- Premete il tasto [enter] nelle varie schermate di impostazione per alternare tra la selezione del parametro e la modifica del valore.

### <span id="page-11-4"></span>Rinominare un brano o un pattern (Rename)

Questo spiega come cambiare il nome delle song e dei pattern.

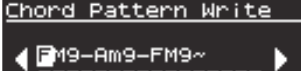

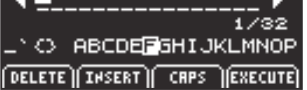

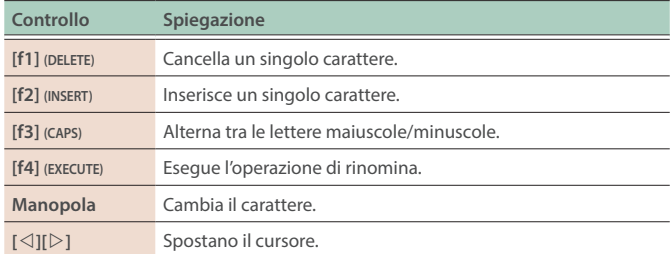

# <span id="page-11-1"></span>Usare la funzione center cancel (Center Cancel)

Potete applicare l'effetto Center Cancel che attenua i suoni al centro del panorama stereo all'ingresso audio dalla presa Input, all'audio Bluetooth o al brano che viene riprodotto.

**Cos'è center cancel?**—questa è una funzione che riduce il volume dei suoni riprodotti al centro del campo sonoro stereo (come le voci, gli strumenti melodici e così via) durante la riproduzione.

#### **1. Premete il tasto [menu].**

Appare la schermata Menu.

### **2. Usate i tasti cursore [**Ì**] [**Ê**] per selezionare "Center Cancel", e premete il tasto [enter].**

Premete il tasto [enter] per attivare e disattivare l'effetto Center Cancel.

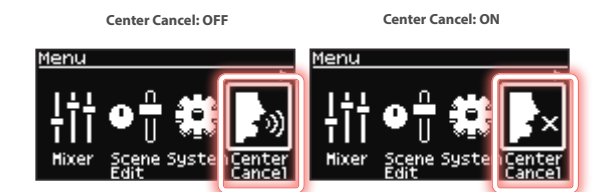

# <span id="page-11-2"></span>Schermata delle informazioni sulla versione (Information)

Ecco come visualizzare la versione del sistema operativo.

- **1. Premete il tasto [menu].**
- **2. Utilizzate i tasti cursore [**Ì**] [**Ê**] per selezionare "Information", e premete il tasto [enter].**

Questo mostra la schermata delle informazioni sulla versione.

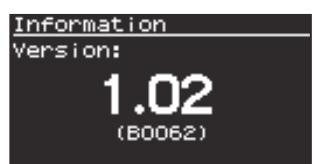

# <span id="page-12-1"></span><span id="page-12-0"></span>Selezionare un tone

Un "tone" è l'unità sonora più piccola di questo strumento.

Un tone è costituito dal suono del generatore sonoro e dagli effetti. Certi tone sono i cosiddetti "drum kit", che offrono una collezione di suoni di strumenti a percussione.

In un drum kit, sentite i suoni di strumenti a percussione diversi a seconda del tasto (note number MIDI) che suonate.

# Selezionare un tone (tasto tone)

Selezionate un tone con i tasti tone.

#### **1. Premete un tasto tone.**

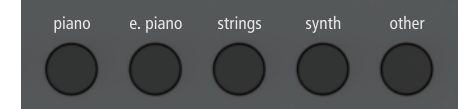

Viene selezionato il tone che è assegnato al tasto corrispondente.

#### **MEMO**

- Potete assegnare i tone che preferite ai tasti.
- $\rightarrow$  ["Usare i Favorite \(FAV\)" \(p. 17\)](#page-16-1)

#### Selezionare un tone (schermata home)

Nella schermata home, selezionate un tone.

#### **1. Premete il tasto [ ] (Home).**

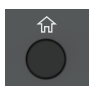

#### **2. Ruotate la manopola per selezionare un tone.**

Premete i tasti cursore  $[\triangle]$  [ $\triangleright$ ] per alternare tutte le categorie in ordine.

#### **MEMO**

Quando suonate in modo dual o split, usate i tasti funzione per selezionare una parte, e poi selezionate il Tone.

# Selezionare un tone dalla lista delle categorie

Ecco come visualizzare la lista dei tone e selezionare un tone della lista.

#### **1. Nella schermata home, premete il tasto [f3] (LIST).**

Appare la schermata della lista dei tone.

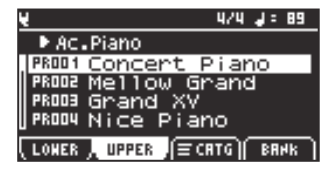

#### **2. Premete il tasto [f3] (CATG).**

Questo apre la finestra CATEGORY LIST.

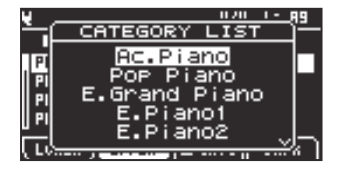

**3. Usate la manopola per selezionare una categoria, e premete il tasto [enter].**

#### **MEMO**

Nella schermata della lista dei tone (CATEGORY), potete anche usare i tasti cursore  $[\triangle]$  [ $\triangleright$ ] per selezionare una categoria.

#### **4. Ruotate la manopola.**

Questo vi permette di selezionare i tone.

### Selezionare un tone dalla bank list

### **1. Nella schermata home, premete il tasto [f3] (LIST).**

Appare la schermata della lista dei tone.

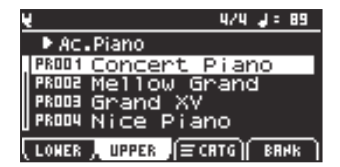

#### **2. Premete il tasto [f4] (BANK).**

Appare la schermata della lista dei tone (BANK).

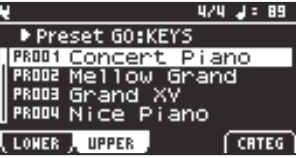

#### **MEMO**

Premendo il tasto [f4] (BANK/CATEG) si alterna tra la vista per categorie nella schermata della lista dei tone e la vista per banchi.

#### **3. Usate i tasti cursore [**Ì**] [**Ê**] per cambiare i banchi.**

#### **Come leggere i simboli dei banchi**

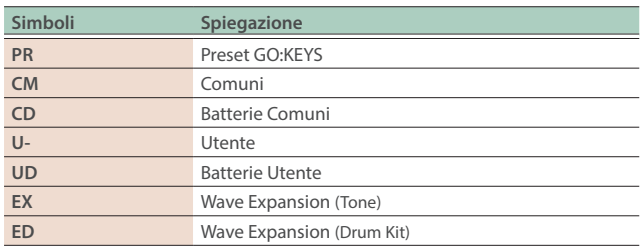

#### **4. Ruotate la manopola per selezionare un tone.**

# <span id="page-13-0"></span>Parte Upper e parte Lower

Ecco come selezionare le parti che appaiono sullo schermo.

### Selezionare la parte lower (LOWER)

**1. Nella schermata home, premete il tasto [f1] (LOWER) per selezionare la parte lower.**

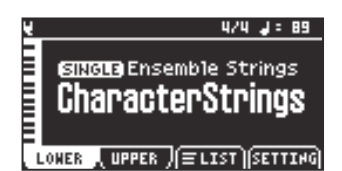

# Selezionare la parte upper (UPPER)

**1. Nella schermata home, premete il tasto [f2] (UPPER) per selezionare la parte upper.**

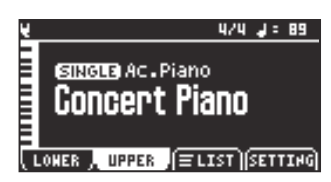

# Cambiare i modi della tastiera (single/split/dual)

#### **1. Premete il tasto [split/dual].**

Premete il tasto [split/dual] per alternare in ciclo le impostazioni in quest'ordine: "Single"  $\rightarrow$  "Split"  $\rightarrow$  "Dual".

#### Suonare con una parte (single)

Questa modalità vi permette di suonare su tutta la tastiera utilizzando lo stesso tone.

Selezionate il tone che suona per la parte upper o lower.

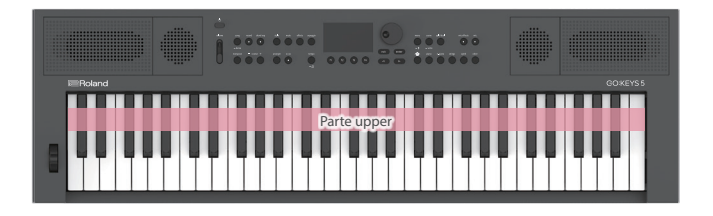

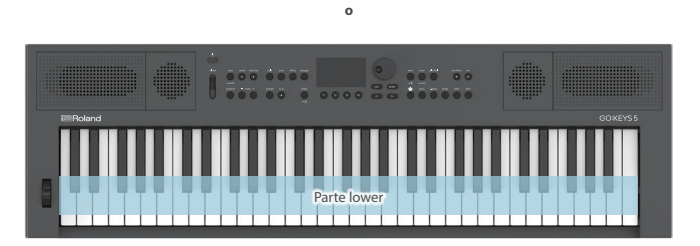

# <span id="page-14-0"></span>Suonare con due parti (dual/split)

#### **Suonare tone differenti con le mani sinistra e destra (Split)** .....

Potete suonare questo strumento con Tone differenti per le parti della mano sinistra e della mano destra della tastiera, separate dal tasto che scegliete. Per esempio, potete assegnare un timbro di basso alla mano sinistra e un timbro di pianoforte alla mano destra. Ciò prende il nome di "Split Play", e il punto in cui viene divisa la tastiera è chiamato lo "Split Point".

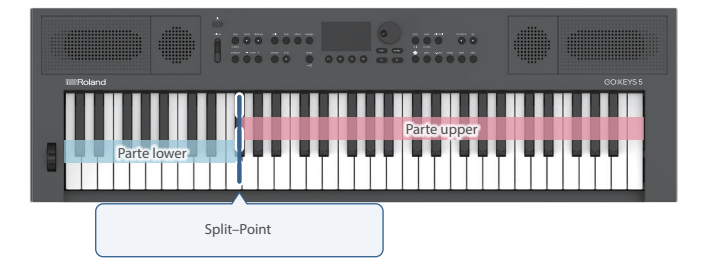

#### <span id="page-14-1"></span>**Cambiare il punto di suddivisione della tastiera (split point)**

Ecco come impostare lo split point.

Il tasto su cui è impostato lo split point è incluso con la parte lower.

#### **1. Tenete premuto il tasto [split/dual] e suonate un tasto.**

Esempio: C2–C7 (valore di default: F#3)

#### **Suonare con due tone sovrapposti (Dual)**

Questa modalità vi permette di suonare con due Tone differenti contemporaneamente, con la pressione di ogni tasto. Questo è chiamato "Dual Play".

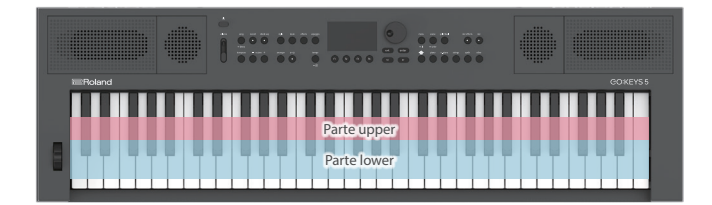

# Alzare/abbassare l'estensione in intervalli di semitono (Transpose)

## **1. Tenete premuto il tasto [transpose] e ruotate la manopola.**

Tenete premuto il tasto [transpose] e premete i tasti octave [-] [+].

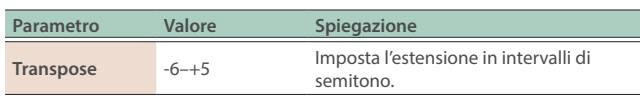

Se è stato impostato un valore di trasposizione, questo appare nella schermata home.

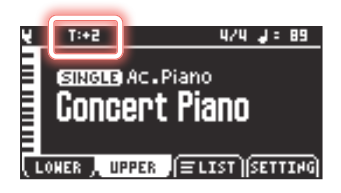

#### **MEMO**

- Premete ancora una volta il tasto [transpose] per annullare la trasposizione. Quando avete impostato un valore per la trasposizione, potete trasporre la tastiera sul valore impostato più recentemente premendo semplicemente il tasto [transpose].
- Per tornare a "0", tenete premuto il tasto [transpose] e premete contemporaneamente i tasti octave [-] e [+].

# Alzare/abbassare l'estensione in intervalli di ottava (octave shift)

### **1. Premete il tasto octave [–] o [+].**

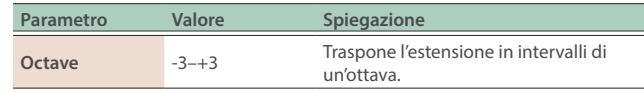

Se è stato impostato un valore di trasposizione in ottave, questo appare nella schermata home.

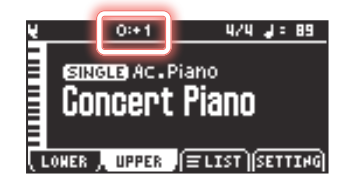

#### **MEMO**

- Per tornare a "0", premete contemporaneamente i tasti octave [-] e  $[+]$ .
- Potete anche assegnare ottave differenti alle parti upper e lower.
	- $\rightarrow$  ["Configurare un tone" \(p. 16\)](#page-15-1)

# <span id="page-15-1"></span><span id="page-15-0"></span>Configurare un tone

Nella schermata Tone Setting, potete impostare i parametri come il livello e la posizione stereo del suono, così come la frequenza di taglio del filtro, la risonanza, e così via, per cambiare il suono.

Questi parametri vengono salvati nelle scene.

### **1. Nella schermata home, premete il tasto [f4] (SETTING).**

Appare la schermata Tone Setting.

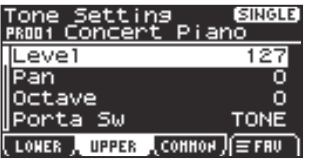

#### **2. Premete il tasto [f1] (LOWER) o [f2] (UPPER).**

Viene visualizzata l'impostazione della parte che avete selezionato.

#### **3. Modificate le impostazioni.**

Ø ["Selezionare i parametri e cambiare i valori" \(p. 12\)](#page-11-3)

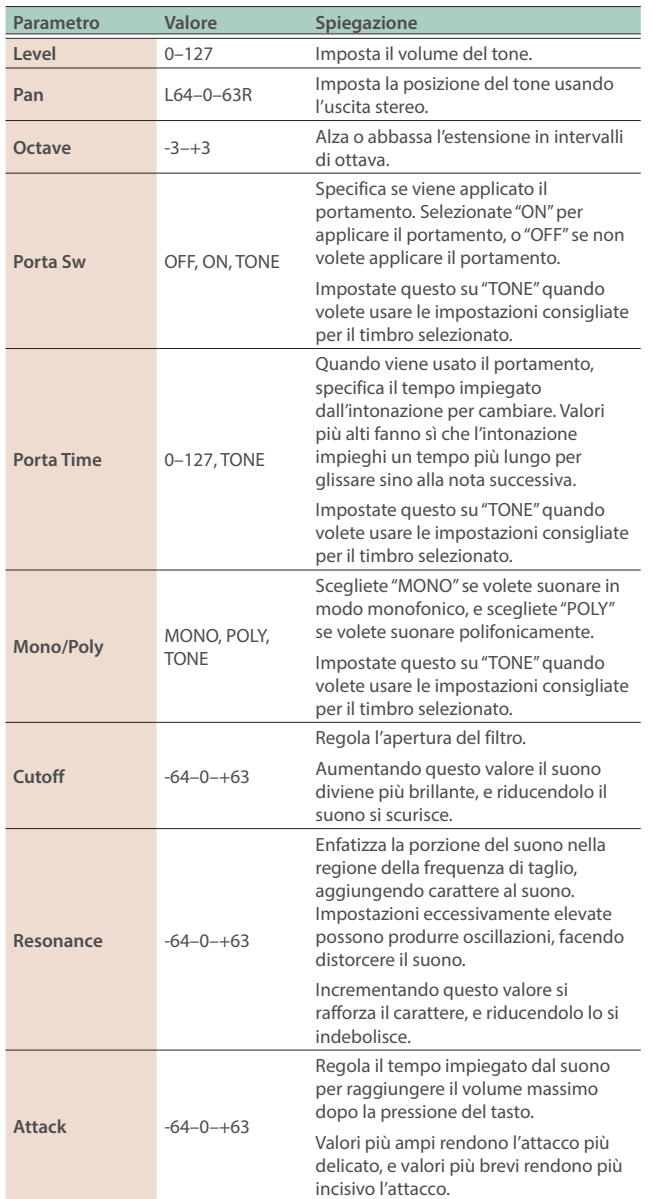

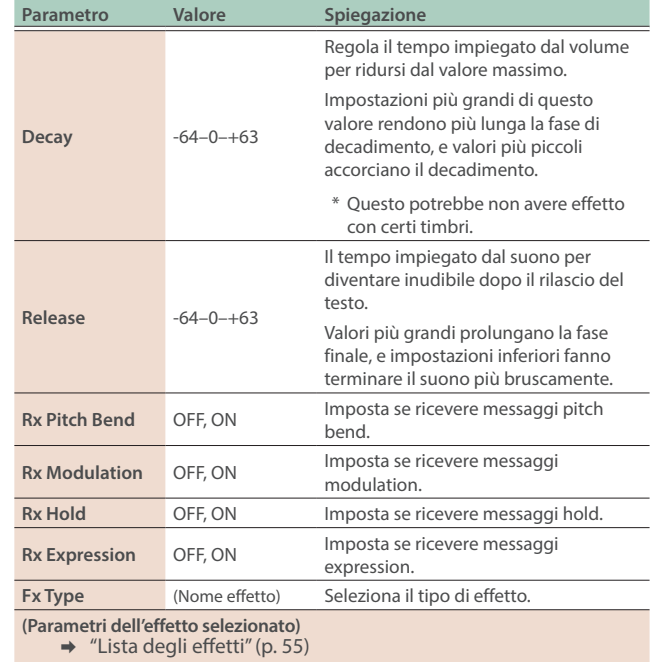

# Effettuare impostazioni comuni per ogni parte (COMMON)

#### **1. Nella schermata home, premete il tasto [f4] (SETTING).**

Appare la schermata di impostazione del Tone.

#### **2. Premete il tasto [f3] (COMMON).**

Vengono visualizzati i parametri.

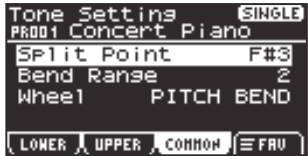

### **3. Premete il tasto [split/dual] per cambiare i modi della tastiera.**

#### **4. Modificate le impostazioni.**

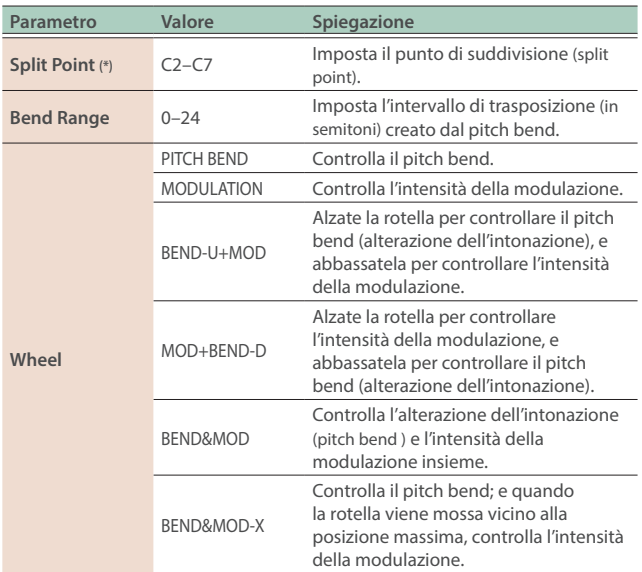

<span id="page-16-0"></span>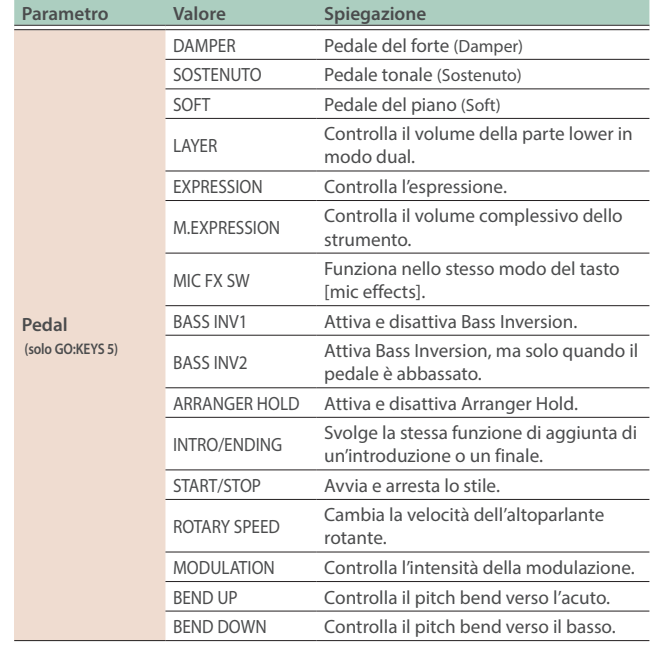

# <span id="page-16-1"></span>Usare i Favorite (FAV)

Potete memorizzare i vostri suoni preferiti che usate più frequentemente come "Favorite", per un richiamo istantaneo.

Cinque tone possono essere memorizzati.

Per esempio, potete memorizzare i suoni che usate durante un'esecuzione dal vivo nell'ordine in cui vengono utilizzati all'interno del brano.

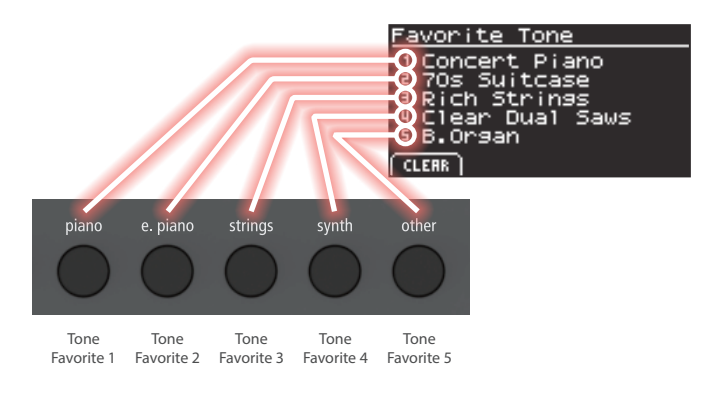

# Memorizzare i timbri Favorite

Ecco come registrare il tone correntemente selezionato come tone Favorite.

- **1. Nella schermata home, selezionate un tone che preferite.**
- **2. Tenete premuto il tasto tone che volete memorizzare.**

Questo memorizza il suono preferito nel tasto che avete premuto.

# Richiamare i tone favorite

Ecco come richiamare i suoni preferiti.

I tasti tone in cui avete memorizzato i vostri suoni preferiti funzionano come tasti di selezione dei timbri preferiti.

# **1. Nella schermata home, premete il tasto [f4] (SETTING).**

Appare la schermata Tone Setting.

# **2. Premete il tasto [f4] [FAV].**

Appare la schermata favorite.

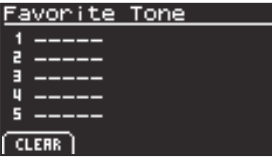

La schermata favorite mostra una lista dei tone favorite che avete memorizzato.

### **3. Selezionate i suoni favorite usando i tasti dei tone.**

#### **MEMO**

Il suono non cambia se premete un tasto tone in cui non è stato memorizzato un tone favorite.

# Cancellare un tone favorite (CLEAR)

Ecco come cancellare i suoni favorite che avete memorizzato.

- **1. Nella schermata home, premete il tasto [f4] (SETTING).** Appare la schermata Tone Setting.
- **2. Premete il tasto [f4] [FAV].**

Appare la schermata favorite.

#### **3. Selezionare un tone da cancellare con i tasti tone.**

### **4. Premete il tasto [f1] (CLEAR).**

Questo cancella il suono favorite che avete selezionato.

# <span id="page-17-2"></span><span id="page-17-1"></span>Che cos'è una scena?

Le impostazioni del tone, dell'accompagnamento automatico, degli effetti e dell'arpeggio possono essere memorizzate insieme in un'unità di memoria chiamata "scena". Una scena memorizza lo stato completo delle vostre impostazioni esecutive preferite, incluse le impostazioni di ogni suono (come il numero del tone, il pan e il volume), gli stili di accompagnamento automatico e così via. Potete preparare diverse scene in cui avete memorizzato le vostre impostazioni preferite, e poi cambiare queste scene per modificare simultaneamente varie impostazioni. GO:KEYS può memorizzare 256 scene.

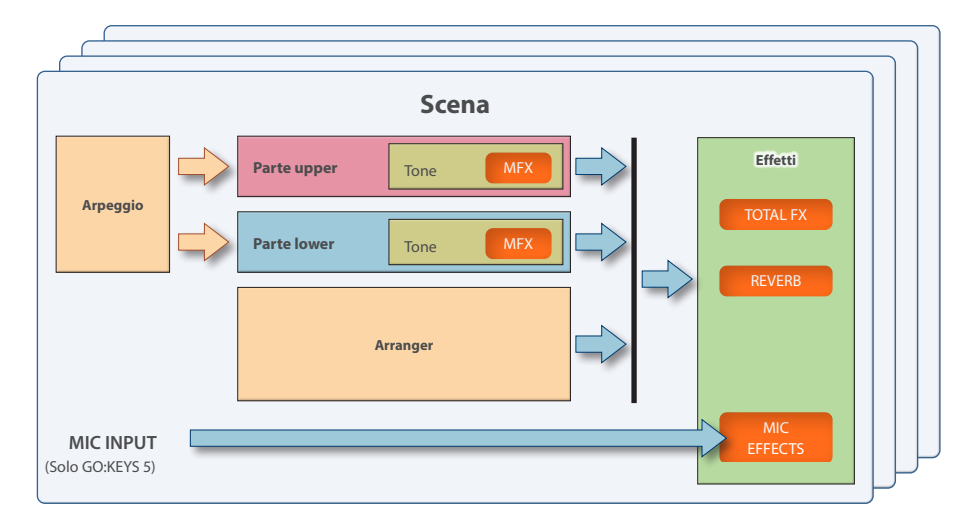

# <span id="page-17-0"></span>Selezionare una scena

### **1. Premete il tasto [scene].**

Appare la schermata Scene List.

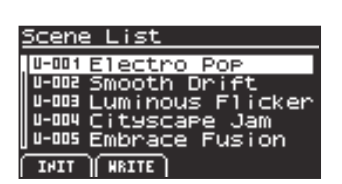

#### **2. Ruotate la manopola per selezionare una scena.**

#### **NOTA**

Quando una scena è stata modificata, appare un asterisco (indicazione di modifica) prima del nome della scena. Se passate da una scena contrassegnata con un asterisco ad una scena differente, le modifiche già effettuate vanno perse.

# Modificare una scena (Scene Edit)

### **1. Premete il tasto [menu].**

Appare la schermata Menu.

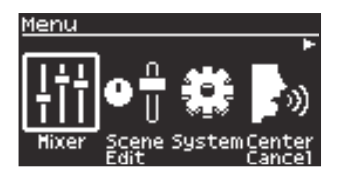

# **2. Usate i tasti cursore [**Ì**] [**Ê**] per selezionare "Scene Edit", e premete il tasto [enter].**

Appare la schermata Scene Edit.

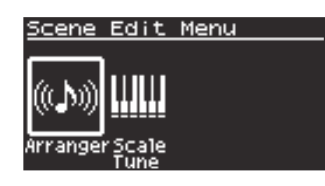

**3. Usate i tasti cursore [**Ì**] [**Ê**] per selezionare il parametro da modificare, e premete il tasto [enter].**

**Modificare l'accompagnamento automatico (Arranger Setting)** -----------

Ø ["Configurare l'accompagnamento automatico \(Arranger Setting\)" \(p. 29\)](#page-28-1)

**Modificare la scala (Scale Tuning)**

**1. Nella schermata Scene Edit Menu, selezionate "Scale Tune" e premete il tasto [enter].**

Appare la schermata Scale Tuning.

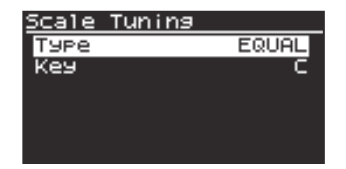

**2. Usate la manopola per selezionare un parametro, e premete il tasto [enter].**

Il cursore si sposta sul valore.

### <span id="page-18-0"></span>**3. Usate la manopola per selezionare un valore, e premete il tasto [enter].**

Il cursore si sposta sul parametro.

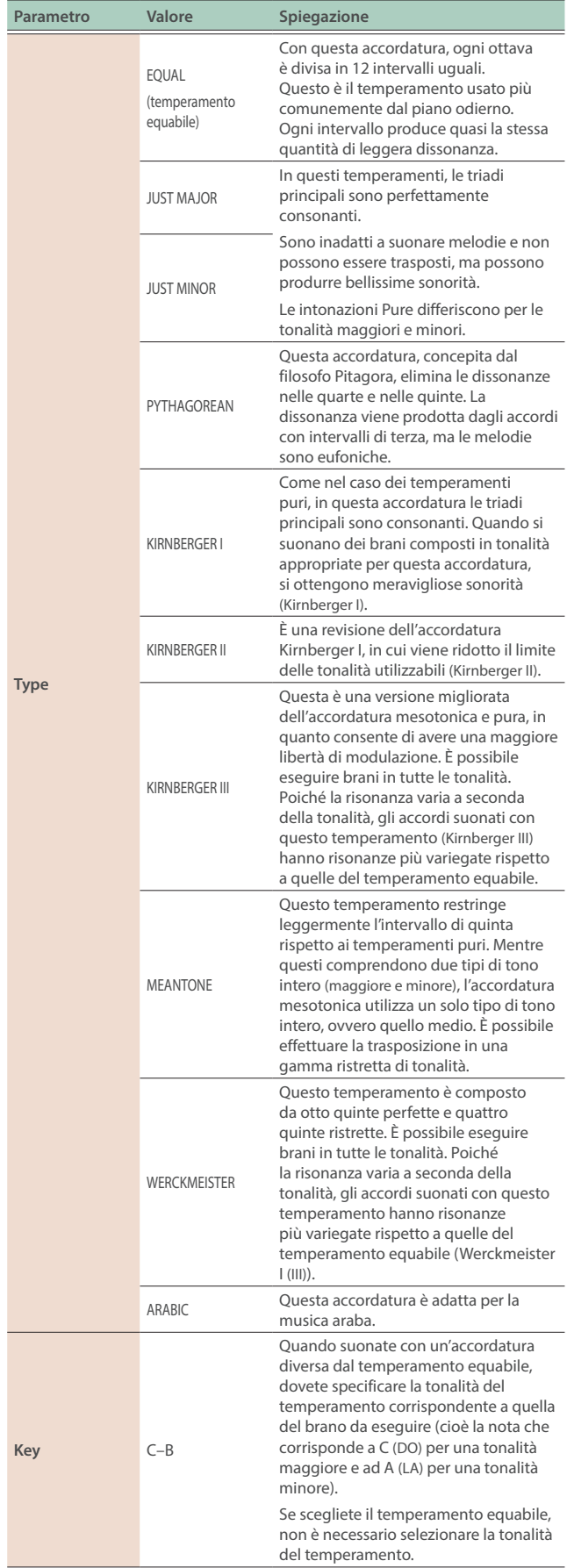

# Salvare una scena (WRITE)

#### **1. Premete più a lungo il tasto [scene].**

Appare la schermata Scene Write.

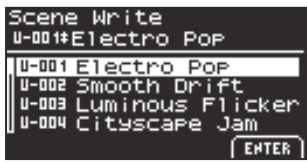

#### **MEMO**

Nella schermata Scene List premete il tasto [f2] (WRITE) per aprire la schermata Scene Write.

### **2. Usate la manopola per selezionare dove sarà salvata la scena.**

### **3. Premete il tasto [f4] (ENTER).**

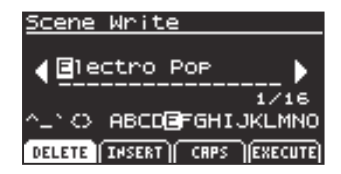

#### **4. Impostate il nome della scena.**

 $\rightarrow$  ["Rinominare un brano o un pattern \(Rename\)" \(p. 12\)](#page-11-4)

### **5. Terminata l'immissione del nome, premete il tasto [f4] (EXECUTE).**

Appare un messaggio di conferma.

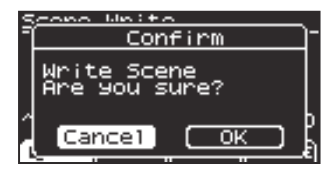

### **6. Usate i tasti cursore [**Ì**] [**Ê**] per selezionare "OK", e premete il tasto [enter].**

Se decidete di annullare, selezionate "Cancel" e premete il tasto [enter].

Completato il salvataggio dei dati, viene visualizzato "Completed" e il display torna alla schermata home.

# <span id="page-19-0"></span>Inizializzare una scena (INIT)

### **1. Premete il tasto [scene].**

Appare la schermata Scene List.

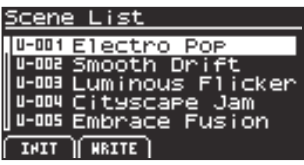

### **2. Premete il tasto [f1] (INIT).**

Appare un messaggio di conferma.

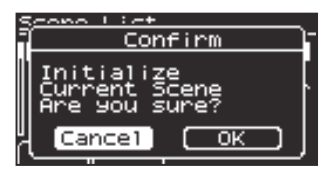

### **3. Usate i tasti cursore [**Ì**] [**Ê**] per selezionare "OK", e premete il tasto [enter].**

Se decidete di annullare, selezionate "Cancel" e premete il tasto [enter].

Completata l'inizializzazione, viene visualizzato "Completed" e il display torna alla schermata home.

<span id="page-20-1"></span><span id="page-20-0"></span>Il sequencer degli accordi (chord sequencer) vi permette di salvare accordi per ogni battuta o movimento. Potete far suonare gli accordi memorizzati durante la riproduzione dell'accompagnamento automatico (arranger).

Potete facilmente creare un accompagnamento che suona senza la necessità di eseguire effettivamente gli accordi, impostando gli accordi mentre guardate ad una tabella degli accordi o simile. Vi sono diversi pattern di progressioni di accordi preimpostati, disponibili come chord pattern. Potete caricare questi pattern nel chord sequencer e iniziare a suonarli immediatamente.

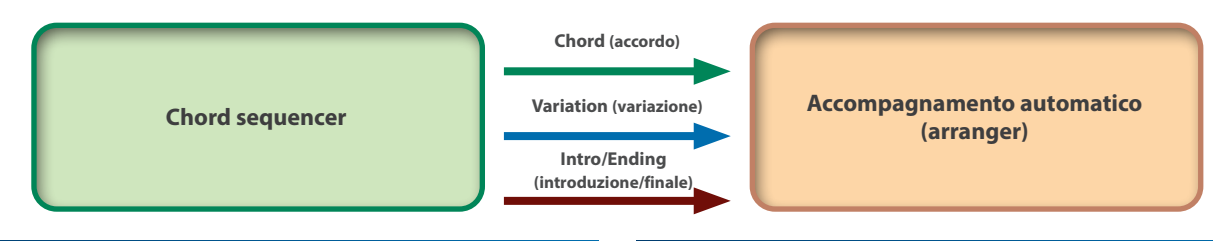

# Controllare i contenuti di un chord pattern

Potete verificare il contenuto del pattern di accordi nella schermata chord sequencer.

# **1. Premete il tasto [chord seq].**

Mostra la schermata del sequencer degli accordi.

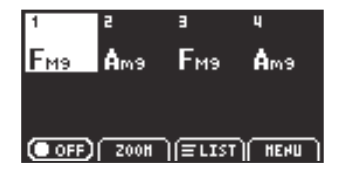

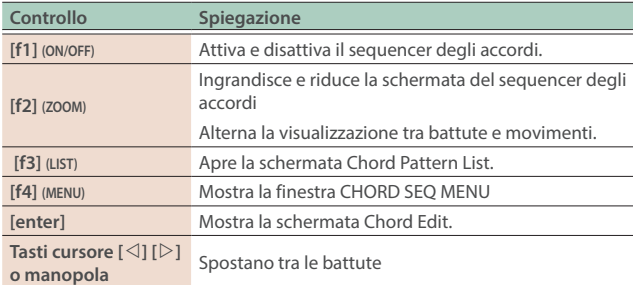

# <span id="page-20-2"></span>Attivare e disattivare il sequencer degli accordi

Ecco come attivare e disattivare il sequencer degli accordi.

### **1. Premete il tasto [chord seq].**

Mostra la schermata del sequencer degli accordi.

### **2. Premete il tasto [f1] (ON/OFF).**

Questo attiva e disattiva il sequencer degli accordi.

Quando è attivo, il tasto [chord seq] si illumina. Quando è disattivato, il tasto si spegne.

# Salvare un pattern di accordi (Chord Pattern List)

Ecco come selezionare il pattern di accordi per il sequencer degli accordi.

### **1. Premete il tasto [chord seq].**

Questo apre la schermata del sequencer degli accordi.

### **2. Premete il tasto [f3] (LIST).**

Questo apre la schermata Chord Pattern List.

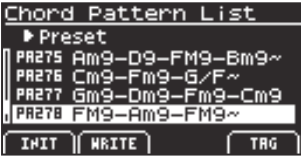

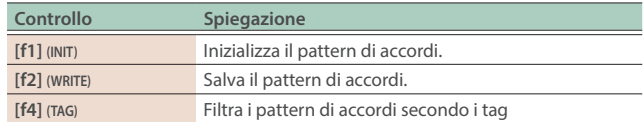

**3. Usate i tasti cursore [**Ì**] [**Ê**] per cambiare i banchi. Come leggere i simboli dei banchi**

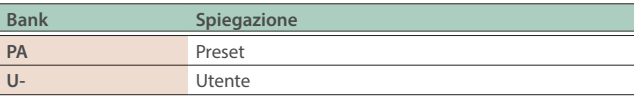

**4. Usate la manopola per selezionare il pattern di accordi.**

# <span id="page-21-0"></span>Filtrare e selezionare i pattern di accordi secondo i tag

# **1. Nella schermata Chord Pattern List, premete il tasto [f4]**

#### **(TAG).**

Questo apre la schermata Chord Pattern List (tag).

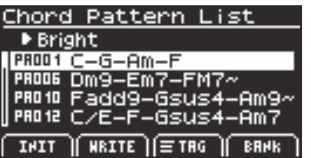

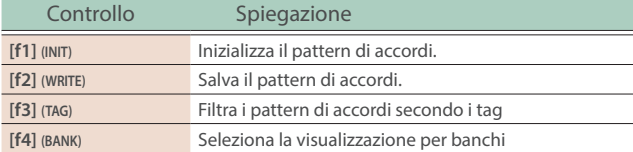

#### **MEMO**

Per tornare alla visualizzazione per banchi, premete di nuovo il tasto [f4].

### **2. Premete il tasto [f3] (TAG).**

Questo apre la finestra TAG LIST.

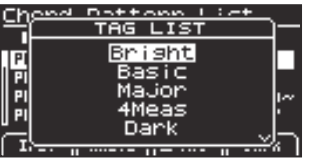

### **3. Usate la manopola per selezionare il tag, e premete il tasto [enter].**

I pattern di accordi vengono filtrati per tag.

I pattern di accordi nel banco user non supportano il filtraggio per tag.

#### **4. Usate la manopola per selezionare il pattern di accordi.**

# Riprodurre un pattern di accordi

#### **1. Attivate il sequencer degli accordi.**

Ø ["Attivare e disattivare il sequencer degli accordi" \(p. 21\)](#page-20-2)

### **2.** Premete il tasto [▷/□] per riprodurre **l'accompagnamento automatico.**

L'accompagnamento automatico suona, seguendo il pattern di accordi.

#### **MEMO**

Premete più a lungo il tasto [ $\triangleright$ / $\square$ ] per riportare all'inizio la posizione di riproduzione del sequencer degli accordi.

# Menu del sequencer degli accordi (CHORD SEQ MENU)

### **1. Premete il tasto [chord seq].**

Questo apre la schermata del sequencer degli accordi.

#### **2. Premete il tasto [f4] (MENU).**

Si apre il CHORD SEQ MENU.

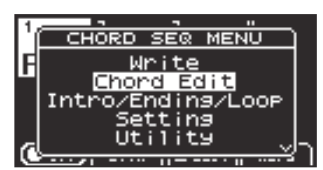

### **3. Usate la manopola per selezionare la voce che volete eseguire, e premete il tasto [enter].**

#### **Write**

Ø ["Salvare un pattern di accordi \(Write\)" \(p. 22\)](#page-21-1)

#### **Chord Edit**

Ø ["Modificare un Pattern di Accordi \(Chord Edit\)" \(p. 23\)](#page-22-1)

#### **Intro/End/Loop**

Ø ["Impostare introduzione, finale e ripetizione \(Intro/Ending/Loop\)" \(p. 23\)](#page-22-2)

#### **Setting**

 $\rightarrow$  ["Configurare il sequencer degli accordi" \(p. 23\)](#page-22-3)

#### **Utility**

 $\rightarrow$  ["Funzioni utili \(Utility\)" \(p. 24\)](#page-23-1)

#### **Undo/Redo**

 $\rightarrow$  ["Annullare una modifica \(Undo/Redo\)" \(p. 25\)](#page-24-1)

# <span id="page-21-1"></span>Salvare un pattern di accordi (Write)

Ecco come salvare il pattern di accordi come un pattern dell'utente.

### **1. Nel CHORD SEQ MENU, selezionate "Write" e premete il tasto [enter].**

Appare la schermata Chord Pattern Write.

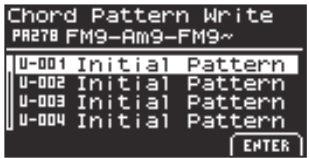

**2. Usate la manopola per selezionare la destinazione del salvataggio.**

#### **3. Premete il tasto [f4] (ENTER).**

Appare la schermata Chord Pattern Write.

Chord Pattern Write 4 DM9-Am9-FM9~  $1/32$ ° C> ABCDE<mark>B</mark>GHIJKLMNOP DELETE THSERT CAPS EXECUTE

#### <span id="page-22-0"></span>**4. Modificate il nome del pattern come desiderate.**

- Ø ["Rinominare un brano o un pattern \(Rename\)" \(p. 12\)](#page-11-4)
- **5. Terminata l'immissione del nome, premete il tasto [f4] (EXECUTE).**

Appare un messaggio di conferma.

**6. Usate i tasti cursore [**Ì**] [**Ê**] per selezionare "OK", e premete il tasto [enter].**

Se decidete di annullare, selezionate "Cancel" e premete il tasto [enter]. Completato il salvataggio dei dati, viene visualizzato "Completed" e il display torna alla schermata del sequencer degli accordi.

## <span id="page-22-1"></span>Modificare un Pattern di Accordi (Chord Edit)

**1. Nella schermata del sequencer degli accordi, premete il tasto [enter].**

Appare la schermata Chord Edit.

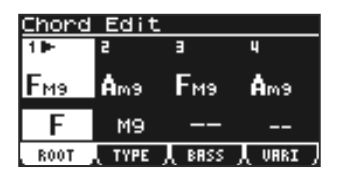

### **MEMO**

- La stessa schermata appare se selezionate "Chord Edit" nel CHORD SEQ MENU.
- Quando attivate il ["Kbd Analyze Sw" \(p. 23\)](#page-22-4) nei parametri Chord Seq Setting, potete suonare gli accordi usando la tastiera.
- **2. Usate i tasti cursore [**Ì**] [**Ê**] per andare alla battuta (o movimento) da impostare.**
- **3. Premete i tasti funzione [f1]–[f4] per specificare l'oggetto da modificare.**

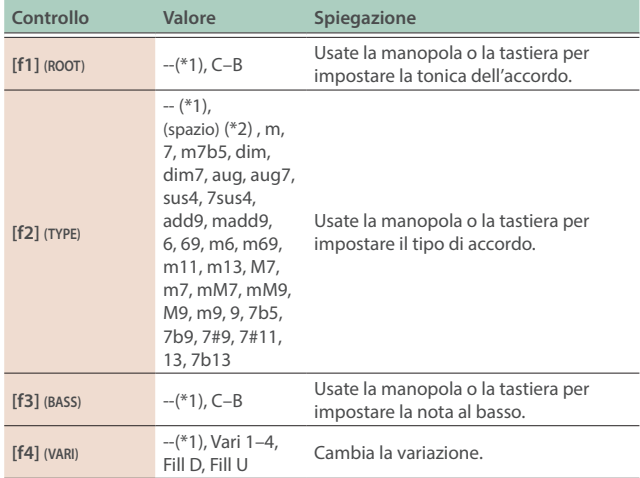

**\*1** Quando è selezionato "--", non viene effettuata alcuna impostazione.

\*2 Quando è selezionato "(spazio)", viene usato l'accordo della battuta. "C (spazio)" + "C"

## **4. Usate la manopola per modificare l'impostazione.**

# <span id="page-22-2"></span>Impostare introduzione, finale e ripetizione (Intro/Ending/Loop)

### **1. Nel CHORD SEQ MENU, selezionate "Intro/Ending/Loop" e premete il tasto [enter].**

Si apre la schermata Intro/Ending/Loop.

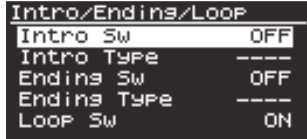

#### **2. Modificate le impostazioni.**

Ø ["Selezionare i parametri e cambiare i valori" \(p. 12\)](#page-11-3)

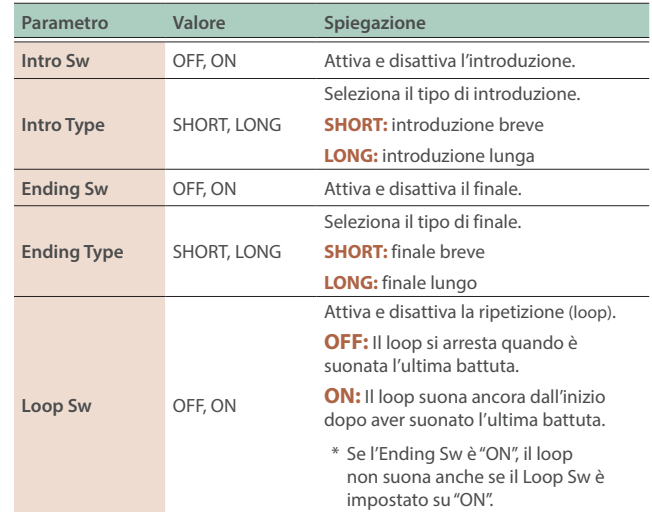

# <span id="page-22-3"></span>Configurare il sequencer degli accordi

### **1. Nel CHORD SEQ MENU, selezionate "Setting" e premete il tasto [enter].**

Appare la schermata Chord Seq Setting.

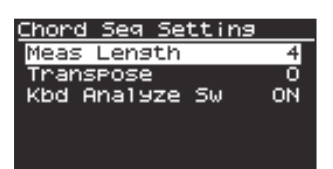

#### **2. Modificate le impostazioni.**

 $\rightarrow$  ["Selezionare i parametri e cambiare i valori" \(p. 12\)](#page-11-3)

#### **Parametri Chord Seq Setting**

<span id="page-22-4"></span>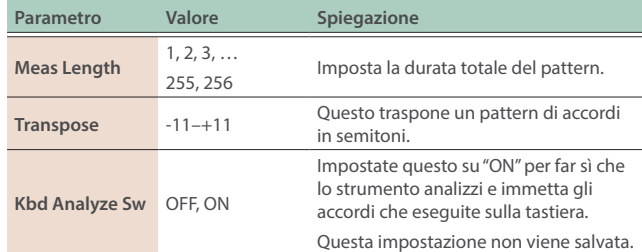

# <span id="page-23-1"></span><span id="page-23-0"></span>Funzioni utili (Utility)

### **1. Nel CHORD SEQ MENU, selezionate "Utility" e premete il tasto [enter].**

Appare la lista delle funzioni.

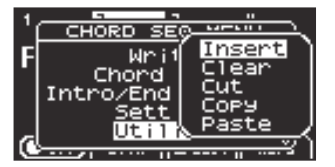

### **2. Usate la manopola per selezionare il parametro da impostare, e premete il tasto [enter].**

#### **Insert**

 $\rightarrow$  ["Inserire una battuta vuota \(Insert Measure\)" \(p. 24\)](#page-23-2)

#### **Clear**

Ø ["Cancellare le battute \(Clear Measure\)" \(p. 24\)](#page-23-3)

### **Cut**

 $\rightarrow$  ["Tagliare le battute \(Cut Measure\)" \(p. 24\)](#page-23-4)

#### **Copy**

Ø ["Copiare le battute \(Copy Measure\)" \(p. 24\)](#page-23-5)

#### **Paste**

Ø ["Incollare le battute tagliate/copiate \(Paste Measure\)" \(p. 25\)](#page-24-2)

#### <span id="page-23-2"></span>**Inserire una battuta vuota (Insert Measure)**

Questo inserisce una battuta vuota nella posizione specificata.

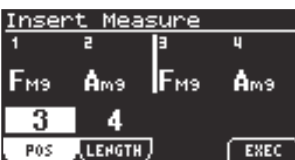

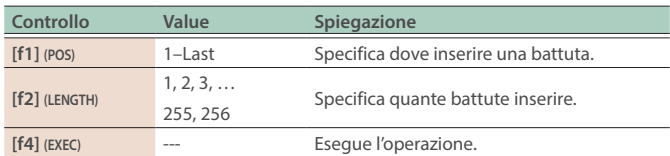

#### **NOTA**

Quando cercate di inserire una battuta vuota e la battuta viene spostata alla fine del loop, la battuta va persa se il loop supera le 256 battute.

#### <span id="page-23-3"></span>**Cancellare le battute (Clear Measure)**  $\bullet$

Questo cancella le battute nell'intervallo selezionato.

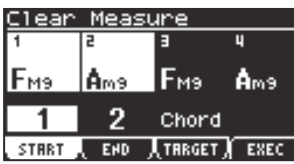

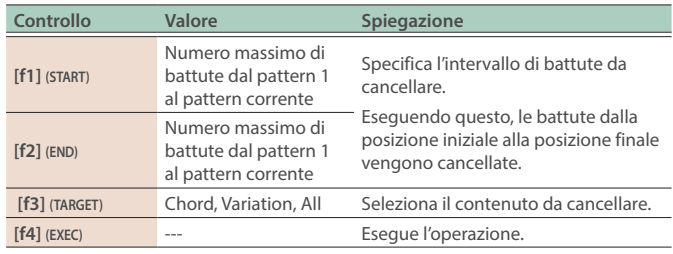

# <span id="page-23-4"></span>**Tagliare le battute (Cut Measure)**

Questo taglia le battute nell'intervallo selezionato.

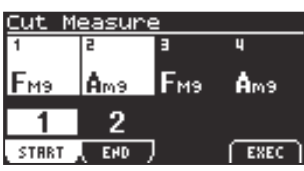

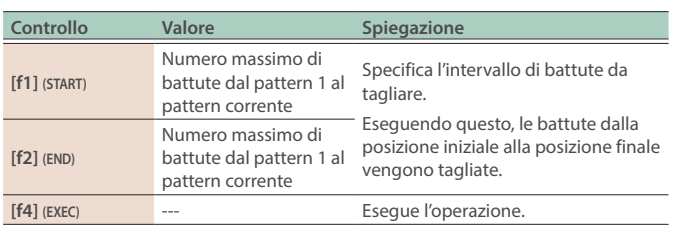

### <span id="page-23-5"></span>**Copiare le battute (Copy Measure)**

Questo copia le battute nell'intervallo selezionato.

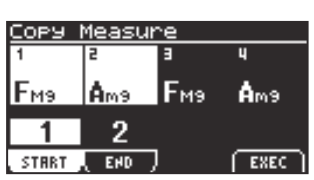

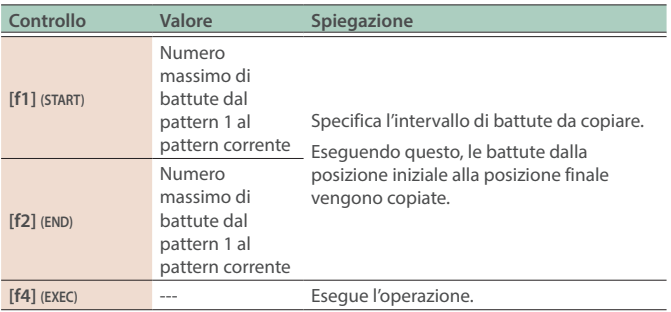

### <span id="page-24-2"></span><span id="page-24-0"></span>**Incollare le battute tagliate/copiate (Paste Measure)**

Questo incolla le battute che avete tagliato/copiato nella posizione specificata.

Il numero di battute che vengono inserite o sovrascritte dipende da quante battute avete tagliato o copiato.

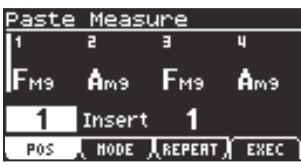

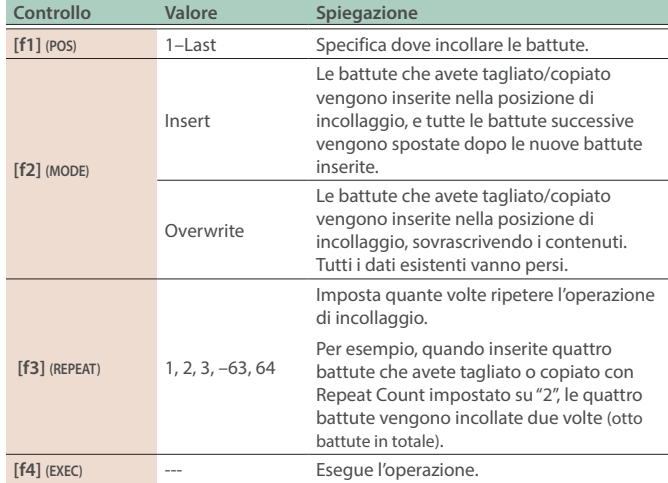

#### **NOTA**

Il numero totale di battute dopo aver incollato, non può superare le 256. State attenti quando inserite delle battute, poiché qualsiasi contenuto che si estende oltre le 256 battute va perso.

# <span id="page-24-1"></span>Annullare una modifica (Undo/Redo)

Potete annullare un'operazione di modifica e tornare allo stato precedente (undo). È anche possibile ripristinare l'operazione annullata (redo).

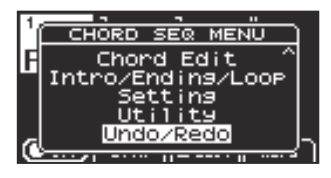

#### **MEMO**

L'operazione disponibile ("Undo" o "Redo") viene visualizzata per ogni voce nel CHORD SEQ MENU.

Non potete usare questa operazione se non avete ancora modificato nulla.

### **Annullare una modifica (Undo/Redo)**

# **1. Nel CHORD SEQ MENU, selezionate "Undo" e premete il tasto [enter].**

Annulla la modifica appena effettuata e ritorna alla condizione precedente.

# **Cancellare un'operazione di annullamento (Redo)**

## **1. Immediatamente dopo aver eseguito l'annullamento, selezionate "Redo" nel CHORD SEQ MENU e premete il tasto [enter].**

La modifica appena eseguita viene annullata, e i dati ritornano com'erano.

### **MEMO**

Una volta modificati i dati dopo un Undo, l'operazione Redo non è più disponibile.

# <span id="page-25-2"></span><span id="page-25-0"></span>Usare l'accompagnamento automatico (arranger)

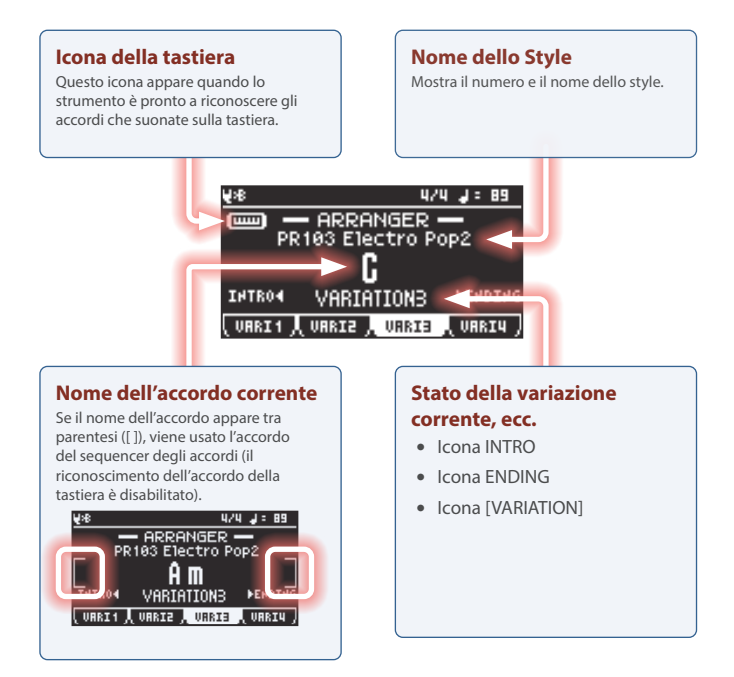

# **Che cos'è un accompagnamento automatico?**

L'accompagnamento automatico fa suonare automaticamente allo strumento un accompagnamento adatto a una varietà di generi musicali, seguendo gli accordi che eseguite sulla tastiera.

Usando l'accompagnamento automatico potete divertirvi come se suonaste accompagnati da una band o da un'orchestra, anche se state suonando da soli.

GO:KEYS è anche dotato di un sequencer degli accordi. Questo vi permette di impostare in anticipo dei pattern di accordi, che suonano automaticamente in ordine, senza la necessità di eseguire voi gli accordi sulla tastiera.

#### **Che cos'è uno style?**

Gli "style" sono pattern di accompagnamento disponibili in una varietà di generi musicali.

Il mondo è ricco di molti tipi di musica, ognuno con le sue caratteristiche. La ragione per cui avvertiamo che il jazz è jazz e che il rock è rock, è probabilmente perché le rispettive combinazioni di strumenti, melodie, frasi e così via ecco evocano l'atmosfera di quella musica. Gli stili usati in questo strumento incorporano questi elementi musicali per creare le atmosfere di ogni genere musicale.

#### **Come sono strutturati gli style**

Uno style è singolo gruppo costituito da quattro stati esecutivi.

**Intro:** Eseguita all'inizio della song, come introduzione.

**Variation:** I pattern di accompagnamento. Vi sono quattro variazioni per ogni stile in questo strumento.

**Fill:** Una frase di una battuta che viene utilizzata tra le diverse sezioni del brano. Il fill cambia anche a seconda della variazione a cui passate. **Ending:** Eseguito alla fine del brano, come finale.

#### **\* Controllate se l'interruttore del chord sequencer è OFF.**

Ø ["Attivare e disattivare il sequencer degli accordi" \(p. 21\)](#page-20-2)

# <span id="page-25-1"></span>Selezionare uno stile di accompagnamento automatico

# Selezionare dalla lista delle categorie

#### **1. Premete il tasto [style].**

Appare la schermata Style List.

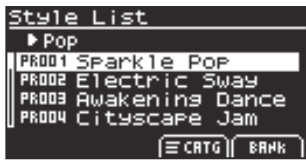

#### **2. Premete il tasto [f3] (CATG).**

Questo apre la finestra CATEGORY LIST.

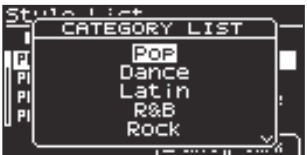

# **3. Usate la manopola per selezionare una categoria, e premete il tasto [enter].**

¹ Ballad • Traditional • Contemporary • Jazz ¹ World

#### **Lista di categorie**

- Pop
- ¹ Dance
- Latin
- $\bullet$  R&B
- 
- $\bullet$  Rock

# **MEMO**

Nella schermata Style List (CATEGORY), potete anche usare i tasti cursore  $\lceil \triangle \rceil$  i $\rceil$  per selezionare una categoria.

• Piano Style • No Assign

#### **4. Usate la manopola per selezionare lo stile.**

#### **MEMO**

Se selezionate uno stile dell'utente vuoto, viene riprodotto lo stile selezionato precedentemente.

# <span id="page-26-1"></span>Selezionare dalla bank list

### **1. Premete il tasto [style].**

Appare la schermata Style List.

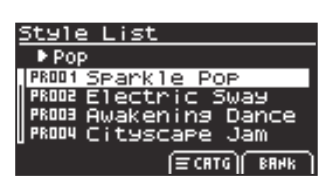

#### **2. Premete il tasto [f4] (BANK).**

Appare la schermata Style List.

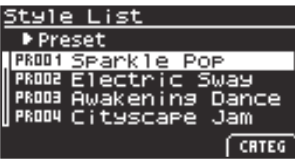

### **3. Usate i tasti cursore [**Ì**] [**Ê**] per cambiare i banchi.**

#### **Come leggere i simboli dei banchi**

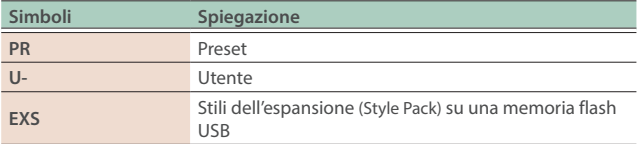

#### **4. Usate la manopola per selezionare lo stile.**

#### **MEMO**

Se selezionate uno stile dell'utente vuoto, viene riprodotto lo stile selezionato precedentemente.

# <span id="page-26-0"></span>Riprodurre/arrestare lo stile

- **1.** Premete il tasto [▷/□] per farlo accendere.
- **2.** Per arrestare la song, premete di nuovo il tasto  $[$   $\triangleright$   $\prime$   $\square$ ].

# Avviare la riproduzione dello stile quando suonate la tastiera (synchro start)

Potete far suonare l'accompagnamento automatico nello stesso istante in cui suonate una nota sulla tastiera.

#### **1. Premete il tasto [arranger].**

Appare la schermata ARRANGER.

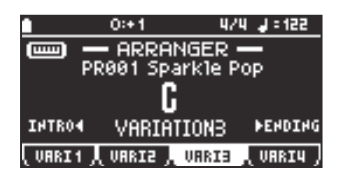

#### **2. Premete il tasto [enter].**

Lo strumento si pone nella condizione di standby dell'avvio sincronizzato.

Appare l'icona SYNC.

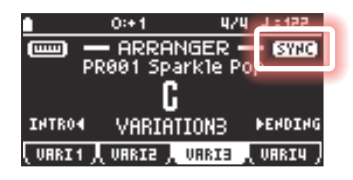

In questa condizione, l'accompagnamento automatico si avvia quando suonate una nota sulla tastiera.

Per arrestare l'avvio sincronizzato, premete di nuovo il tasto [enter]. Questo disattiva la funzione di sincronizzazione.

#### **MEMO**

La funzione di sincronizzazione si disattiva automaticamente quando inizia la riproduzione dello stile.

# Aggiungere un'introduzione (INTRO)

Potete aggiungere un'introduzione che suona per diverse battute prima dell'inizio dell'accompagnamento automatico.

#### **1. Premete il tasto [arranger].**

Appare la schermata ARRANGER.

### **2. Mentre l'accompagnamento automatico è fermo, premete il tasto cursore [** $\triangle$ **].**

"INTRO <" (che appare sul lato sinistro della schermata) lampeggia.

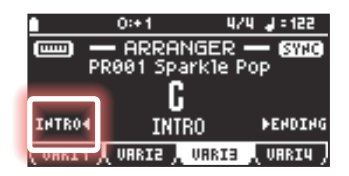

#### **3.** Premete il tasto  $[D \angle \Box]$ .

L'accompagnamento automatico si avvia con un'introduzione.

# <span id="page-27-0"></span>Aggiungere un finale (ENDING)

Potete anche aggiungere un finale che suona per alcune battute alla fine del brano.

L'accompagnamento automatico si arresta quando il finale è terminato.

### **1. Premete il tasto [arranger].**

Appare la schermata ARRANGER.

### **2.** Premete il tasto  $[{\triangleright} / {\square}].$

**3. Premete il tasto cursore [**Ê**].**

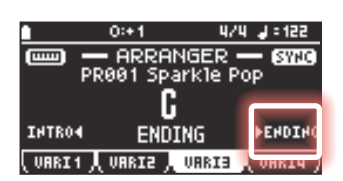

L'accompagnamento automatico esegue un finale e poi si arresta.

# Cambiare le variazioni (VARIATION)

Ecco come selezionare il pattern e di accompagnamento automatico.

#### **1. Premete il tasto [arranger].**

Appare la schermata ARRANGER.

#### **2. Premete i tasti per le variazioni [f1] (VARI 1)–[f4] (VARI 4).**

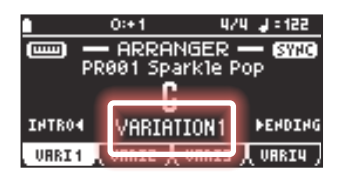

# Impostare le parti da silenziare (MUTE)

#### **1. Premete il tasto [mute].**

Appare la schermata MUTE.

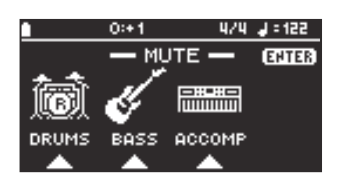

### **2. Usate i tasti [f1]–[f3] per selezionare la parte(i) da silenziare.**

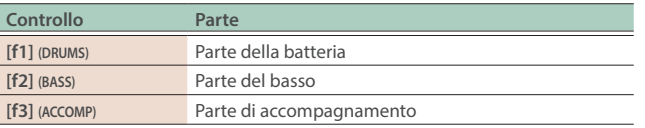

# Cambiare il volume di una parte

#### **1. Premete il tasto [mute].**

Appare la schermata MUTE.

#### **2. Premete il tasto [enter].**

Questo mostra i cursori del volume di ogni parte.

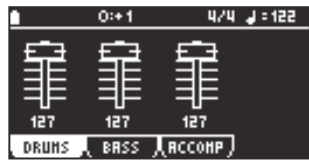

### **3. Usate i tasti [f1]–[f3] per selezionare la parte di cui volete cambiare il volume.**

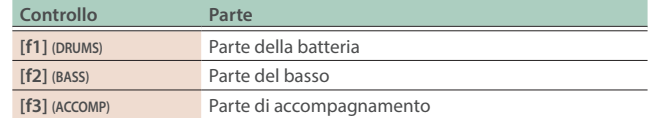

#### **4. Usate la manopola per regolare il volume.**

# <span id="page-28-1"></span><span id="page-28-0"></span>Configurare l'accompagnamento automatico (Arranger Setting)

# **1. Premete il tasto [menu].**

Appare la schermata MENU.

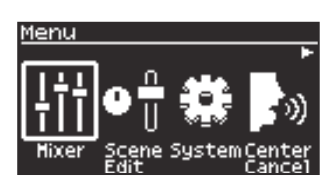

**2. Usate i tasti cursore [**Ì**] [**Ê**] per selezionare "Scene Edit", e premete il tasto [enter].**

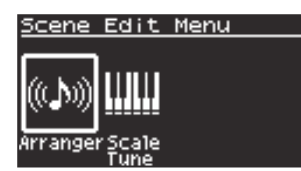

**3. Usate i tasti cursore [**Ì**] [**Ê**] per selezionare "Arranger", e premete il tasto [enter].**

Appare la schermata Arranger Setting.

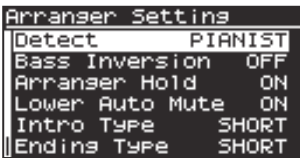

#### **MEMO**

Potete accedere alla stessa schermata premendo più a lungo il tasto [arranger].

### **4. Modificate le impostazioni.**

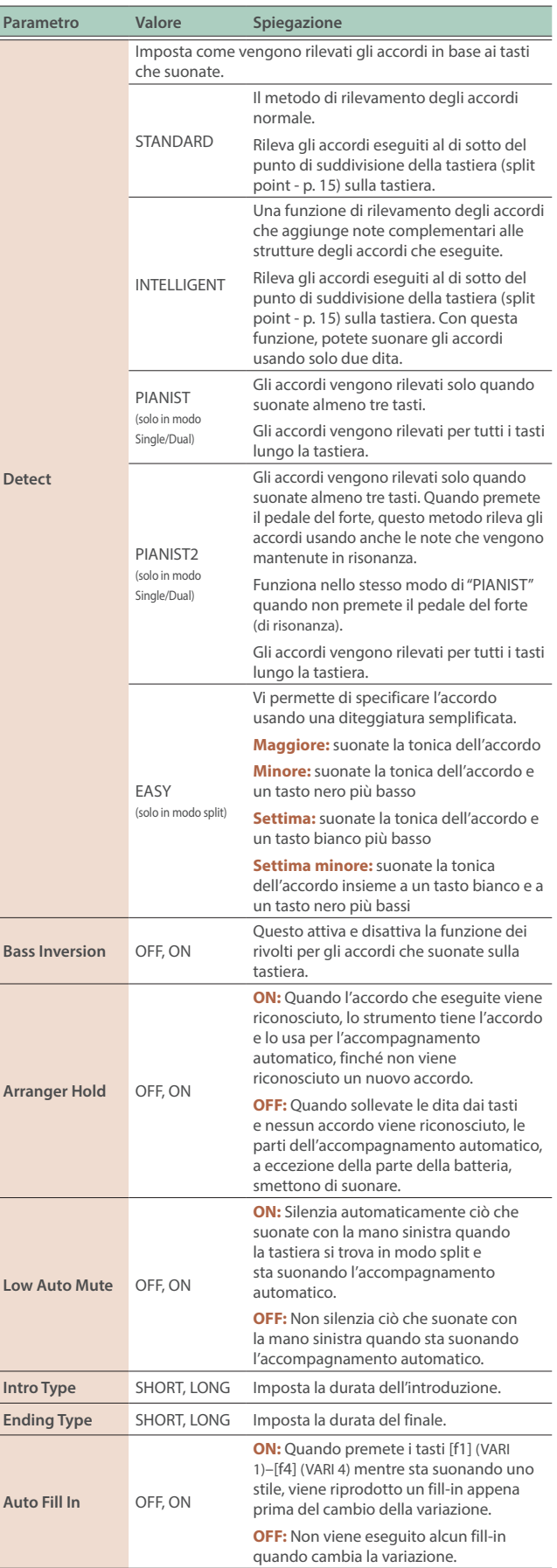

# <span id="page-29-1"></span><span id="page-29-0"></span>Usare gli effetti (TOTAL FX)

I TOTAL FX sono effetti che vengono applicati al suono complessivo emesso da GO:KEYS.

# **1. Premete il tasto [effects].**

Appare la schermata TOTAL FX.

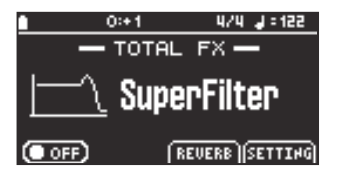

# Selezionare gli effetti total

## **1. Nella schermata TOTAL FX, ruotate la manopola per selezionare un effetto.**

Questi parametri sono comuni con il parametro Type nella schermata Total Fx Setting.

### **Lista dei TOTAL FX**

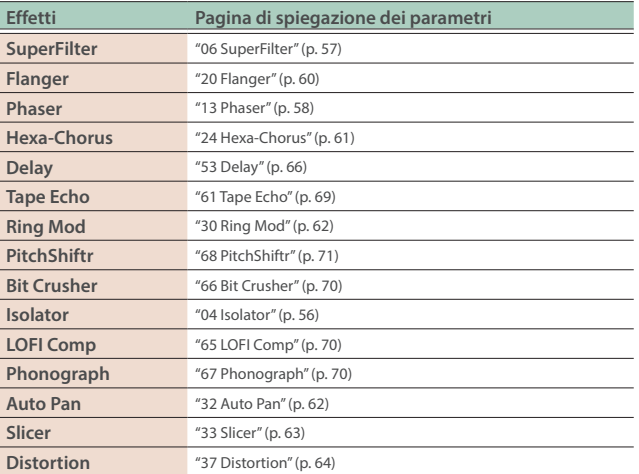

# Attivare e disattivare gli effetti total

### **1. Nella schermata TOTAL FX, premete il tasto [f1] (ON/OFF).**

L'impostazione si alterna tra attiva e inattiva a ogni pressione del tasto [f1] (ON/OFF).

# Configurare gli effetti total (Total Fx Setting)

### **1. Nella schermata TOTAL FX, premete il tasto [f4] (SETTING).**

### **MEMO**

Potete accedere a questa schermata anche premendo più a lungo il tasto [effects].

# **2. Modificate le impostazioni.**

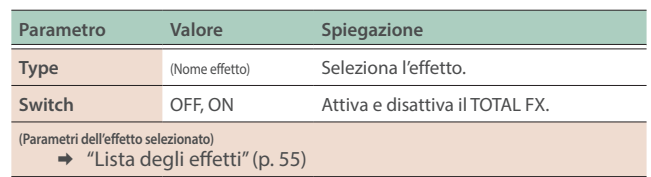

# Usare il riverbero (REVERB)

# Configurare il riverbero

### **1. Premete il tasto [effects].**

Appare la schermata TOTAL FX.

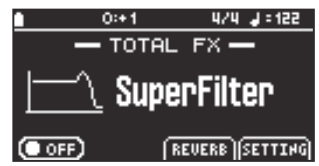

# **2. Premete il tasto [f3] (REVERB).**

Appare la schermata Reverb.

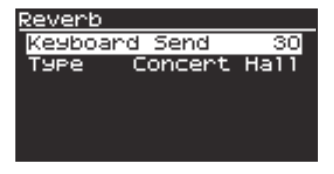

# **3. Modificate le impostazioni.**

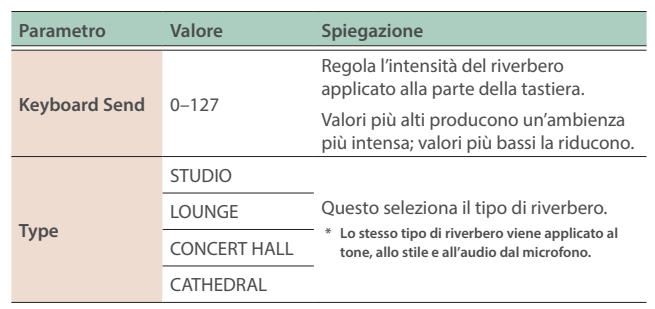

# <span id="page-30-1"></span><span id="page-30-0"></span>Usare l'arpeggio (ARPEGGIO)

L'arpeggio esegue le note di un accordo separandole e suonandole individualmente. Potete usare la funzione arpeggio su GO:KEYS per far suonare all'arpeggiatore le note dell'accordo che eseguite.

#### **1. Premete il tasto [arpeggio].**

Appare la schermata ARPEGGIO.

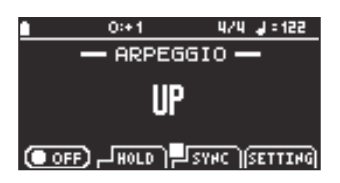

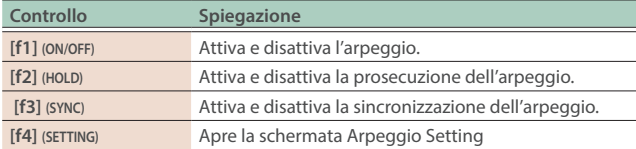

### Selezionare un tipo di arpeggio

Questo imposta l'ordine in cui vengono eseguite le note che compongono l'accordo.

#### **1. Nella schermata ARPEGGIO, ruotate la manopola per selezionare un tipo di arpeggio.**

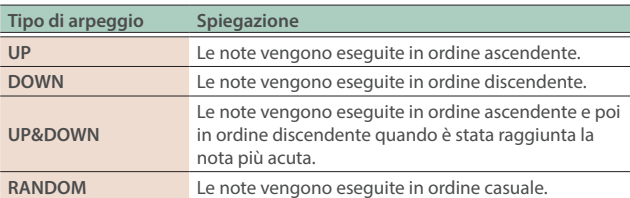

# Attivare e disattivare l'arpeggio

Quando l'arpeggio è attivo, suona secondo l'accordo che state eseguendo sulla tastiera.

#### **1. Nella schermata ARPEGGIO, premete il tasto [f1] (ON/OFF).**

L'impostazione si alterna tra attiva e inattiva a ogni pressione del tasto [f1] (ON/OFF).

# Attivare la prosecuzione dell'arpeggio.

Quando attivate arpeggio hold, l'arpeggio continua a suonare lo stesso accordo sino a quando non ne eseguite uno diverso. Quando questo è disattivato, l'arpeggio suona solo mentre tenete abbassato un tasto.

#### **1. Nella schermata ARPEGGIO, premete il tasto [f2] (HOLD).**

L'impostazione si alterna tra attiva e inattiva a ogni pressione del tasto [f2] (HOLD).

# Attivare la sincronizzazione dell'arpeggio.

Questo sincronizza la temporizzazione dell'accompagnamento automatico con l'arpeggio.

Quando arpeggio sync è attivo, l'arpeggio suona in sincrono con l'accompagnamento automatico. Quando arpeggio sync è disattivato, l'arpeggio viene riprodotto nell'istante in cui suonate la tastiera.

#### **1. Nella schermata ARPEGGIO, premete il tasto [f3] (SYNC).**

L'impostazione si alterna tra attiva e inattiva a ogni pressione del tasto [f3] (SYNC).

# Configurare l'arpeggio

Questa spiegazione mostra come configurare l'arpeggio.

#### **1. Nella schermata ARPEGGIO, premete il tasto [f4] (SETTING).**

Appare la schermata Arpeggio Setting.

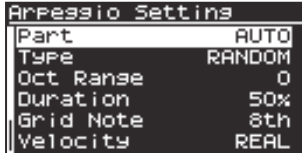

#### **MEMO**

Potete accedere a questa schermata anche premendo più a lungo il tasto [arpeggio].

#### **2. Modificate le impostazioni.**

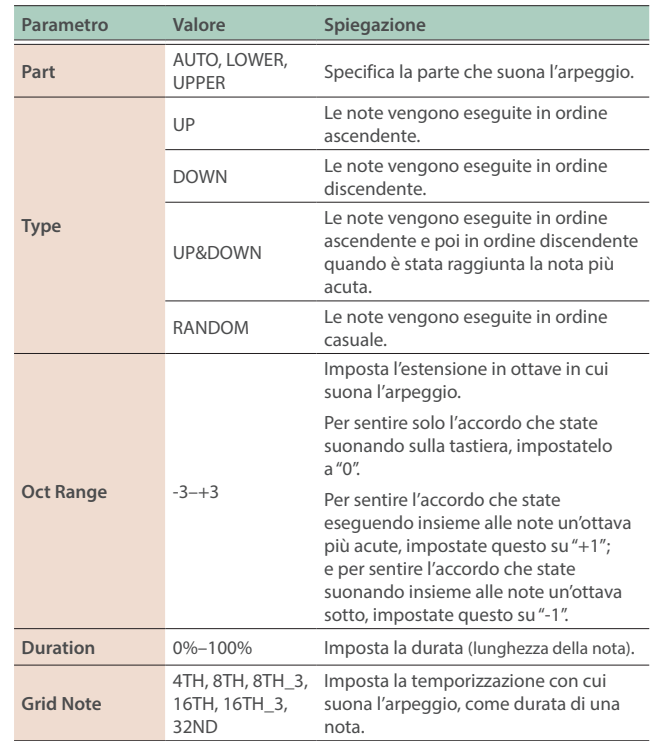

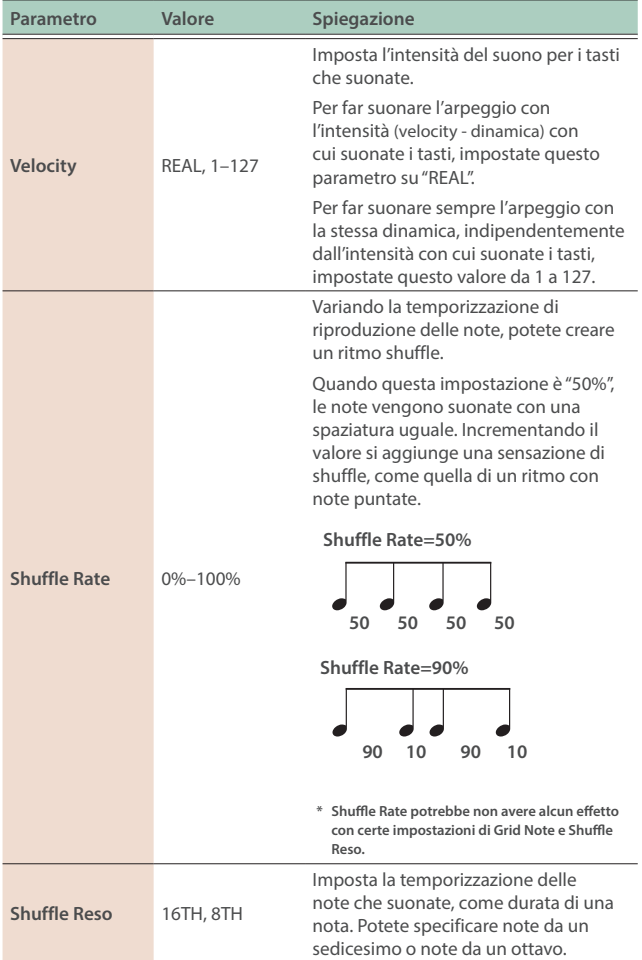

<span id="page-32-1"></span><span id="page-32-0"></span>Su questo strumento una "song" si riferisce ai dati che possono essere usati sul GO:KEYS.

Vi sono due tipi di song: "MIDI" e "audio", ognuna con le sue caratteristiche.

Le song MIDI sono registrazioni dei dati dell'esecuzione. Questo tipo di song vi permette di modificare singole note dopo aver registrato, così come di cambiare il tempo o i timbri che vengono riprodotti. I dati vengono salvati all'interno dello strumento.

Le song audio sono registrazioni di ciò che eseguite, esattamente come lo sentite. I dati dei brani audio vengono supportati e possono essere riprodotti su più dispositivi (computer, smartphone e così via) rispetto ai dati delle song MIDI. I dati vengono salvati sulla memoria flash USB.

# Riprodurre le song (MIDI/audio)

### **MEMO**

- Per usare le song audio, collegate una memoria flash USB a GO:KEYS.
- La durata del brano audio deve essere inferiore ad un'ora per file.

### **1. Premete il tasto [song].**

Appare la schermata Song.

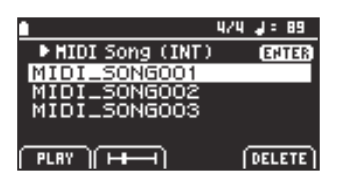

**2. Usate i tasti cursore [**Ì**] [**Ê**] per selezionare se usare song MIDI o audio.**

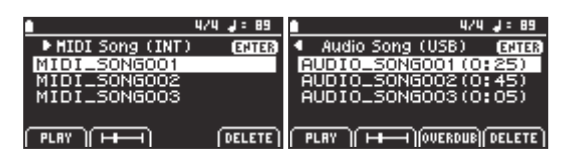

### **3. Ruotate la manopola per selezionare un file di song.**

### **4. Premete il tasto [f1] (PLAY).**

Il brano selezionato viene riprodotto dall'inizio.

L'icona "SONG ►" appare nel titolo della schermata.

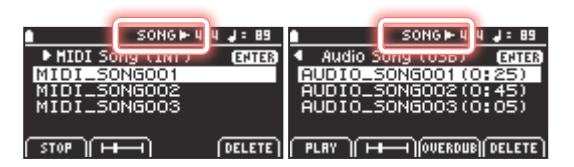

L'icona "SONG  $\blacktriangleright$ " appare anche nel titolo della schermata home.

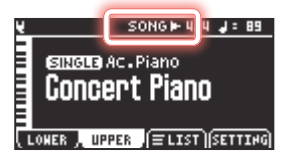

### **5. Per arrestare, premete il tasto [f1] (STOP).**

# Riproduzione dalla schermata dei controlli di trasporto della song

### **1. Nella schermata Song, selezionate una song e premete il tasto [f2].**

Viene visualizzata la schermata dei controlli di trasporto della song. Per le song MIDI, viene visualizzata la battuta e i movimenti, e per le song audio appaiono minuti e secondi.

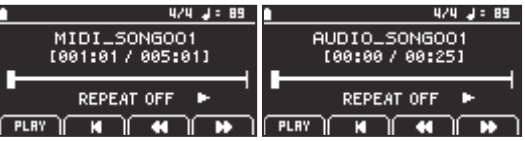

**Operazioni nella schermata dei controlli di trasporto della song**

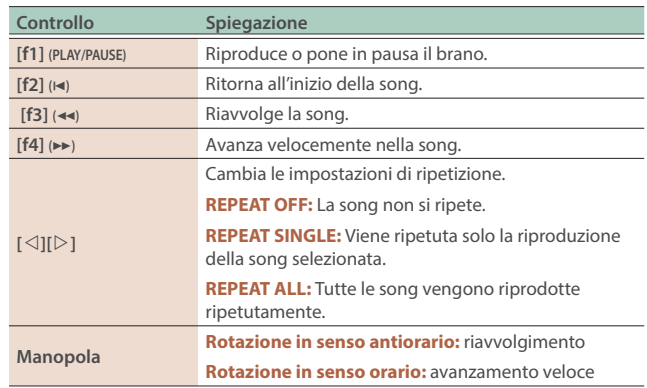

### **MEMO**

Premete il tasto [exit] per tornare alla schermata Song.

# Registrare una song (MIDI/audio)

### **MEMO**

- Per usare le song audio, collegate una memoria flash USB a GO:KEYS.
- La durata del brano audio deve essere inferiore ad un'ora per file.
- Le song MIDI che vengono registrate utilizzando dati dell'utente (User Tone, User Drum Kit, User Style, Wave Expansion) potrebbero non essere riprodotte correttamente quando cancellate o sovrascrivete i dati dell'utente.

#### **1. Premete il tasto [record].**

Il tasto [record] lampeggia e si apre la finestra REC STANDBY.

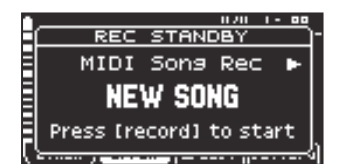

### <span id="page-33-0"></span>**2. Usate i tasti cursore [**Ì**] [**Ê**] per selezionare se usare song MIDI o audio.**

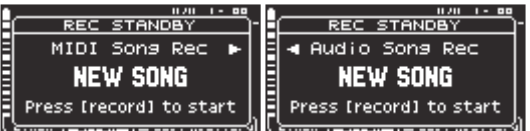

### **3. Premete di nuovo il tasto [record] o suonate la tastiera.**

Il tasto [record] si illumina, e inizia la registrazione.

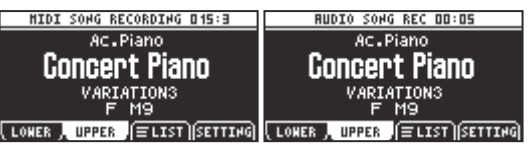

### **4. Per arrestare la registrazione, premete di nuovo il tasto [record].**

Il tasto [record] si spegne.

# Sovraincisione (solo audio)

Potete usare la sovraincisione (overdubbing) per registrare le note che eseguite insieme alla riproduzione di una song audio.

# **1. Premete il tasto [song].**

Appare la schermata MIDI Song.

- **2. Usate il tasto cursore [**Ê**] per selezionare "Audio Song (USB)".**
- **3. Ruotate la manopola per selezionare un file di song.**

#### **4. Premete il tasto [f3] (OVERDUB).**

La finestra REC STANDBY si apre.

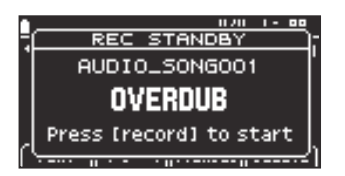

#### **5. Premete di nuovo il tasto [record].**

La registrazione si avvia.

### **6. Per arrestare la registrazione, premete di nuovo il tasto [record].**

#### **NOTA**

- ¹ Il suono potrebbe arrestarsi momentaneamente quando lo strumento inizia a registrare sulla memoria flash USB.
- · Quando state sovraincidendo un brano che è salvato su una memoria flash USB, la song non può essere riprodotta ripetutamente durante la sovraincisione, anche con l'impostazione "REPEAT SINGLE".

# Cancellare una song

#### **1. Premete il tasto [song].**

Appare la schermata Song.

**2. Usate i tasti cursore [**Ì**] [**Ê**] e la manopola per selezionare il file del brano da cancellare.**

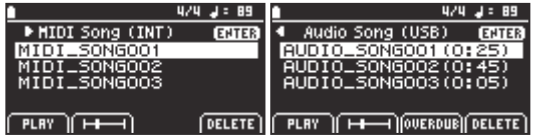

### **3. Premete il tasto [f4] (DELETE).**

La song selezionata viene cancellata.

# Visualizzare le informazioni relative alla song

#### **1. Premete il tasto [song].**

Appare la schermata Song.

**2. Usate i tasti cursore [**Ì**] [**Ê**] e la manopola per selezionare un file del brano.**

#### **3. Premete il tasto [enter].**

Appare la schermata Song Information.

Questo vi permette di vedere le informazioni sul brano che avete selezionato.

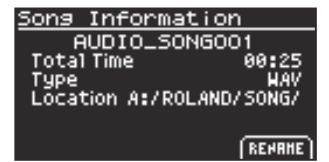

# Rinominare una song (RENAME)

#### **1. Nella schermata Song Information, premete il tasto [f4] (RENAME).**

Appare la schermata rename.

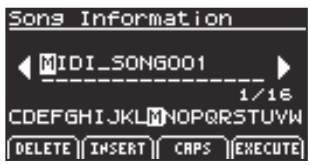

#### **2. Rinominate il brano come preferite.**

 $\rightarrow$  ["Rinominare un brano o un pattern \(Rename\)" \(p. 12\)](#page-11-4)

**3. Terminata l'immissione del nome, premete il tasto [f4] (EXECUTE).**

Completato il salvataggio dei dati, viene visualizzato "Completed" e il display torna alla schermata Song Information.

# <span id="page-34-0"></span>Ascoltare le demo song (Demo Mode)

### **1. Premete più a lungo il tasto [song].**

Appare la schermata Demo, e vengono riprodotte automaticamente le demo song.

# **MEMO**

Effettuate la scansione del codice 2D che appare che visualizzare la pagina del prodotto.

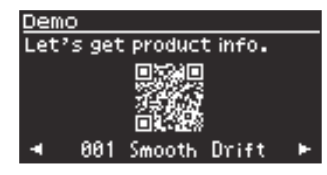

# **2. Usate i tasti cursore [**Ì**] [**Ê**] per selezionare una demo song.**

**Lista delle demo song**

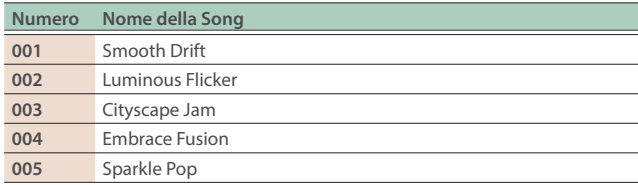

#### **MEMO**

Premete il tasto [song], [exit] o [home] per arrestare la riproduzione delle demo song e uscire dalla schermata Demo.

<span id="page-35-0"></span>Potete suonare questo strumento mentre ascoltate un metronomo. Il tempo e la suddivisione ritmica del metronomo possono essere cambiati.

# Avviare il metronomo

Ecco come avviare il metronomo.

### **1. Premete il tasto [tempo].**

Appare la schermata Metronome.

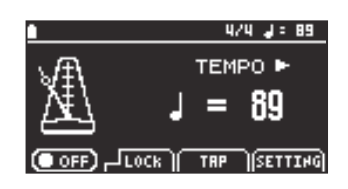

### **2. Premete il tasto [f1] (ON/OFF).**

#### **MEMO**

Su GO:KEYS 3, potete premere il tasto [metronome] per attivare e disattivare il metronomo.

# Cambiare il tempo (TEMPO)

#### **1. Premete il tasto [tempo].**

Appare la schermata Metronome.

#### **2. Usate la manopola per cambiare il tempo.**

# Mantenere lo stesso tempo quando cambiate scene o style (Tempo Lock)

Ecco come mantenere uguale il tempo quando cambiate le scene o gli style.

#### **1. Premete il tasto [tempo].**

Appare la schermata Metronome.

#### **2. Premete il tasto [f2] (LOCK).**

#### **MEMO**

Il tempo cambia quando selezionate una song MIDI, indipendentemente dall'impostazione Tempo Lock.

### Impostare il tempo battendolo sui tasti (Tap Tempo)

Questa funzionalità vi permette di impostare il tempo battendolo su un tasto (tap tempo).

#### **1. Premete il tasto [tempo].**

Appare la schermata Metronome.

#### **2. Premete il tasto [f3] (TAP) tre volte o più.**

# Impostazioni del metronomo

#### **1. Premete il tasto [tempo].**

Appare la schermata Metronome.

### **2. Premete il tasto [f4] [SETTING].**

Appare la schermata Metronome Setting.

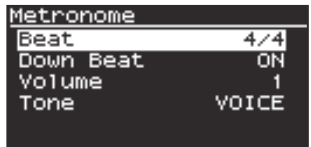

#### **3. Modificate le impostazioni.**

Ø ["Selezionare i parametri e cambiare i valori" \(p. 12\)](#page-11-3)

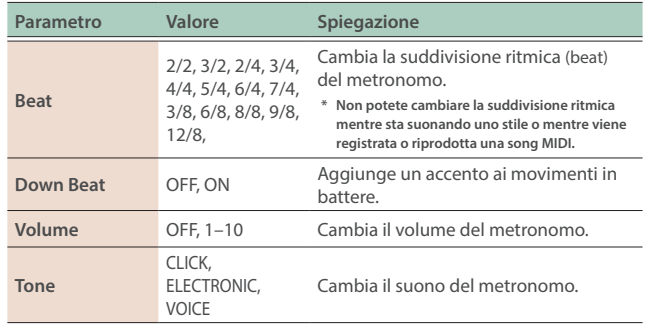

#### **MEMO**

I valori di Down Beat, Volume e del tone vengono salvati nel sistema.
# Far suonare il metronomo sui movimenti in levare (metronome pattern)

Ecco come far suonare il metronomo sui movimenti in levare utilizzando un pattern del metronomo.

### **1. Premete il tasto [tempo].**

Appare la schermata Metronome.

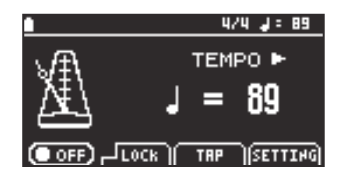

### **2. Usate il tasto cursore [**Ê**] per passare alla schermata dei pattern.**

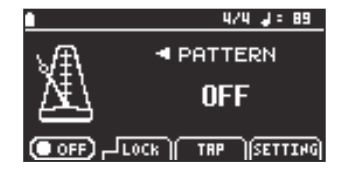

### **MEMO**

Usate il tasto cursore  $[\triangleleft]$  per tornare alla schermata del tempo.

#### **3. Usate la manopola per selezionare un pattern.**

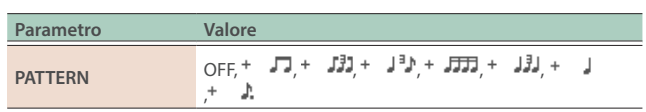

### **MEMO**

Il valore PATTERN viene salvato nel sistema.

# <span id="page-37-1"></span>Usare la funzionalità **Bluetooth®**

Questa sezione mostra come configurare i dati musicali riprodotti dal vostro dispositivo mobile per suonare in modalità wireless tramite i diffusori di GO:KEYS.

**\* Una volta che un dispositivo mobile è già abbinato a GO:KEYS, non è necessario effettuare di nuovo l'abbinamento. ["Connettere un dispositivo già](#page-37-0)  [abbinato" \(p. 38\)](#page-37-0) Vedi GO:KEYS.**

Inizializzare le impostazioni (Abbinamento)

Questo esempio mostra come configurare le impostazioni per un iPad. Se state utilizzando un dispositivo Android, fate riferimento alle istruzioni per le impostazioni nel manuale fornito con il vostro dispositivo mobile.

**1. Posizionate il dispositivo mobile che volete collegare vicino a GO:KEYS.**

### **2. Premete il tasto [menu].**

Appare la schermata Menu.

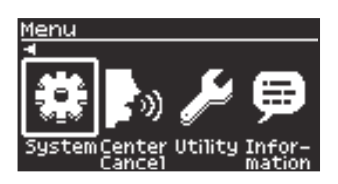

**3. Usate i tasti cursore [**Ì**] [**Ê**] per selezionare "System", e poi premete il tasto [enter].**

Appare la schermata System Menu.

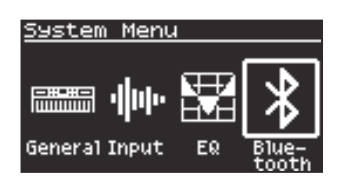

**4. Usate i tasti cursore [**Ì**] [**Ê**] per selezionare "Bluetooth", e poi premete il tasto [enter].**

Appare la schermata System>Bluetooth.

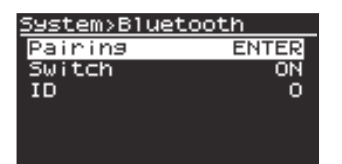

### **5. Usate la manopola per selezionare "Pairing", e premete il tasto [enter].**

Si apre la finestra Bluetooth Pairing.

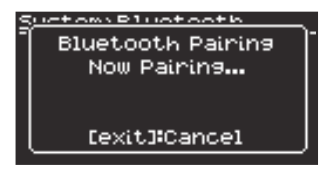

#### **MEMO**

Potete anche effettuare una pressione prolungata dei tasti elencati sotto per effettuare abbinamento.

**GO:KEYS 5** Tasto [menu] **GO:KEYS 3** Tasto [ $\sqrt[3]{ }$  (Bluetooth) **6. Attivate la funzione Bluetooth del dispositivo mobile.**

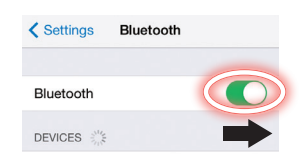

**7. Toccate "GO:KEYS Audio" che appare nella schermata dei dispositivi Bluetooth sul vostro dispositivo mobile.**

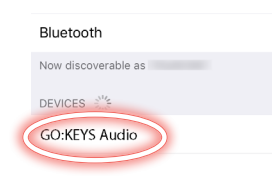

Questo abbina il GO:KEYS con il vostro dispositivo mobile.

Quando l'abbinamento è completo, appaiono informazioni simili alle seguenti.

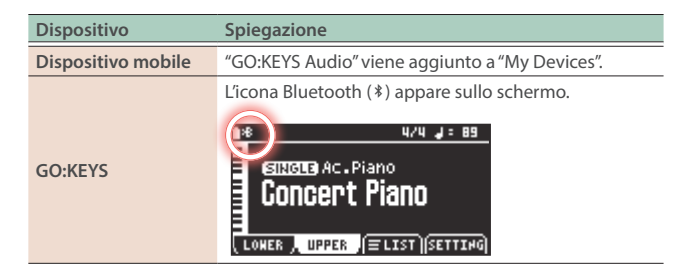

# <span id="page-37-0"></span>Connettere un dispositivo già abbinato

### **1. Attivate la funzione Bluetooth del dispositivo mobile.**

GO:KEYS e il dispositivo mobile sono connessi in modo wireless.

#### **MEMO**

- Se non è stato possibile connettervi usando la procedura sopra, toccate "GO:KEYS Audio" che è visualizzato sulla schermata del dispositivo Bluetooth del dispositivo mobile.
- · Dopo aver effettuato un Factory Reset di GO:KEYS, cancellate "GO:KEYS Audio" dal vostro dispositivo mobile e poi reinizializzate le impostazioni.

# Riprodurre l'audio tramite la connessione Bluetooth

### **1. Riproducete i dati musicali sul vostro dispositivo mobile.**

Il suono viene riprodotto dal diffusore di GO:KEYS.

#### **MEMO**

Potete applicare un effetto "center cancel" ([p. 12\)](#page-11-0) che riduce il volume dei suoni che si trovano al centro all'audio durante la riproduzione.

# Impostazioni Bluetooth

#### **1. Premete il tasto [menu].**

Appare la schermata Menu.

**2. Usate i tasti cursore [**Ì**] [**Ê**] per selezionare "System", e poi premete il tasto [enter].**

Appare la schermata System Menu.

**3. Usate i tasti cursore [**Ì**] [**Ê**] per selezionare "Bluetooth", e poi premete il tasto [enter].**

Appare la schermata System>Bluetooth.

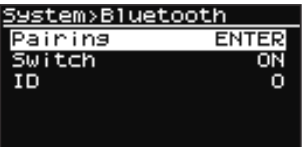

#### **Parametri Bluetooth**

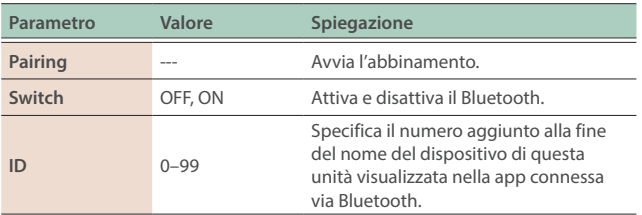

#### **Differenziare Più Unità GO:KEYS (Bluetooth ID)**

Imposta il numero che viene aggiunto al nome del dispositivo di questo strumento quando lo vedete sulla vostra applicazione collegata via Bluetooth.

Se avete più unità dello stesso strumento, questo è un modo utile per distinguerle.

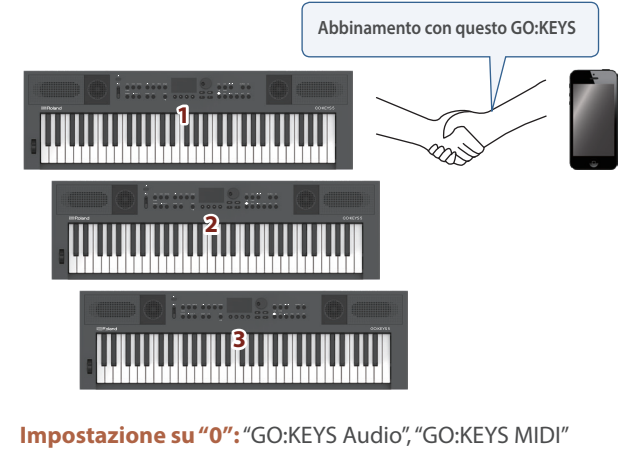

(default)

**Impostato su "1":** "GO:KEYS Audio 1", "GO:KEYS MIDI 1"

# Attivare e disattivare il microfono

### **1. Collegate un microfono alla presa mic input.**

Quando utilizzate un microfono headset, collegatelo alla presa phones.

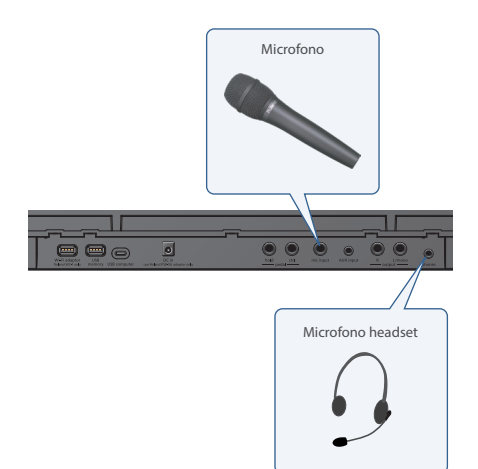

### **2. Premete il tasto [mic].**

Appare la schermata input setting.

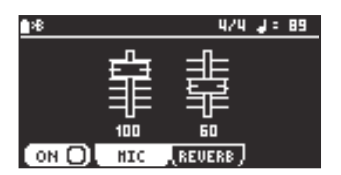

### **3. Premete il tasto [f1] (ON/OFF) per specificare "ON".**

L'impostazione si alterna tra attiva e inattiva a ogni pressione del tasto [f1] (ON/OFF).

Quando il microfono è attivo, il tasto [mic] si accende.

#### **MEMO**

Premete il tasto [mic] più a lungo per attivare e disattivare l'effetto.

# Regolare il volume del microfono

### **1. Premete il tasto [mic].**

Appare la schermata input setting.

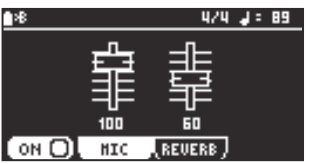

### **2. Modificate il livello di ingresso del microfono e il livello del riverbero.**

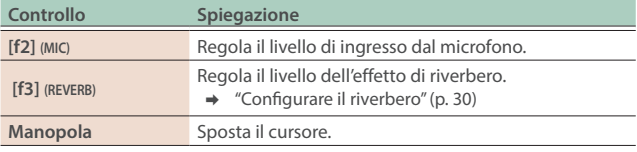

# Impostare l'ingresso del microfono

 $\rightarrow$  ["Impostare l'ingresso audio \(Input\)" \(p. 53\)](#page-52-0)

# Attivare e disattivare gli effetti del microfono

### **1. Premete il tasto [mic effects].**

Appare la schermata MIC EFFECTS.

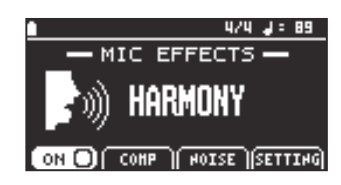

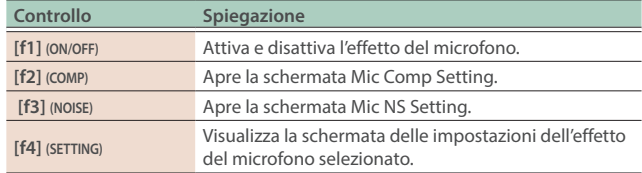

### **2. Premete il tasto [f1] (ON/OFF).**

Premete il tasto [f1] (ON/OFF) per attivare/disattivare il MIC EFFECTS.

### **MEMO**

Premete il tasto [mic effects] più a lungo per attivare e disattivare l'effetto.

### Impostare l'armonizzatore (Harmony Setting)

**1. Premete il tasto [mic effects].**

Appare la schermata MIC EFFECTS.

**2. Usate la manopola per selezionare "HARMONY".**

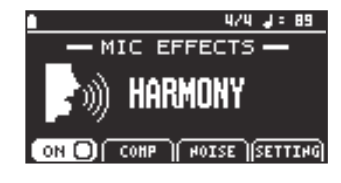

### **3. Premete il tasto [f4] [SETTING].**

Appare la schermata Harmony Setting.

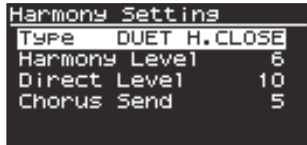

### **4. Modificate le impostazioni.**

Ø ["Selezionare i parametri e cambiare i valori" \(p. 12\)](#page-11-1)

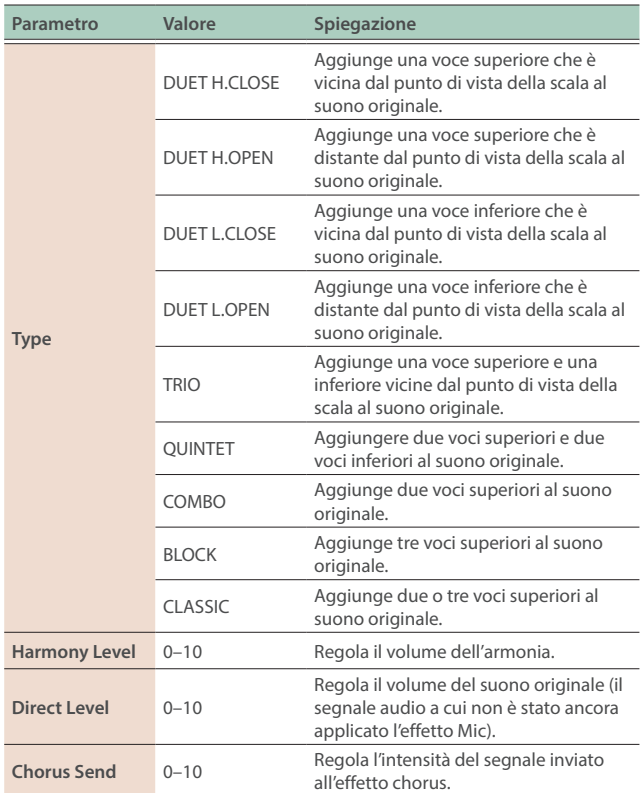

### Configurare il voice transformer (Voice Trans Setting)

#### **1. Premete il tasto [mic effects].**

Appare la schermata MIC EFFECTS.

#### **2. Usate la manopola per selezionare "VOICE TRANS".**

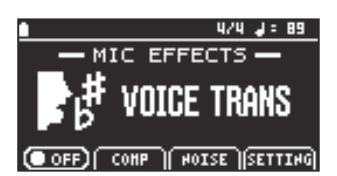

#### **3. Premete il tasto [f4] [SETTING].**

Appare la schermata Voice Trans Setting.

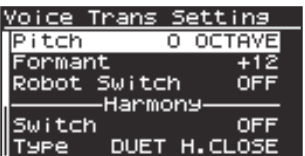

### **4. Modificate le impostazioni.**

Ø ["Selezionare i parametri e cambiare i valori" \(p. 12\)](#page-11-1)

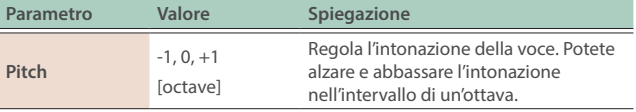

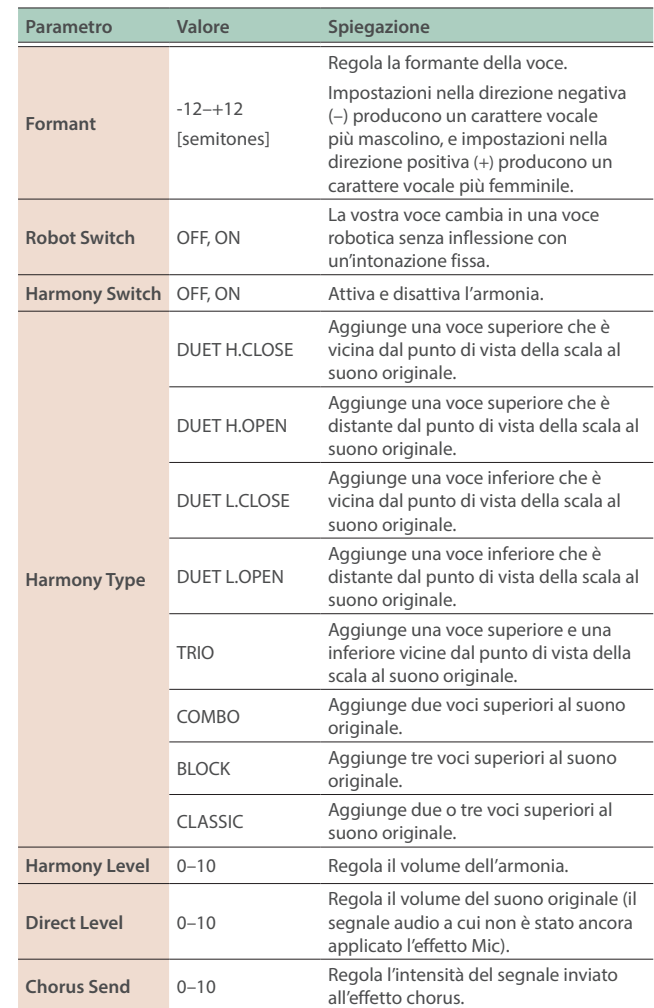

# Configurare il compressore del microfono (Mic Comp Setting)

### **1. Premete il tasto [mic effects].**

Appare la schermata MIC EFFECTS.

#### **2. Premete il tasto [f2] [COMP].**

Appare la schermata Mic Comp Setting.

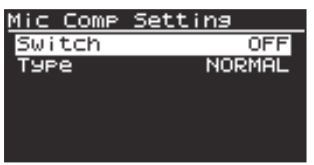

#### **3. Modificate le impostazioni.**

Ø ["Selezionare i parametri e cambiare i valori" \(p. 12\)](#page-11-1)

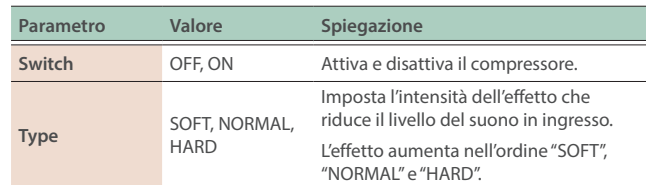

# Configurare il soppressore di rumore del microfono (Mic NS Setting)

**1. Premete il tasto [mic effects].**

Appare la schermata MIC EFFECTS.

#### **2. Premete il tasto [f3] (NOISE).**

Appare la schermata Mic NS Setting.

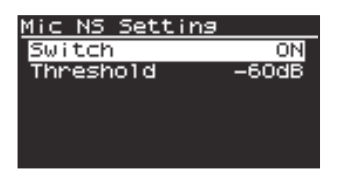

#### **3. Modificate le impostazioni.**

 $\rightarrow$  ["Selezionare i parametri e cambiare i valori" \(p. 12\)](#page-11-1)

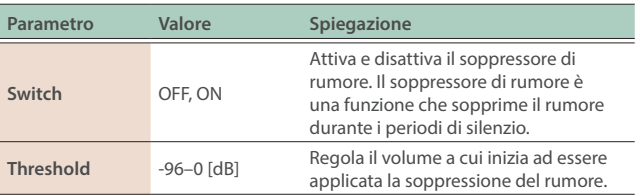

### **1. Premete il tasto [menu].**

Appare la schermata Menu.

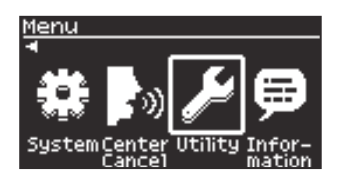

### **2. Usate i tasti cursore [**Ì**] [**Ê**] per selezionare "Utility", e premete il tasto [enter].**

Appare la schermata Utility Menu.

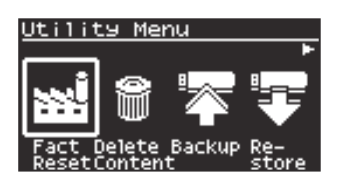

### **3. Usate i tasti cursore [**Ì**] [**Ê**] per selezionare la voce del menu da eseguire, e premete il tasto [enter].**

# **Fact Reset**

Ø ["Ripristinare le impostazioni di fabbrica \(Factory Reset\)" \(p. 43\)](#page-42-0)

### **Delete Content**

Ø ["Cancellare i contenuti \(Delete Contents\)" \(p. 44\)](#page-43-0)

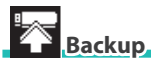

Ø ["Backup delle impostazioni su una memoria flash USB \(Backup\)" \(p. 44\)](#page-43-1)

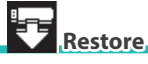

 $\rightarrow$  ["Caricare il file di una backup in questo strumento \(Restore\)" \(p. 45\)](#page-44-0)

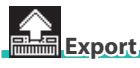

Ø ["Esportare i dati \(Export\)" \(p. 45\)](#page-44-1)

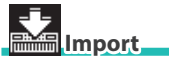

- Ø ["Importare dati \(Import\)" \(p. 46\)](#page-45-0)
- **Wave Exp**
- Ø ["Installare una Wave Expansion \(Wave Exp\)" \(p. 49\)](#page-48-0)

### **Wi-Fi Adapter**

Ø ["Usare l'adattatore Wi-Fi \(Wi-Fi Adapter\)" \(p. 49\)](#page-48-1)

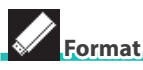

Ø ["Formattare una memoria flash USB \(Format\)" \(p. 50\)](#page-49-0)

#### **NOTA**

Non spegnete mai lo strumento o sfilate la memoria flash USB quando "Executing..." appare sullo schermo, se viene eseguita una delle funzioni di Utility.

## <span id="page-42-0"></span>Ripristinare le impostazioni di fabbrica (Factory Reset)

Ecco come riportare le impostazioni che avete salvato su GO:KEYS ai loro valori di default di fabbrica.

- **\* Sappiate che questa operazione fa sì che tutti i dati salvati su questo strumento, come le scene, i pattern degli accordi e le song vadano perse.**
- **\* Se in seguito volete usare le impostazioni correnti, siate certi di usare la funzione di backup [\(p. 44\)](#page-43-1) per salvare le impostazioni correnti prima di ripristinare quelle di fabbrica.**

### **1. Nella schermata Utility Menu, selezionate "Factory Reset" e premete il tasto [enter].**

Appare la schermata Factory Reset.

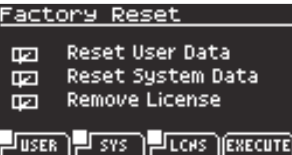

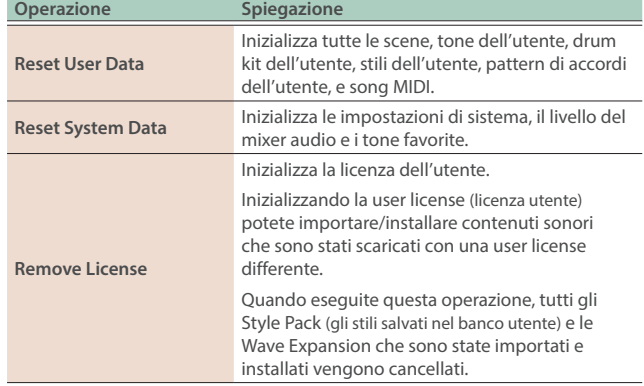

### **2. Premete il tasto [f1] (USER), il tasto [f2] (SYS) o il tasto [f3] (LCNS) per selezionare il riquadro di selezione dell'operazione che volete eseguire.**

Premete di nuovo con lo stesso tasto per deselezionare il riquadro di selezione.

#### **NOTA**

Deselezionate i riquadri di selezione delle impostazioni e dati che desiderate conservare.

#### **MEMO**

Vedi la Guida Utente di Roland Cloud (sito web Roland) per i dettagli sulle licenze utente.

**\* Se non avete ancora installato una licenza utente, il riquadro di selezione Remove License non appare.**

#### **3. Premete il tasto [f4] (EXECUTE).**

Appare un messaggio di conferma.

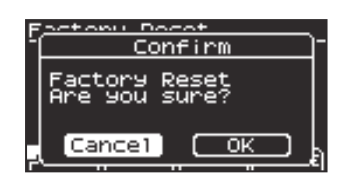

### **4. Usate i tasti cursore [**Ì**] [**Ê**] per selezionare "OK", e premete il tasto [enter].**

Se decidete di annullare, selezionate "Cancel" e premete il tasto [enter].

Quando il factory reset è completato, "Power Off, Then On." appare sullo schermo.

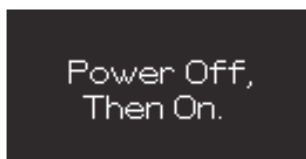

### **5. Spegnete e riaccendete GO:KEYS.**

# <span id="page-43-0"></span>Cancellare i contenuti (Delete Contents)

Le song MIDI, i pattern di accordi dell'utente e gli stili dell'utente sono salvati nella memoria interna di GO:KEYS.

Se lo spazio in memoria è insufficiente, potete cancellare qualsiasi contenuto che non vi serve più.

### **1. Nella schermata Utility Menu, selezionate "Delete Content" e premete il tasto [enter].**

Appare la schermata Delete Contents.

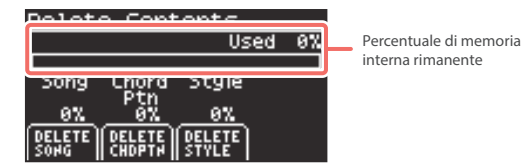

### **2. Usate i tasti [f1]–[f3] per selezionare il tipo di contenuti da cancellare.**

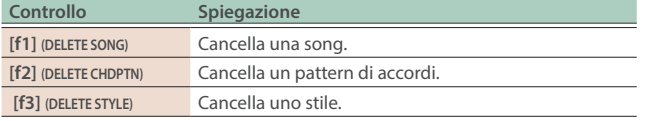

Premete il tasto per visualizzare la schermata Delete per il rispettivo contenuto.

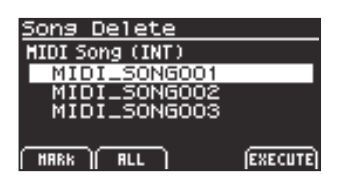

### **3. Aggiungete un visto usando i tasti [f1] [f2] per il contenuto che volete cancellare.**

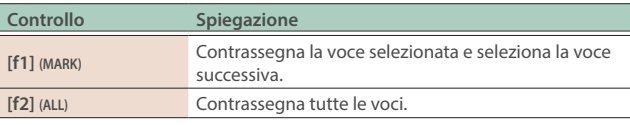

### **4. Quando avete contrassegnato le voci, premete il tasto [f4] (EXECUTE).**

Appare un messaggio di conferma.

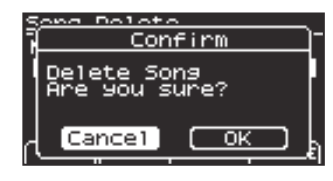

### **5. Usate i tasti cursore [**Ì**] [**Ê**] per selezionare "OK", e premete il tasto [enter].**

Se decidete di annullare, selezionate "Cancel" e premete il tasto [enter].

Completato il salvataggio dei dati, viene visualizzato "Completed" e il display torna alla schermata Delete Contents.

# <span id="page-43-1"></span>Backup delle impostazioni su una memoria flash USB (Backup)

Ecco come effettuare una copia di backup delle impostazioni su una memoria USB.

- **1. Collegate la memoria flash USB alla porta USB memory.**
- **2. Nella schermata Utility Menu, selezionate "Backup" e premete il tasto [enter].**

Appare la schermata Backup.

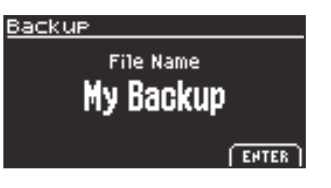

**3. Premete il tasto [f4] (ENTER).**

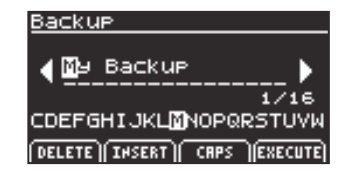

### **4. Modificate il nome della copia di backup come desiderate.**

 $\rightarrow$  ["Rinominare un brano o un pattern \(Rename\)" \(p. 12\)](#page-11-2)

**5. Terminata l'immissione del nome, premete il tasto [f4] (EXECUTE).**

Appare un messaggio di conferma.

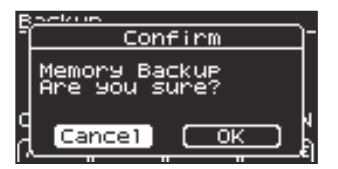

### **6. Usate i tasti cursore [**Ì**] [**Ê**] per selezionare "OK", e premete il tasto [enter].**

Se decidete di annullare, selezionate "Cancel" e premete il tasto [enter].

Completato il salvataggio dei dati, viene visualizzato "Completed" e il display torna alla schermata Utility Menu.

#### **NOTA**

Non modificate i dati o file che avete salvato come backup.

# <span id="page-44-0"></span>Caricare il file di una backup in questo strumento (Restore)

Ecco come caricare il file di una backup in questo strumento.

#### **NOTA**

Quando eseguite questa operazione, le impostazioni che avete salvato (dati che sono stati creati) vengono sovrascritti.

Se avete salvato dati importanti in questa unità, assegnate un nome differente ed effettuate una copia di backup di questi dati su una memoria USB prima del ripristino.

#### **1. Collegate la memoria flash USB alla porta USB memory.**

### **2. Nella schermata Utility Menu, selezionate "Restore" e premete il tasto [enter].**

Appare la schermata Restore.

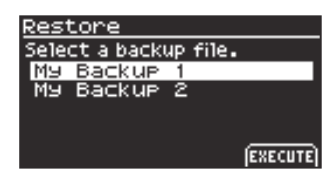

**3. Dopo aver selezionato il file della backup da caricare usando la manopola, premete il tasto [f4] (EXECUTE).**

Appare un messaggio di conferma.

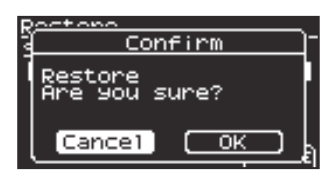

### **4. Usate i tasti cursore [**Ì**] [**Ê**] per selezionare "OK", e premete il tasto [enter].**

Se decidete di annullare, selezionate "Cancel" e premete il tasto [enter].

Quando l'operazione di ripristino è completata, "Power Off, Then On." appare sullo schermo.

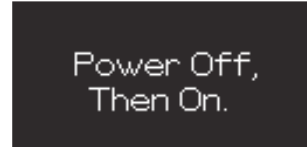

#### **5. Spegnete e riaccendete GO:KEYS.**

# <span id="page-44-1"></span>Esportare i dati (Export)

- **1. Collegate la memoria flash USB alla porta USB memory.**
- **2. Nella schermata Utility Menu, selezionate "Export" e premete il tasto [enter].**

Appare la schermata Export Menu.

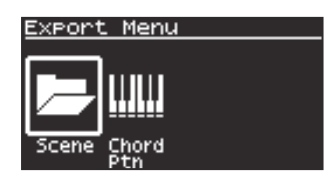

**3. Usate i tasti cursore [**Ì**] [**Ê**] per selezionare la voce da esportare, e premete il tasto [enter].**

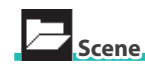

Ø ["Esportare una scena \(Export Scene\)" \(p. 45\)](#page-44-2)

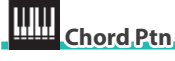

Ø ["Esportare un pattern di accordi \(Export Chord Pattern\)" \(p. 46\)](#page-45-1)

### <span id="page-44-2"></span>Esportare una scena (Export Scene)

### **1. Nella schermata Export Menu, selezionate "Scene" e premete il tasto [enter].**

Appare la schermata Export Scene.

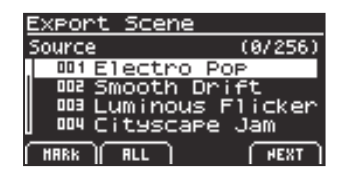

**2. Aggiungete un visto usando i tasti [f1] [f2] per le voci che volete esportare.**

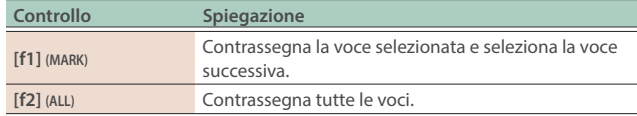

#### **3. Quando avete contrassegnato le voci, premete il tasto [f4] (NEXT).**

Appare una schermata per attribuire un nome al contenuto.

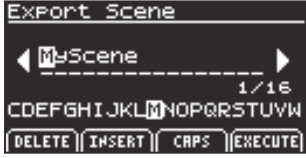

#### **4. Modificate il nome come desiderate.**

 $\rightarrow$  ["Rinominare un brano o un pattern \(Rename\)" \(p. 12\)](#page-11-2)

### **5. Terminata l'immissione del nome, premete il tasto [f4] (EXECUTE).**

Appare un messaggio di conferma.

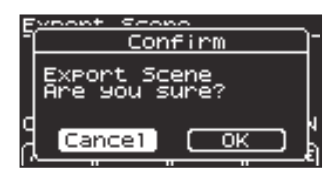

### **6. Usate i tasti cursore [**Ì**] [**Ê**] per selezionare "OK", e premete il tasto [enter].**

Se decidete di annullare, selezionate "Cancel" e premete il tasto [enter].

Il display mostra "Completed" quando l'esportazione è completa, e poi torna alla schermata Export Menu.

#### **MEMO**

La cartella delle scene esportate viene salvata nella cartella SOUND.

 $\rightarrow$  ["Architettura delle cartelle della memoria flash USB" \(p. 50\)](#page-49-1)

### <span id="page-45-1"></span>Esportare un pattern di accordi (Export Chord Pattern)

### **1. Nella schermata Export Menu, selezionate "Chord Ptn" e premete il tasto [enter].**

Appare la schermata Chord Pattern Export.

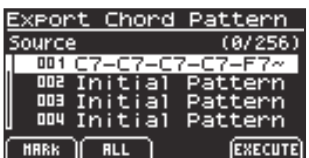

### **2. Aggiungete un visto usando i tasti [f1] [f2] per le voci che volete esportare.**

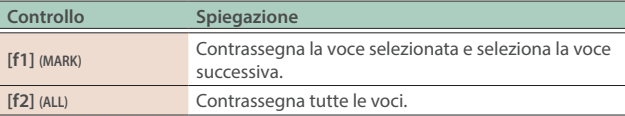

**\* Non potete contrassegnare un pattern vuoto.**

### **3. Quando avete contrassegnato le voci, premete il tasto [f4] (EXECUTE).**

Appare un messaggio di conferma.

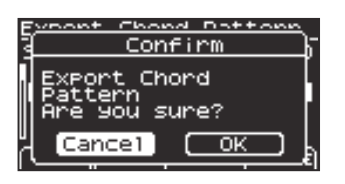

## **4. Usate i tasti cursore [**Ì**] [**Ê**] per selezionare "OK", e premete il tasto [enter].**

Se decidete di annullare, selezionate "Cancel" e premete il tasto [enter].

Il display mostra "Completed" quando l'esportazione è completa, e poi torna alla schermata Export Menu.

#### **MEMO**

I file dei pattern di accordi esportati vengono salvati nella cartella CHORD\_PTN.

 $\rightarrow$  ["Architettura delle cartelle della memoria flash USB" \(p. 50\)](#page-49-1)

### <span id="page-45-0"></span>Importare dati (Import)

Potete importare file che avete esportato da GO:KEYS o scaricato da Roland Cloud.

**1. Collegate la memoria flash USB alla porta USB memory.**

### **2. Nella schermata Utility Menu, selezionate "Import" e premete il tasto [enter].**

Appare la schermata Import Menu.

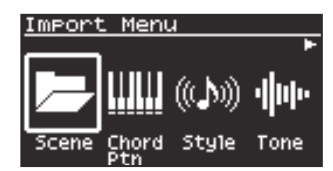

**3. Usate i tasti cursore [**Ì**] [**Ê**] per selezionare la voce da importare, e premete il tasto [enter].**

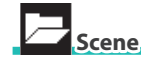

Ø ["Importare una scena \(Import Scene\)" \(p. 47\)](#page-46-0)

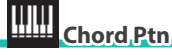

Ø ["Importare un pattern di accordi \(Import Chord Pattern\)" \(p. 47\)](#page-46-1)

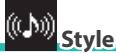

Ø ["Importare uno stile \(Import Style\)" \(p. 48\)](#page-47-0)

#### ⊪⊪  **Tone**

Ø ["Importare tone e drum kit \(Import Tone, Import Drums\)" \(p. 49\)](#page-48-2)

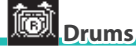

Ø ["Importare tone e drum kit \(Import Tone, Import Drums\)" \(p. 49\)](#page-48-2)

### <span id="page-46-0"></span>Importare una scena (Import Scene)

#### **MEMO**

Salvate la cartella delle scene che volete importare nella cartella SOUND della vostra memoria flash USB, e collegate la memoria flash USB al GO:KEYS.

 $\rightarrow$  ["Architettura delle cartelle della memoria flash USB" \(p. 50\)](#page-49-1)

#### **1. Nella schermata Import Menu, selezionate "Scene" e premete il tasto [enter].**

Appare la schermata Import Scene.

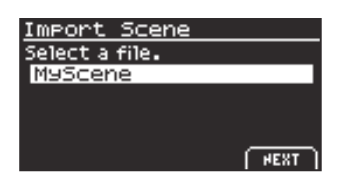

**2. Usate la manopola per selezionare il file, e premete il tasto [f4] (NEXT).**

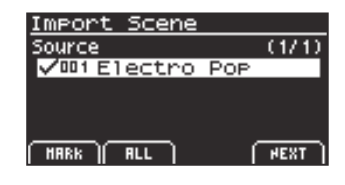

#### **MEMO**

Se importate una scena che include dati di uno stile salvati da uno Style Pack quando GO:KEYS non ha una licenza utente, appare la schermata di conferma dell'istallazione della licenza.

Per installare, selezionate "OK" e premete il tasto [enter].

#### **3. Aggiungete un visto usando i tasti [f1] [f2] alle scene che volete importare.**

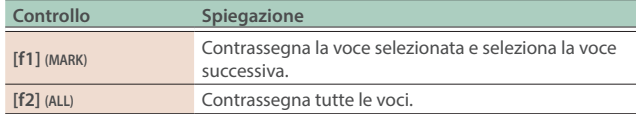

#### **4. Premete il tasto [f4] (NEXT).**

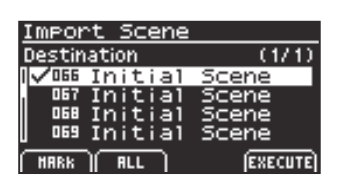

### **5. Aggiungete un visto alla destinazione di importazione usando i tasti [f1] [f2].**

#### **NOTA**

- State attenti, perché questo sovrascrive le scene selezionate come destinazione di importazione.
- Il numero di scene viene visualizzato in alto a destra dello schermo.
- Se esiste già una scena chiamata "Initial Scene", questa viene selezionata automaticamente come scena di destinazione dell'importazione con un visto.
- · Se esiste già una scena chiamata "Initial Scene", viene selezionata automaticamente come scena di destinazione dell'importazione, anche se era già stata modificata. Se non volete sovrascrivere una scena, eliminate il visto.

#### **6. Premete il tasto [f4] (EXECUTE).**

Appare un messaggio di conferma.

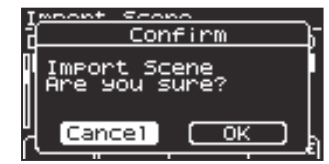

### **7. Usate i tasti cursore [**Ì**] [**Ê**] per selezionare "OK", e premete il tasto [enter].**

Se decidete di annullare, selezionate "Cancel" e premete il tasto [enter].

Completato il salvataggio dei dati, viene visualizzato "Completed" e il display torna alla schermata Import Menu.

#### **MEMO**

Se i seguenti dati vengono utilizzati dalla scena nella destinazione di importazione, potete selezionare se importare anche quei dati.

- User chord pattern
- User tone
- User drums
- User style

<span id="page-46-1"></span>Importare un pattern di accordi (Import Chord Pattern)

#### **MEMO**

Salvate il file del pattern di accordi che volete importare nella cartella CHORD\_PTN della vostra memoria flash USB, e collegate la memoria flash USB al GO:KEYS.

- $\rightarrow$  ["Architettura delle cartelle della memoria flash USB" \(p. 50\)](#page-49-1)
- **1. Nella schermata Import Menu, selezionate "Chord Ptn" e premete il tasto [enter].**

Appare la schermata Chord Pattern Import.

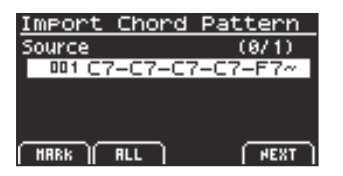

**2. Aggiungete un visto usando i tasti [f1] [f2] ai pattern di accordi che volete importare.**

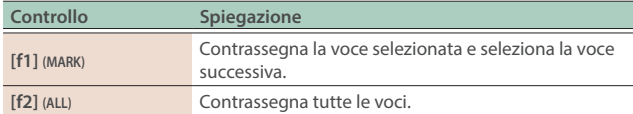

#### **3. Premete il tasto [f4] (NEXT).**

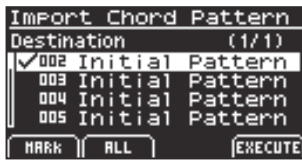

### **4. Aggiungete un visto alla destinazione di importazione usando i tasti [f1] [f2].**

#### **NOTA**

- State attenti, perché questo sovrascrive i pattern di accordi selezionati come destinazione di importazione.
- · Il numero di pattern di accordi viene visualizzato in alto a destra dello schermo.
- Se esiste già un pattern di accordi chiamato "Initial Pattern", questo viene selezionato automaticamente come il pattern di accordi di destinazione dell'importazione con un visto.
- Anche se esiste già un pattern di accordi chiamato "Initial Pattern", viene selezionato automaticamente come il pattern di accordi di destinazione dell'importazione, anche se è stato modificato in precedenza. Se non volete sovrascrivere un pattern di accordi, eliminate il visto.

#### **5. Premete il tasto [f4] (EXECUTE).**

Appare un messaggio di conferma.

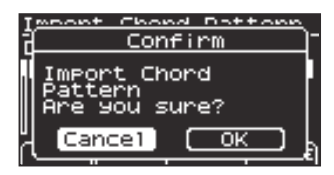

### **6. Usate i tasti cursore [**Ì**] [**Ê**] per selezionare "OK", e premete il tasto [enter].**

Se decidete di annullare, selezionate "Cancel" e premete il tasto [enter].

Completato il salvataggio dei dati, viene visualizzato "Completed" e il display torna alla schermata Import Menu.

#### <span id="page-47-0"></span>Importare uno stile (Import Style)

Potete importare gli Style Pack che avete scaricato da Roland Cloud nello User Bank degli stili.

**\* Vedi la Guida Utente di Roland Cloud (sito web Roland) per i dettagli su come ottenere gli Style Pack.**

#### **MEMO**

Salvate il file dello stile che volete importare nella cartella STYLE della vostra memoria flash USB, e collegate la memoria flash USB al GO:KEYS.

 $\rightarrow$  ["Architettura delle cartelle della memoria flash USB" \(p. 50\)](#page-49-1)

### **1. Nella schermata Import Menu, selezionate "Style" e premete il tasto [enter].**

Appare la schermata Import Style.

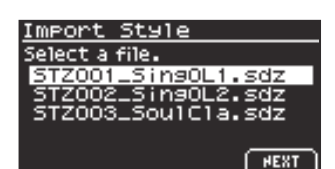

**2. Usate la manopola per selezionare il file, e premete il tasto [f4] (NEXT).**

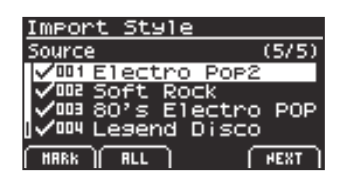

#### **MEMO**

Se questa è la prima volta che importate i dati, appare una schermata che vi chiede di installare la licenza.

Per installarla, selezionate "OK" e premete il tasto [enter].

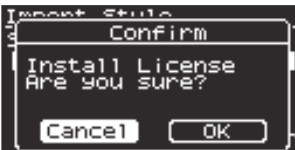

**3. Aggiungete un visto usando i tasti [f1] [f2] agli stili che volete importare.**

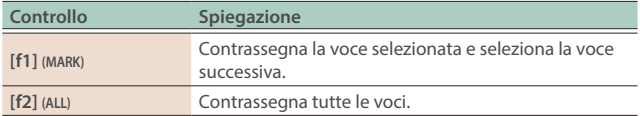

### **4. Premete il tasto [f4] (NEXT).**

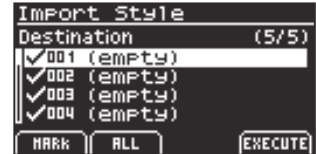

### **5. Aggiungete un visto alla destinazione di importazione usando i tasti [f1] [f2].**

#### **NOTA**

- ¹ Questo sovrascrive gli stili selezionati nella destinazione di importazione.
- $\bullet$  Potete vedere il numero di stili in alto a destra dello schermo.
- Gli stili indicati con "(empty)" nella destinazione di importazione vengono selezionati automaticamente con un visto.

#### **6. Premete il tasto [f4] (EXECUTE).**

Appare un messaggio di conferma.

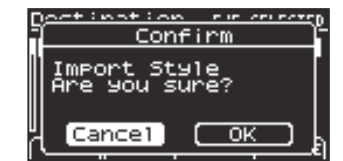

**7. Usate i tasti cursore [**Ì**] [**Ê**] per selezionare "OK", e premete il tasto [enter].**

Se decidete di annullare, selezionate "Cancel" e premete il tasto [enter].

Completato il salvataggio dei dati, viene visualizzato "Completed" e il display torna alla schermata Import Menu.

#### <span id="page-48-2"></span>Importare tone e drum kit (Import Tone, Import Drums)

Potete importare Sound Pack (formato .SDZ) scaricati da Roland Cloud o tone (formato .SVZ) esportati da sorgenti sonore compatibili con ZEN-Core come ZENOLOGY o i synth FANTOM nello User Bank o User Drum Bank dei tone come suoni aggiuntivi.

**\* Vedi la Guida Utente di Roland Cloud (sito web Roland) per i dettagli su come ottenere i Sound Pack.**

#### **MEMO**

Salvate i file Sound Pack (formato .SDZ) o i file dei tone (formato .SVZ) esportati da sorgenti sonore compatibili con ZEN-Core nella cartella SOUND della vostra memoria flash USB, e collegatela a GO:KEYS

 $\rightarrow$  ["Architettura delle cartelle della memoria flash USB" \(p. 50\)](#page-49-1)

#### **1. Nella schermata Import Menu, selezionate "Tone" (o "Drums" per i drum kit) e premete il tasto [enter].**

Schermata Import Tone ("Import Drums" per i drum kit)

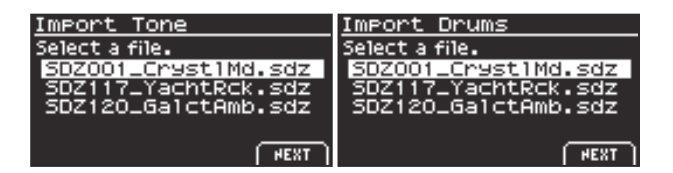

### **2. Usate la manopola per selezionare il file, e premete il tasto [f4] (NEXT).**

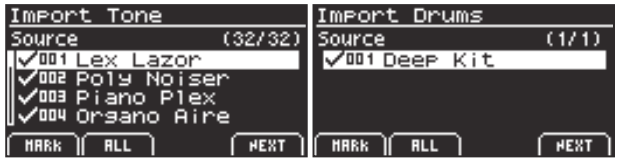

#### **MEMO**

Se questa è la prima volta che importate i dati, appare una schermata che vi chiede di installare la licenza.

Per installarla, selezionate "OK" e premete il tasto [enter].

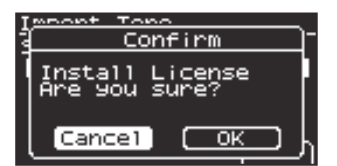

### **3. Aggiungete un visto usando i tasti [f1] [f2] ai file che volete importare.**

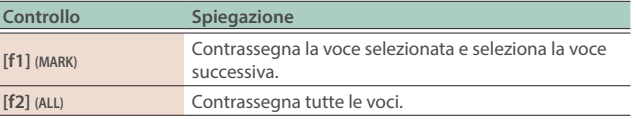

#### **4. Premete il tasto [f4] (NEXT).**

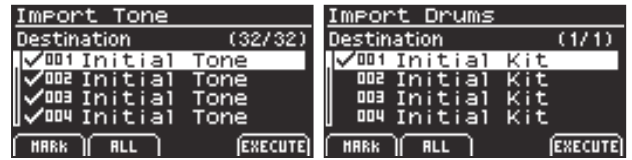

### **5. Aggiungete un visto alla destinazione di importazione usando i tasti [f1] [f2].**

#### **NOTA**

- · Questo sovrascrive il tone/drum kit che selezionate che si trova già nella destinazione di importazione.
- Potete vedere il numero di tone/drum kit in alto a destra dello schermo.
- Se vi sono tone o drum kit con il nome "Initial Tone" (o "Initial Kit" per i drum kit), quei tone o drum kit nella destinazione di importazione vengono automaticamente selezionati con un visto. Per lasciare i tone/drum kit così come sono, eliminate i visti.

#### **6. Premete il tasto [f4] (EXECUTE).**

Appare un messaggio di conferma.

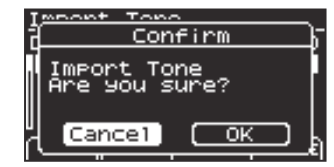

### **7. Usate i tasti cursore [**Ì**] [**Ê**] per selezionare "OK", e premete il tasto [enter].**

Se decidete di annullare, selezionate "Cancel" e premete il tasto [enter].

Completato il salvataggio dei dati, viene visualizzato "Completed" e il display torna alla schermata Import Menu.

# <span id="page-48-0"></span>Installare una Wave Expansion (Wave Exp)

Fate riferimento a "Installing a Wave Expansion" nella Guida Utente su Roland Cloud.

**\* Questa funzione è disponibile solo su GO:KEYS 5.**

#### **Cancellare una Wave Expansion**

Fate riferimento a "Deleting a Wave Expansion" nella Guida Utente su Roland Cloud.

**\* Questa funzione è disponibile solo su GO:KEYS 5.**

### <span id="page-48-1"></span>Usare l'adattatore Wi-Fi (Wi-Fi Adapter)

Potete controllare lo stato dell'Adattatore Wireless (WC-1) incluso con Roland Cloud Connect (venduto separatamente).

Ø Guida Utente Roland Cloud (sito web Roland)

# <span id="page-49-0"></span>Formattare una memoria flash USB (Format)

Ecco come inizializzare una memoria flash USB.

### **NOTA**

Se la memoria USB contiene dati importanti, ricordate che questa operazione cancella tutti i dati dal supporto.

#### **1. Collegate la memoria flash USB alla porta USB memory.**

### **2. Nella schermata Utility Menu, selezionate "Format" e premete il tasto [enter].**

Appare un messaggio di conferma.

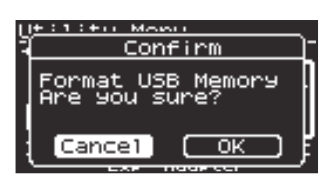

#### **3. Usate i tasti cursore [**Ì**] [**Ê**] per selezionare "OK", e premete il tasto [enter].**

Se decidete di annullare, selezionate "Cancel" e premete il tasto [enter].

Completata l'inizializzazione, viene visualizzato "Completed" e il display torna alla schermata Utility Menu.

- **\* Non spegnete mai l'unità o scollegate la memoria flash USB mentre lo schermo indica "Executing...".**
- **\* Quando l'inizializzazione è completa, le cartelle necessarie per usare GO:KEYS vengono create sul supporto.**

### <span id="page-49-1"></span>**Architettura delle cartelle della memoria flash USB**

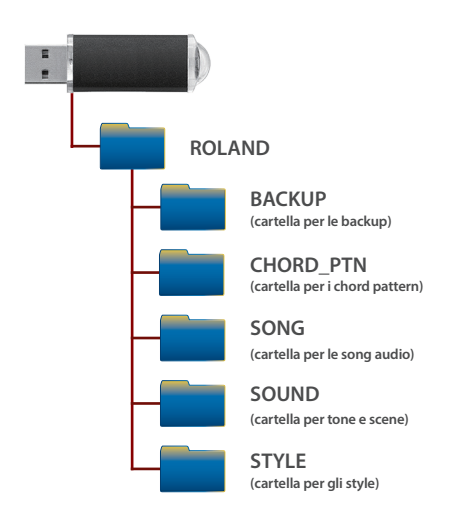

# Lista delle scorciatoie

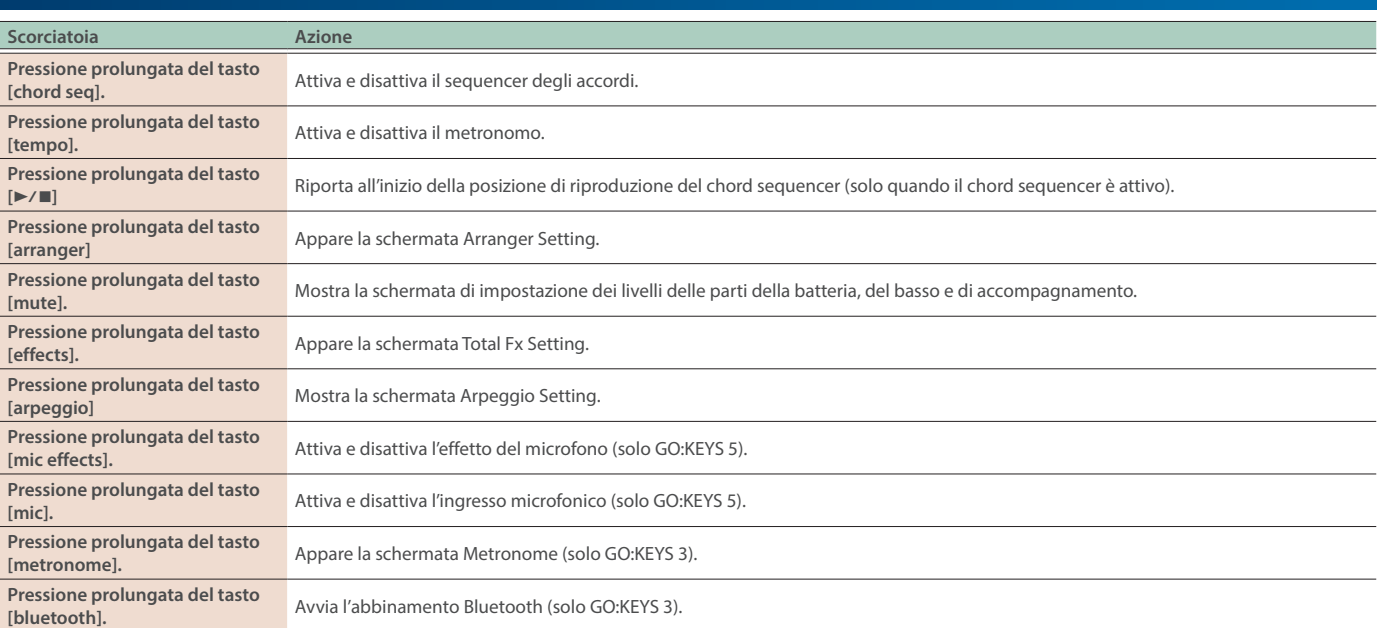

### **1. Premete il tasto [menu].**

Appare la schermata Menu.

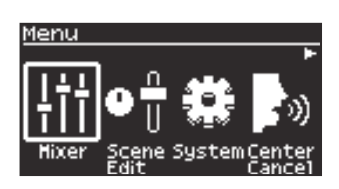

### **2. Usate i tasti cursore [**Ì**] [**Ê**] per selezionare "System", e poi premete il tasto [enter].**

Appare la schermata System Menu.

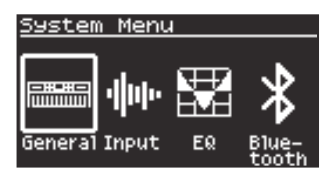

### **3. Usate i tasti cursore [**Ì**] [**Ê**] per selezionare il parametro da modificare, e premete il tasto [enter].**

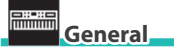

Ø ["Impostazioni generali di GO:KEYS \(General\)" \(p. 52\)](#page-51-0)

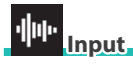

 $\rightarrow$  ["Impostare l'ingresso audio \(Input\)" \(p. 53\)](#page-52-0)

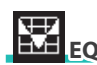

Ø ["Configurare l'equalizzazione di sistema \(System EQ\)" \(p. 54\)](#page-53-0)

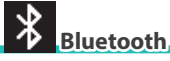

#### Ø ["Usare la funzionalità](#page-37-1) **Bluetooth®**" (p. 38)

#### **NOTA**

I parametri di sistema vengono salvati automaticamente allo spegnimento. Usate sempre il tasto di alimentazione per spegnere l'unità.

# <span id="page-51-0"></span>Impostazioni generali di GO:KEYS (General)

Ecco come configurare le impostazioni generali di GO:KEYS.

**1. Nella schermata System Menu, selezionate "General" e premete il tasto [enter].**

Appare la schermata System>General.

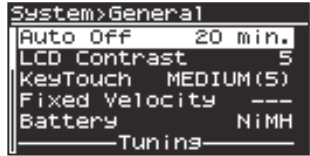

#### **2. Modificate le impostazioni.**

Ø ["Selezionare i parametri e cambiare i valori" \(p. 12\)](#page-11-1)

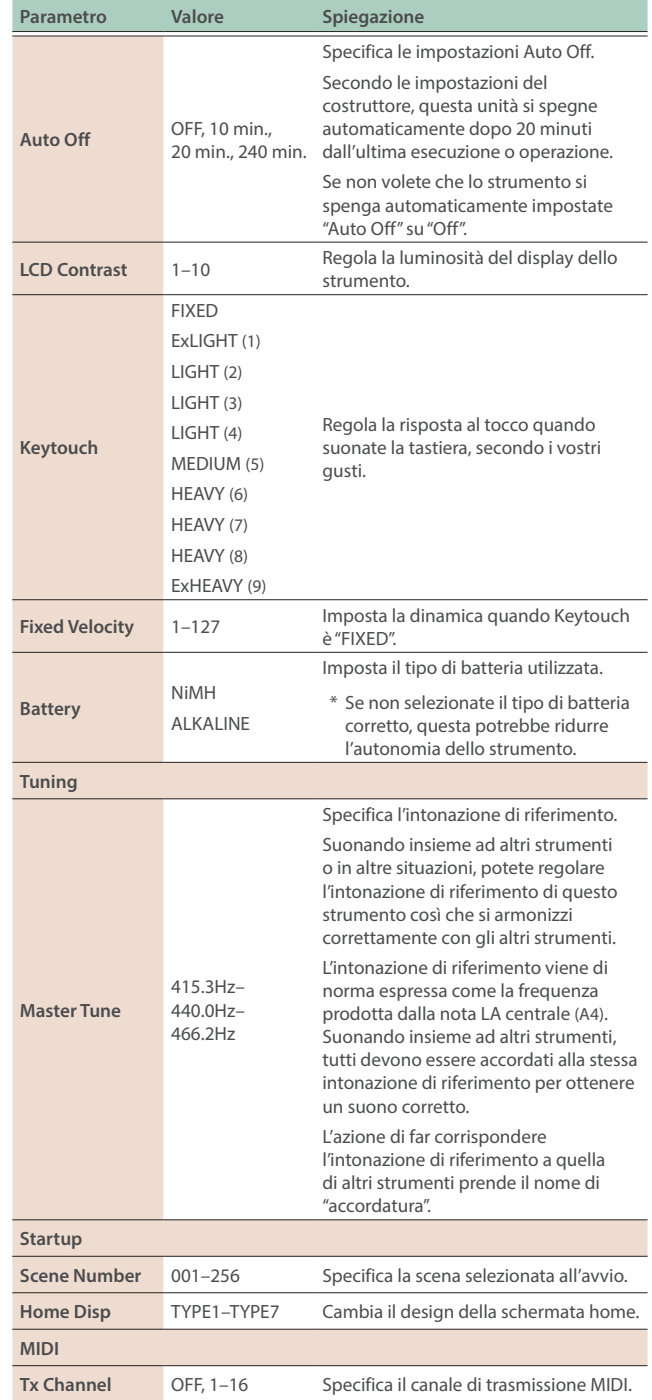

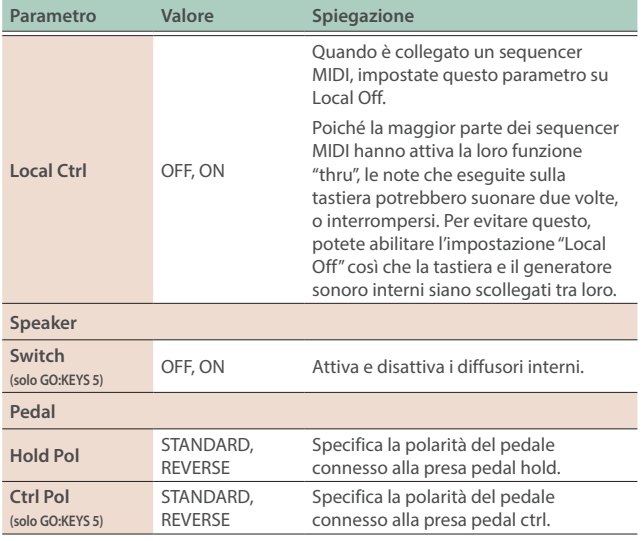

# Cambiare il design della schermata home.

### **1. Nella schermata System Menu, selezionate "General" e premete il tasto [enter].**

Appare la schermata System>General.

### **2. Usate la manopola per selezionare "Home Disp", e premete il tasto [ENTER].**

Appare una schermata di anteprima.

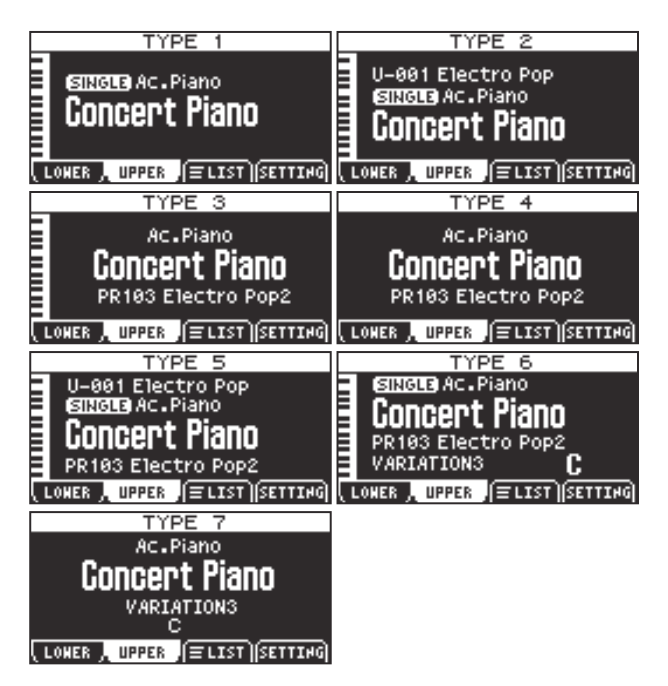

### **3. Usate la manopola per selezionare il tipo, e premete il tasto [enter].**

Il display ritorna alla schermata System>General.

# <span id="page-52-0"></span>Impostare l'ingresso audio (Input)

### **1. Premete il tasto [menu].**

Appare la schermata Menu.

**2. Usate i tasti cursore [**Ì**] [**Ê**] per selezionare "System", e poi premete il tasto [enter].**

Appare la schermata System Menu.

#### **3. Selezionate "input" e premete il tasto [enter].**

Appare la schermata System>Input.

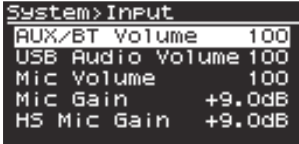

### **4. Modificate le impostazioni.**

Ø ["Selezionare i parametri e cambiare i valori" \(p. 12\)](#page-11-1)

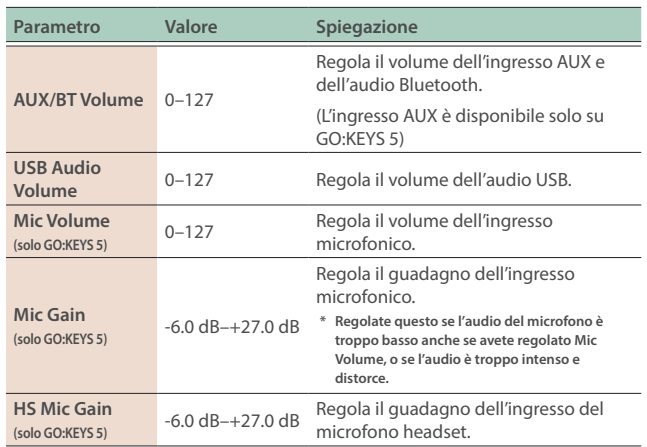

# <span id="page-53-0"></span>Configurare l'equalizzazione di sistema (System EQ)

Usate questo per regolare il carattere timbrico complessivo di GO:KEYS.

Potete impostare le bande delle frequenze basse, medie e acute (Low, Mid e High) separatamente per enfatizzare o smorzare certe gamme di frequenza.

### **1. Nella schermata System Menu, selezionate "EQ" e premete il tasto [enter].**

Appare la schermata System>System EQ.

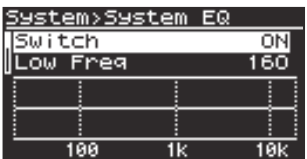

### **2. Modificate le impostazioni.**

Ø ["Selezionare i parametri e cambiare i valori" \(p. 12\)](#page-11-1)

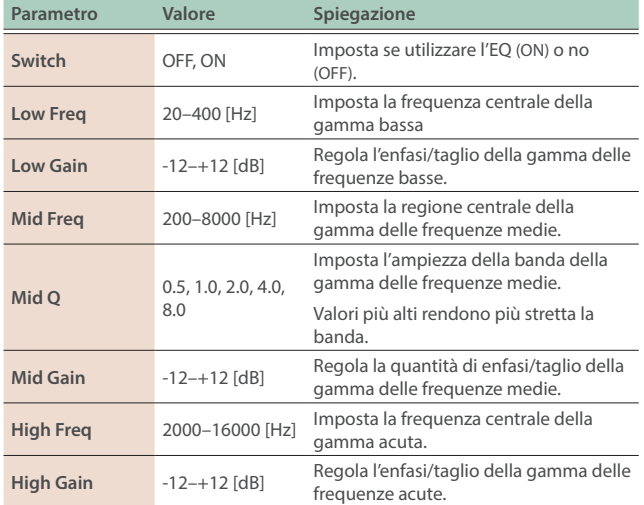

# Regolare il bilanciamento di volume tra le parti (Mixer)

### **1. Premete il tasto [menu].**

Appare la schermata Menu.

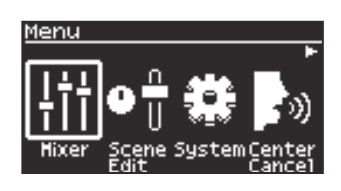

## **2. Usate i tasti cursore [**Ì**] [**Ê**] per selezionare "Mixer", e premete il tasto [enter].**

Appare la schermata del mixer.

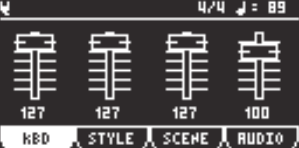

### **3. Usate i tasti [f1]–[f4] per selezionare la parte di cui volete cambiare il volume.**

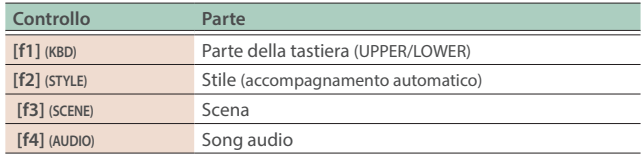

#### **MEMO**

Il volume della parte della tastiera, dello stile e della scena vengono salvati in ogni scena.

#### **4. Usate la manopola per regolare il volume.**

# Lista degli effetti

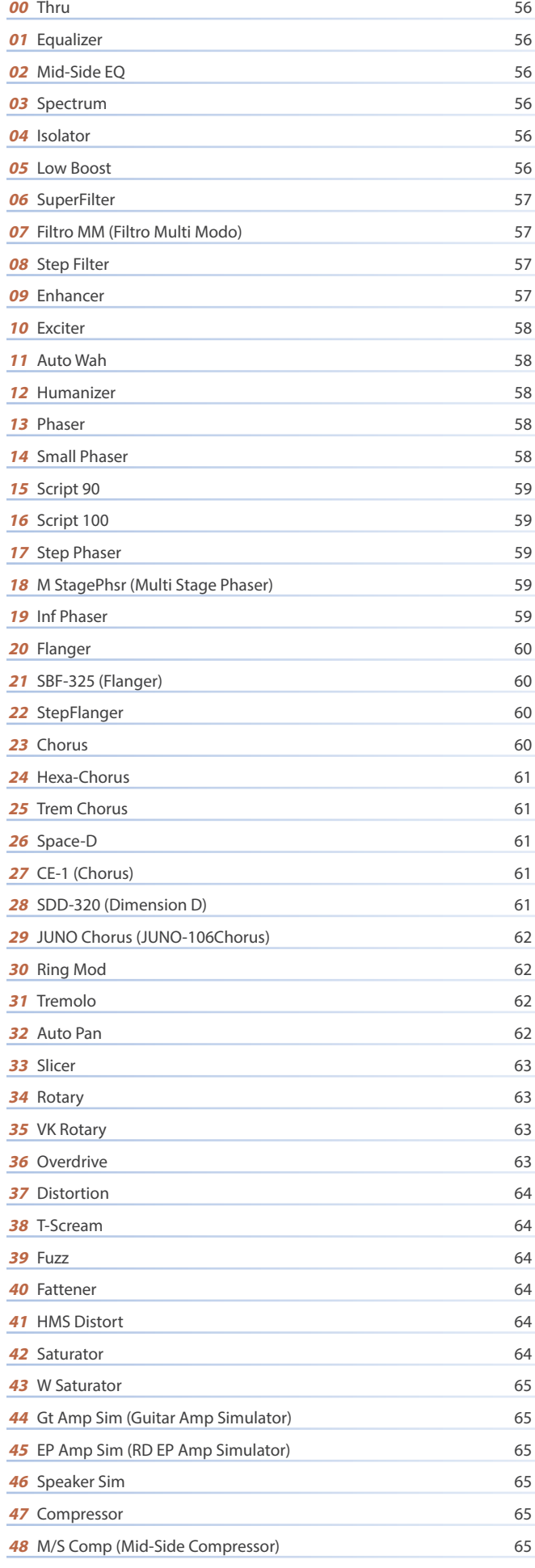

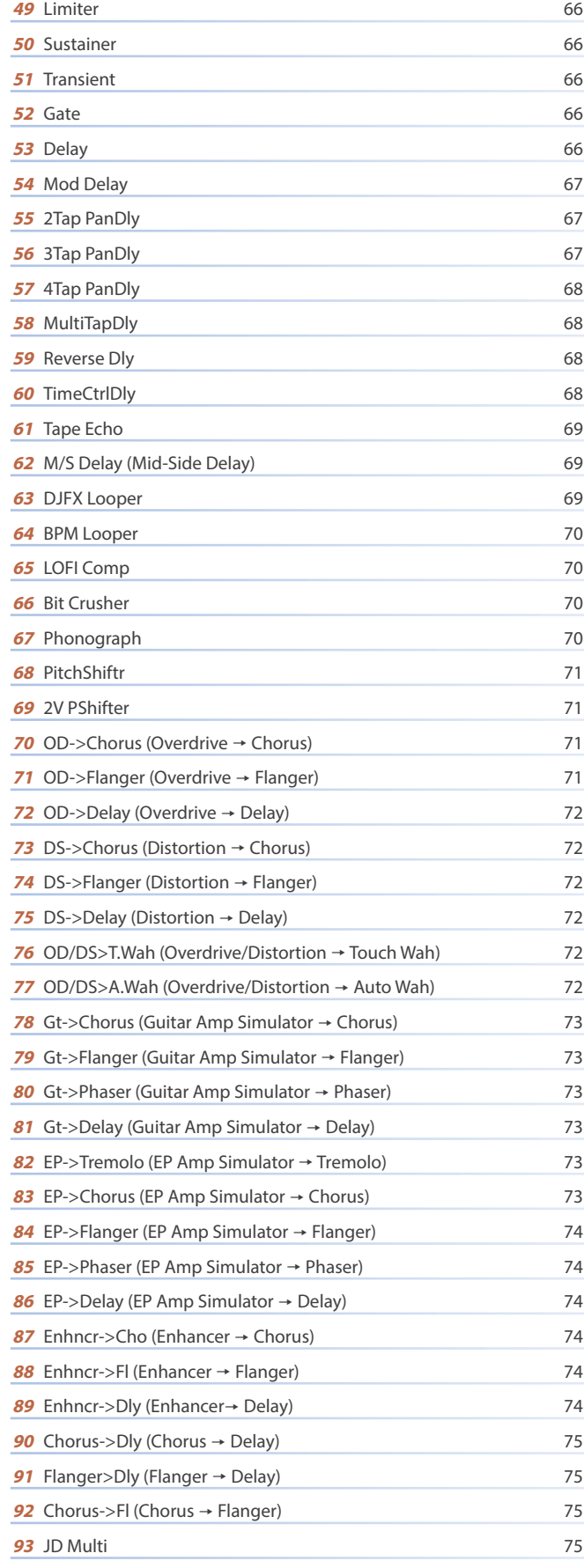

<span id="page-55-0"></span>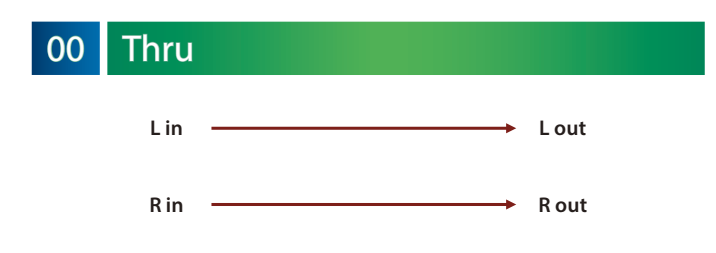

# 01 Equalizer

Questo è un equalizzatore stereo a quattro bande (bassi, medi x 2, acuti ).

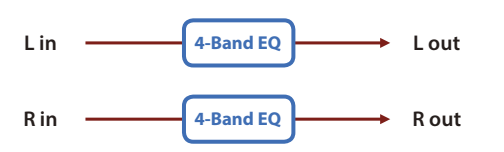

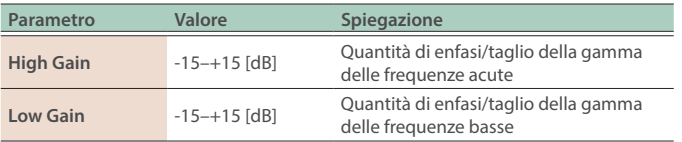

# 02 Mid-Side EQ

Questo effetto consente ai segnali sinistro e destro che hanno una fase simile di essere regolati timbricamente in un modo differente dai segnali sinistro e destro che hanno fasi differenti.

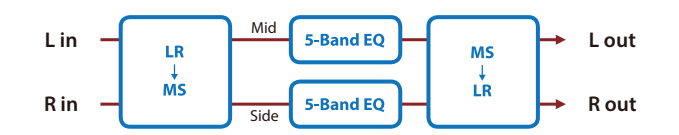

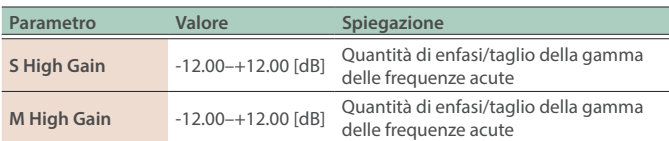

03 Spectrum

Questo è uno Spectrum stereo. Spectrum è un tipo di filtro che modifica il timbro enfatizzando o tagliando il livello di frequenze specifiche.

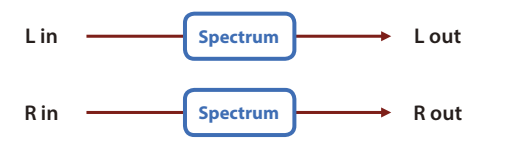

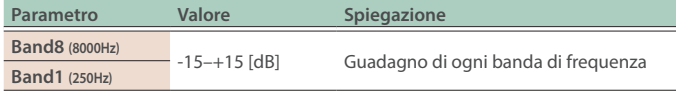

# 04 | Isolator

Questo è un equalizzatore che taglia intensamente il volume, permettendovi di aggiungere un effetto speciale al suono tagliando il volume in varie gamme.

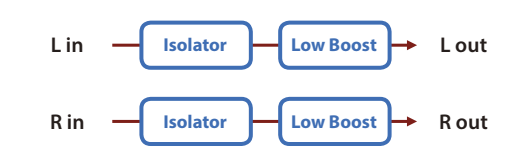

### **MEMO**

Questo effetto può essere usato sia per TOTAL FX che per MFX. I parametri che potete impostare quando usate l'effetto come MFX sono limitati a quelli contrassegnati da un (\*1).

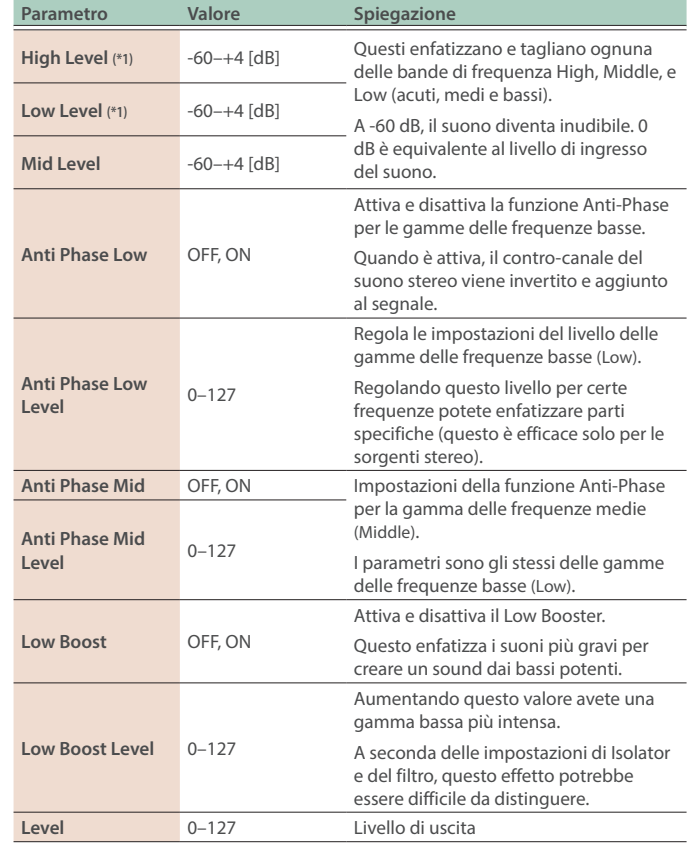

# 05 Low Boost

Enfatizza il volume della gamma bassa, creando bassi potenti.

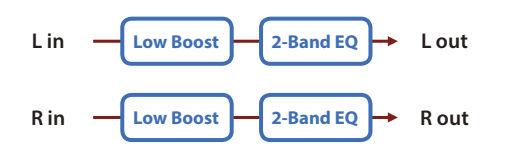

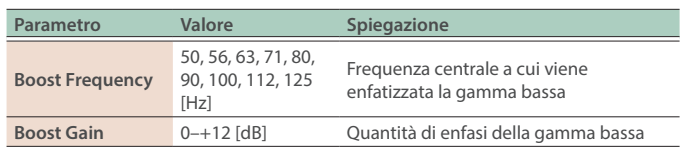

# <span id="page-56-0"></span>06 SuperFilter

Questo è un filtro dalla pendenza estremamente elevata. La frequenza di taglio può essere variata ciclicamente.

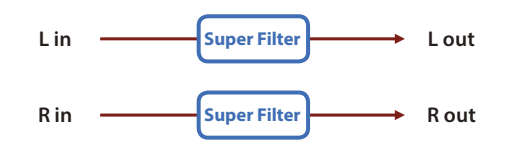

#### **MEMO**

Questo effetto può essere usato sia per TOTAL FX che per MFX. I parametri che potete impostare quando usate l'effetto come MFX sono limitati a quelli contrassegnati da un (\*1).

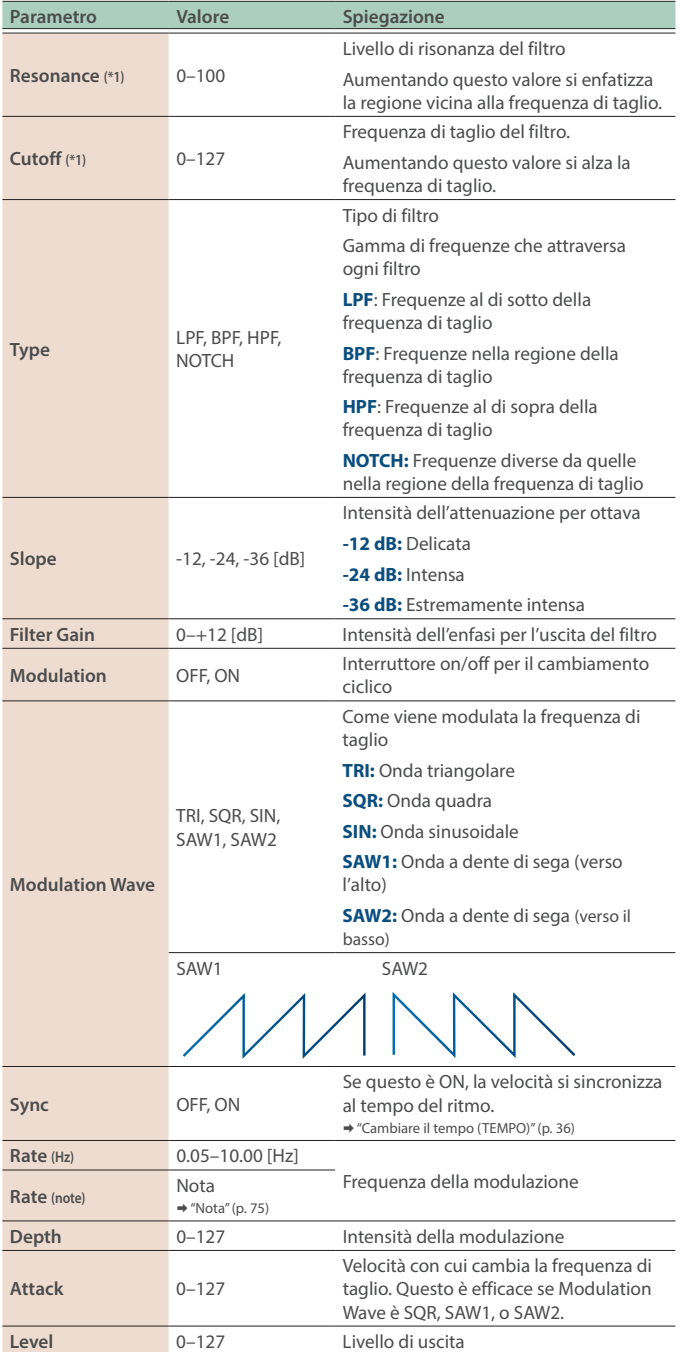

# 07 Filtro MM (Filtro Multi Modo)

Questo è un filtro che è regolato per un utilizzo efficace durante una DJ performance.

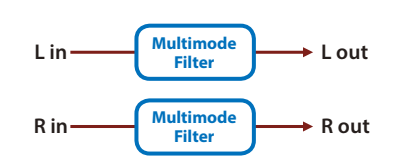

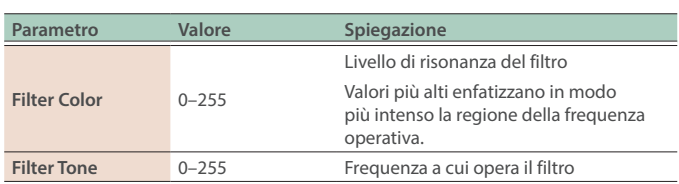

# 08 Step Filter

Questo è un filtro la cui frequenza di taglio può essere modulata in step. Potete specificare il pattern con cui cambia la frequenza di taglio.

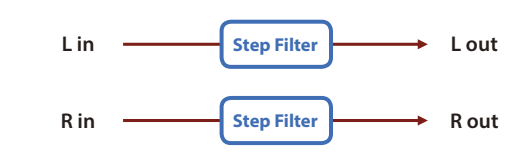

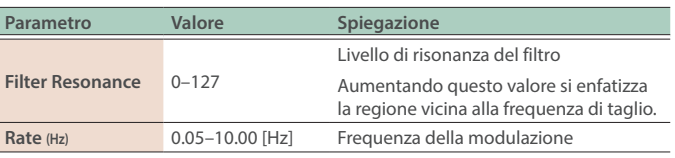

# 09 Enhancer

Controlla la struttura degli armonici delle frequenze acute, aggiungendo brillantezza e velocità al suono.

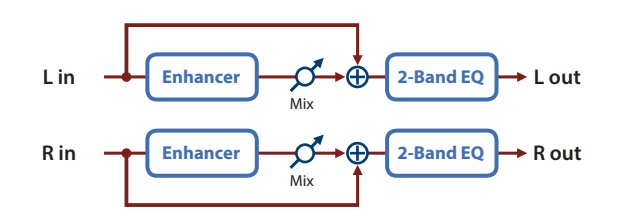

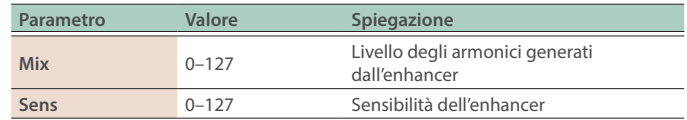

<span id="page-57-0"></span>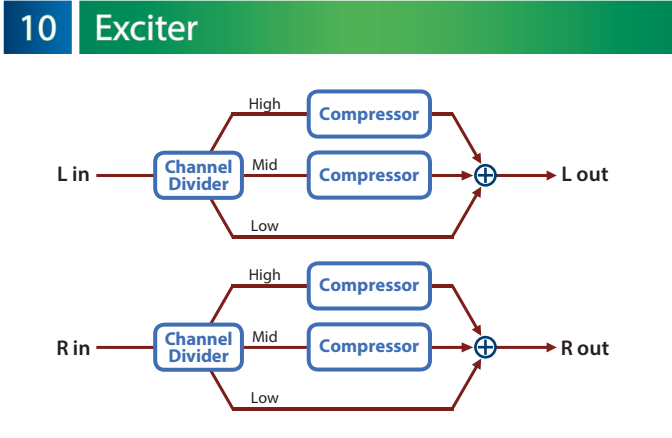

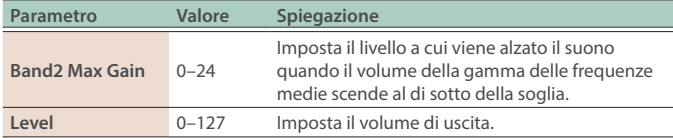

# 11 Auto Wah

Controlla ciclicamente un filtro per creare un cambiamento ciclico nel timbro.

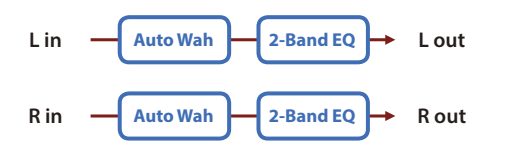

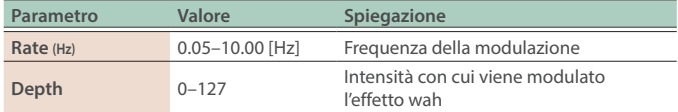

# 12 Humanizer

Aggiunge un carattere vocale al suono, rendendolo simile a una voce umana.

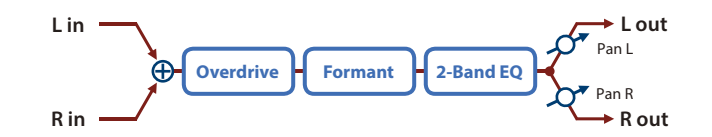

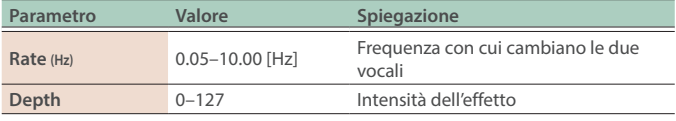

# 13 Phaser

Un suono dalla fase alterata viene aggiunto al suono originale e modulato.

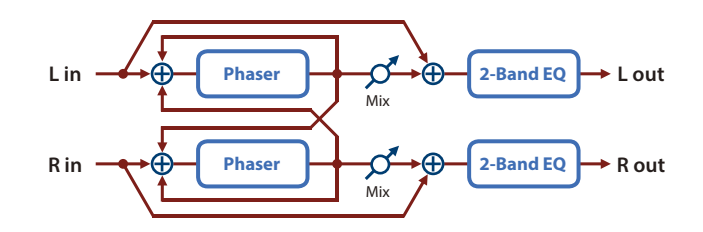

### **MEMO**

Questo effetto può essere usato sia per TOTAL FX che per MFX. I parametri che potete impostare quando usate l'effetto come MFX sono limitati a quelli contrassegnati da un (\*1).

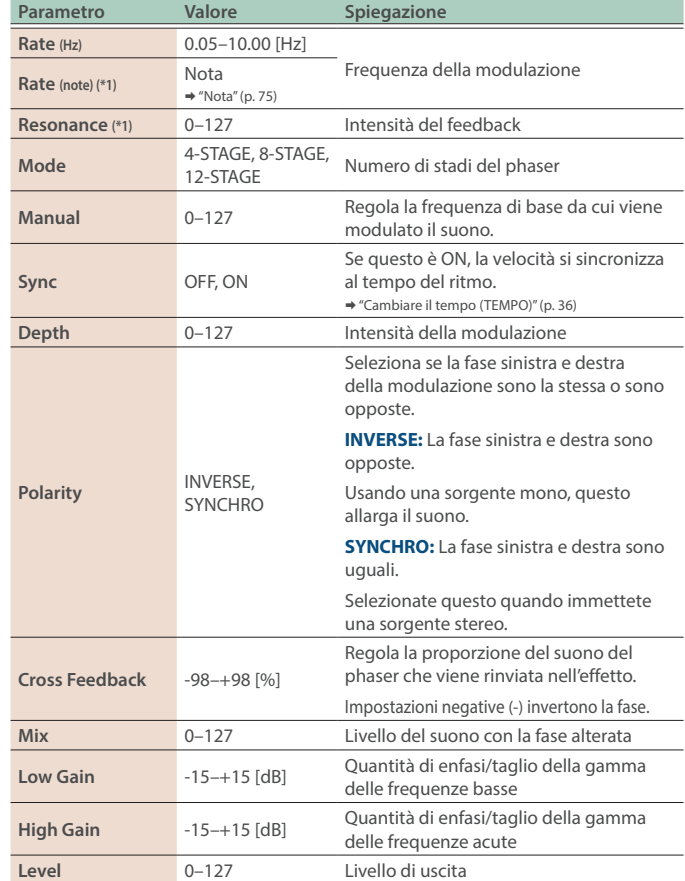

# 14 Small Phaser

Questo simula un phaser analogico del passato. È particolarmente adatto al piano elettrico.

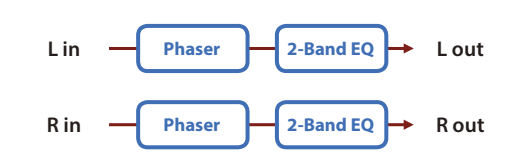

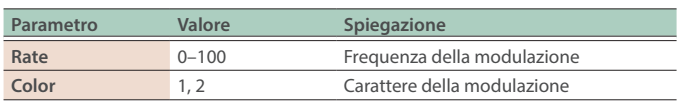

# <span id="page-58-0"></span>15 Script 90

Questo simula un phaser analogico diverso dallo Small Phaser. È particolarmente adatto al piano elettrico.

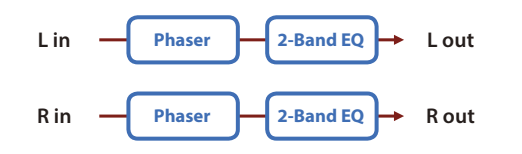

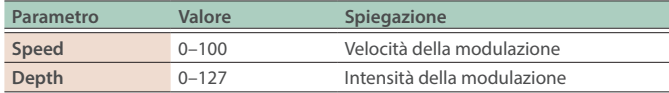

# 16 Script 100

Questo simula un phaser analogico del passato.

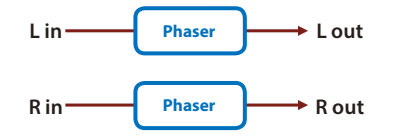

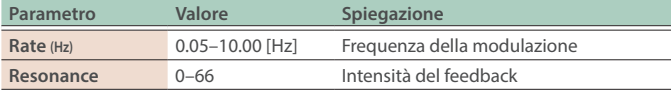

# 17 Step Phaser

L'effetto phaser viene variato gradualmente.

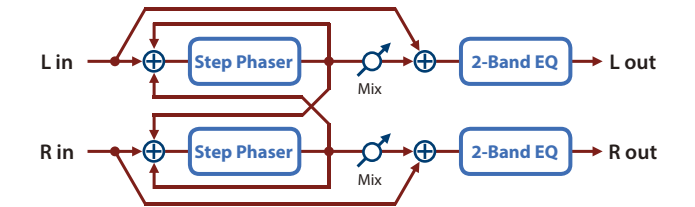

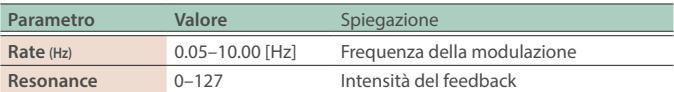

# 18 M StagePhsr (Multi Stage Phaser)

Impostazioni estremamente alte della differenza di fase producono un effetto phaser intenso.

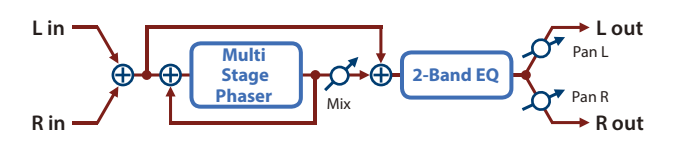

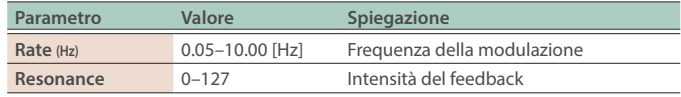

# 19 Inf Phaser

Un phaser che continua ad alzare e abbassare la frequenza a cui viene modulato il suono.

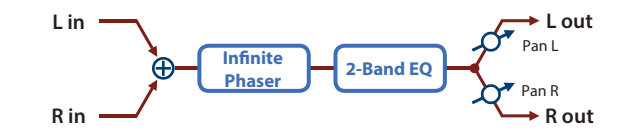

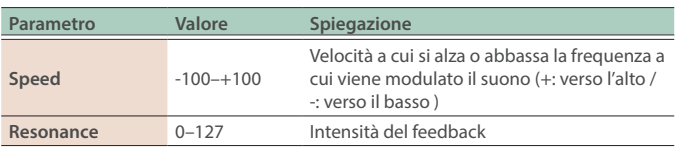

# <span id="page-59-0"></span>20 Flanger

Questo è un flanger stereo (l'LFO ha la stessa fase a sinistra e a destra). Produce una risonanza metallica che si alza e abbassa come un aviogetto che decolla o atterra. È presente un filtro così da poter regolare il timbro del suono alterato dal flanger.

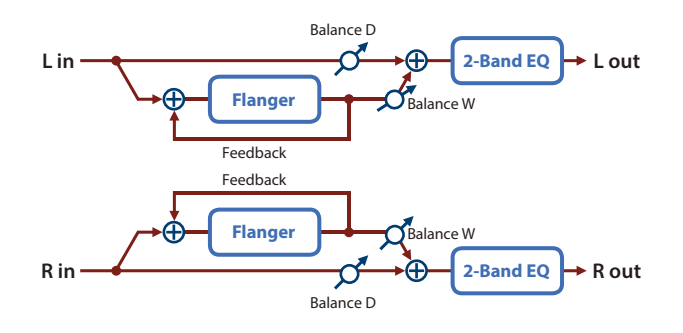

#### **MEMO**

Questo effetto può essere usato sia per TOTAL FX che per MFX. I parametri che potete impostare quando usate l'effetto come MFX sono limitati a quelli contrassegnati da un (\*1).

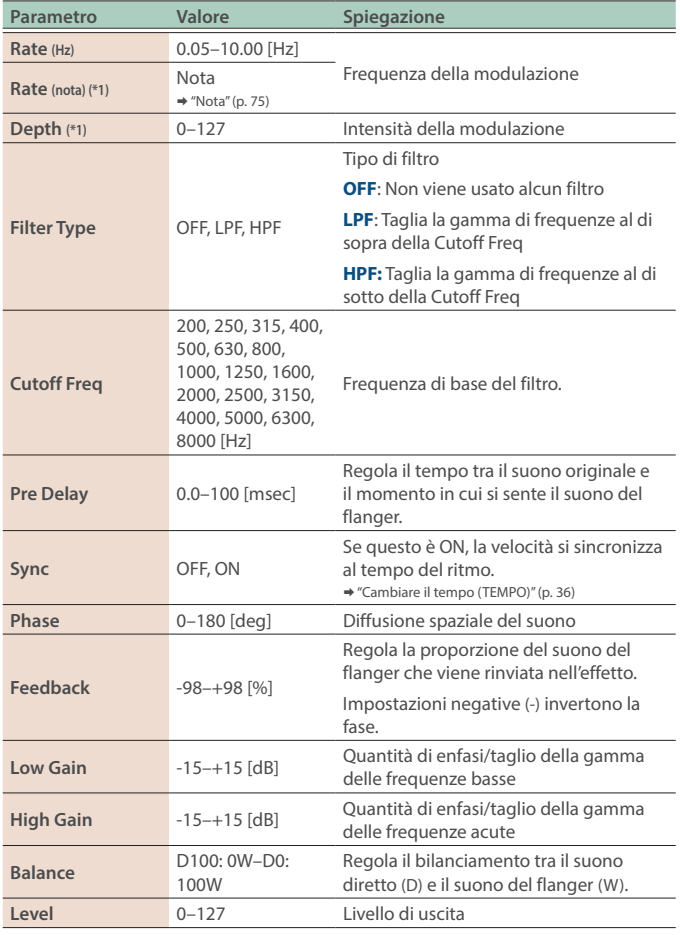

# 21 | SBF-325 (Flanger)

Questo effetto riproduce il flanger analogico Roland SBF-325. Offre tre tipi di effetto flanger (che aggiunge una risonanza metallica al suono originale) e un effetto di tipo chorus.

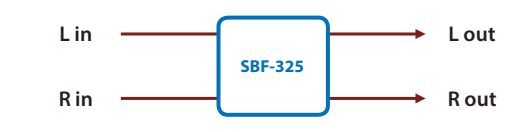

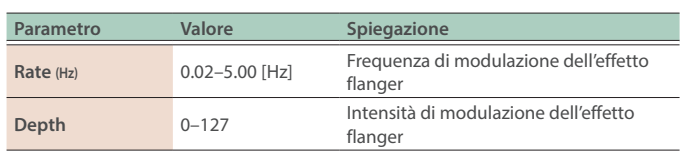

# 22 StepFlanger

Questo è un flanger in cui l'intonazione del flanger cambia in intervalli. La velocità a cui cambia l'intonazione può essere anche specificata in termini di valore della nota di un tempo specificato.

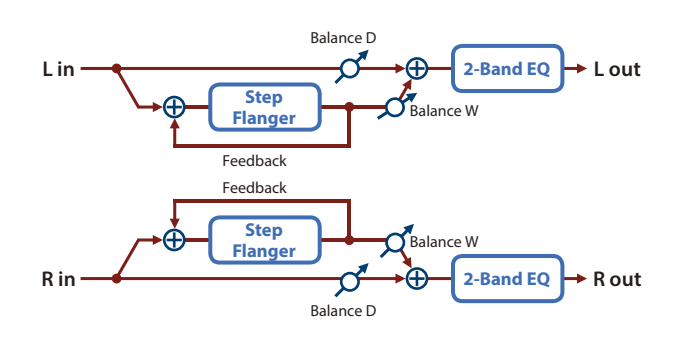

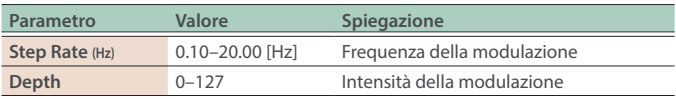

# 23 Chorus

Questo è uno chorus stereo. È presente un filtro così da poter regolare il timbro del suono alterato dal chorus.

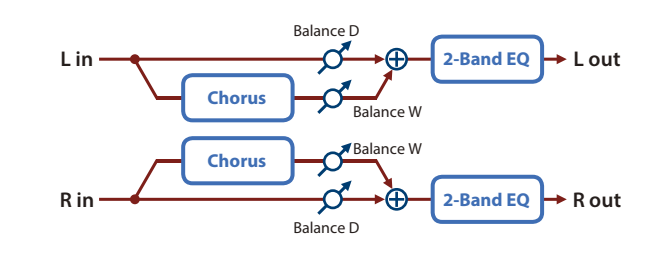

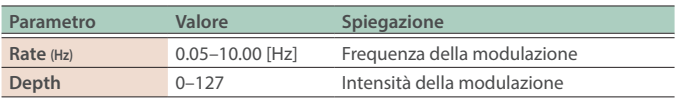

# <span id="page-60-0"></span>24 Hexa-Chorus

Usa un chorus a sei fasi (sei livelli di suono del chorus) per donare ricchezza e diffusione spaziale al suono.

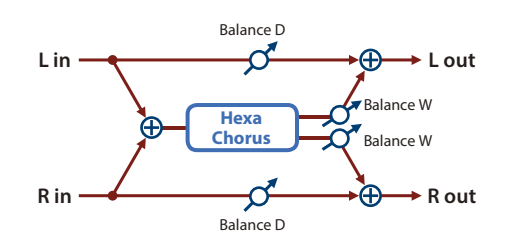

### **MEMO**

Questo effetto può essere usato sia per TOTAL FX che per MFX. I parametri che potete impostare quando usate l'effetto come MFX sono limitati a quelli contrassegnati da un (\*1).

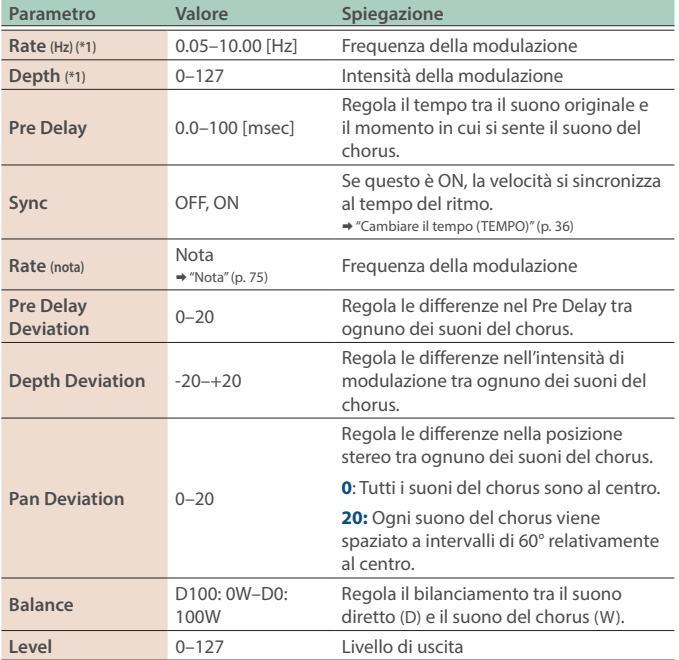

# 25 Trem Chorus

Questo è un effetto chorus con aggiunto un Tremolo (modulazione ciclica del volume).

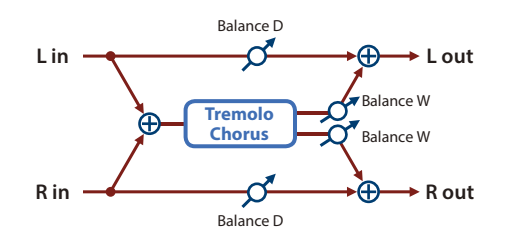

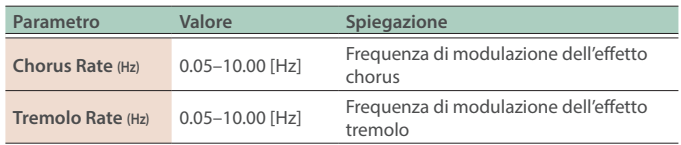

# 26 Space-D

Questo è un chorus multiplo che applica una modulazione in due fasi in stereo. Non dà l'impressione di modulazione, ma produce un effetto chorus trasparente.

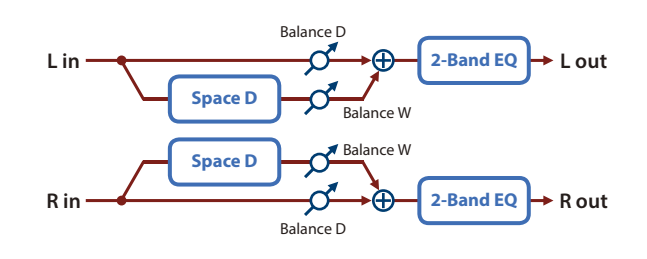

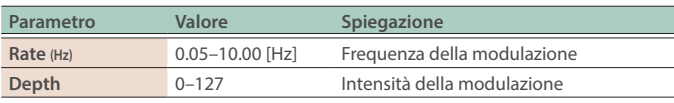

# 27 CE-1 (Chorus)

Questo ricrea il classico effetto chorus del BOSS CE-1. Offre un suono di chorus con un calore analogico caratteristico.

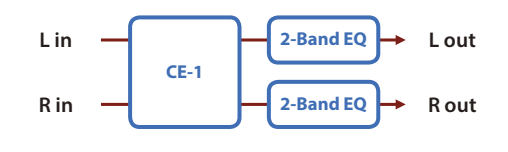

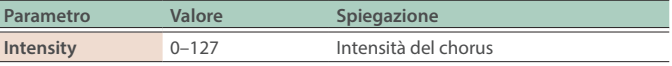

# 28 SDD-320 (Dimension D)

Questo ricrea il Roland DIMENSION D (SDD-320). Offre un suono di chorus chiaro e definito.

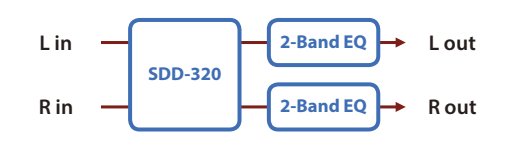

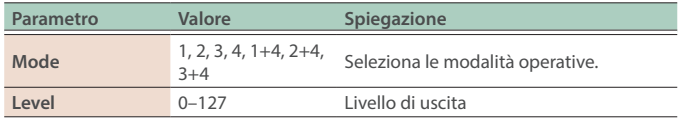

# <span id="page-61-0"></span>29 JUNO Chorus (JUNO-106Chorus)

Questo simula gli effetti chorus del Roland JUNO-106.

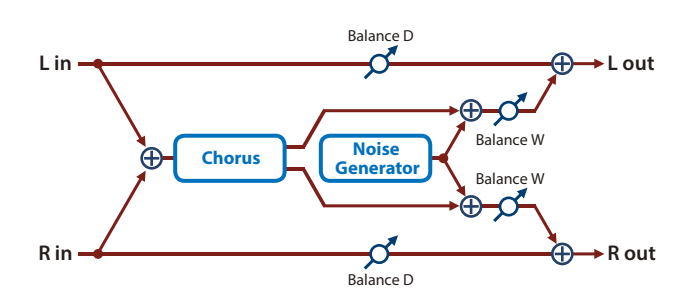

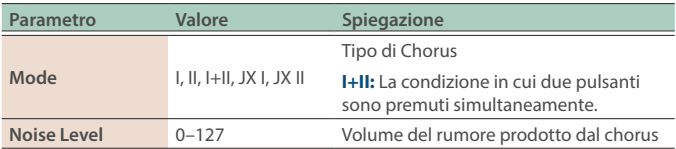

# 30 Ring Mod

Questo è un effetto che applica la modulazione in ampiezza (AM) al segnale in ingresso, producendo suoni scampanellanti. Potete anche cambiare la frequenza di modulazione in risposta ai cambiamenti di volume del suono inviato nell'effetto.

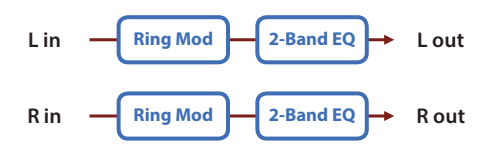

#### **MEMO**

Questo effetto può essere usato sia per TOTAL FX che per MFX. I parametri che potete impostare quando usate l'effetto come MFX sono limitati a quelli contrassegnati da un (\*1).

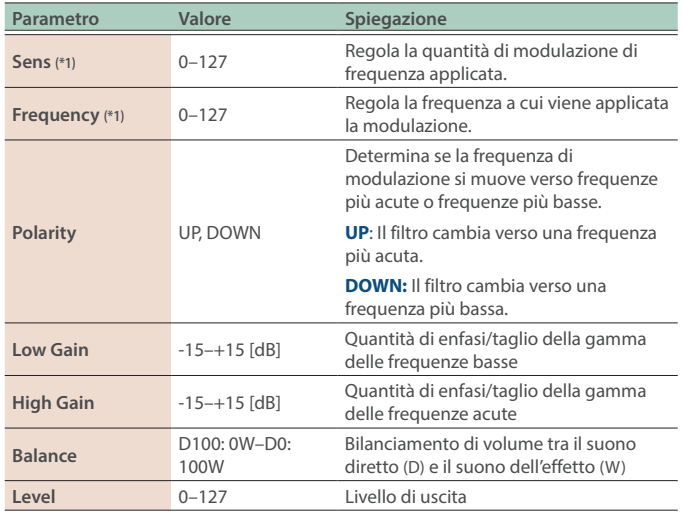

# 31 Tremolo

Modifica ciclicamente il volume.

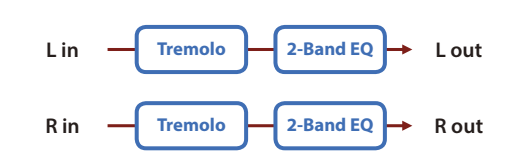

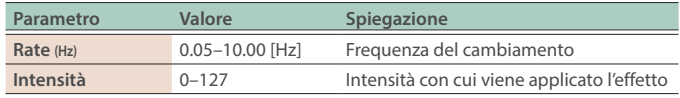

# 32 Auto Pan

Modula ciclicamente la posizione stereo del suono.

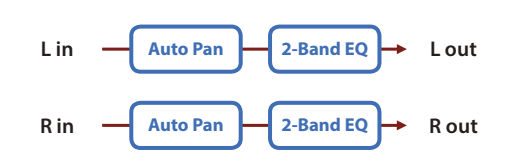

#### **MEMO**

Questo effetto può essere usato sia per TOTAL FX che per MFX. I parametri che potete impostare quando usate l'effetto come MFX sono limitati a quelli contrassegnati da un (\*1).

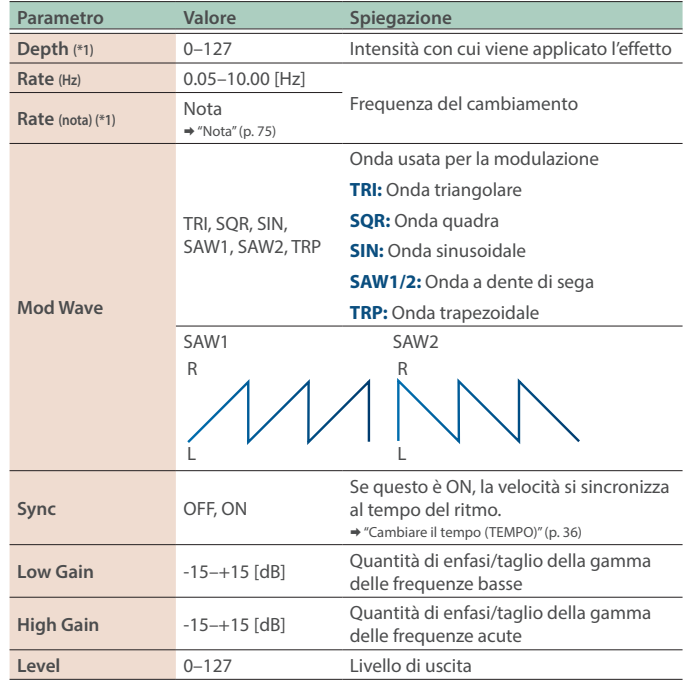

# <span id="page-62-0"></span>33 Slicer

Applicando tagli successivi al suono, questo effetto trasforma un suono convenzionale in un suono che sembra essere riprodotto come una frase di accompagnamento. Questo è particolarmente efficace quando viene applicato a timbri che hanno una lunga risonanza.

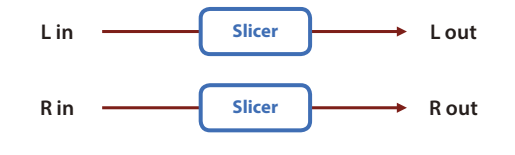

#### **MEMO**

Questo effetto può essere usato sia per TOTAL FX che per MFX. I parametri che potete impostare quando usate l'effetto come MFX sono limitati a quelli contrassegnati da un (\*1).

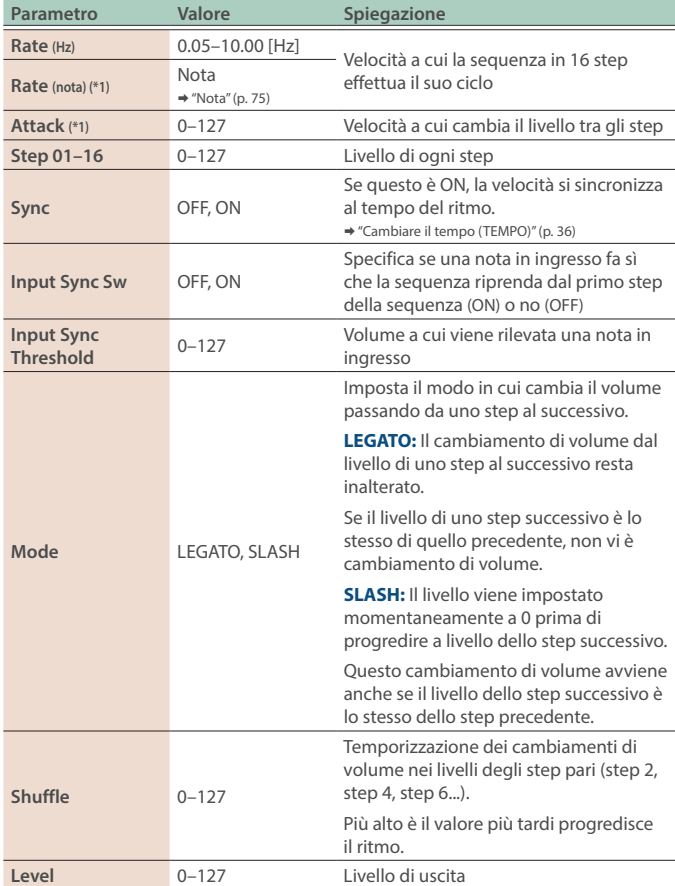

# 34 Rotary

Questo simula un classico altoparlante rotante del passato. Poiché il funzionamento dei rotori delle frequenze acute e delle frequenze basse può essere specificato indipendentemente, questa modulazione caratteristica può essere riprodotta realisticamente. Questo è più efficace con i timbri di organo.

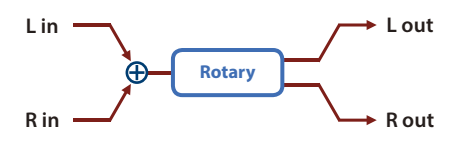

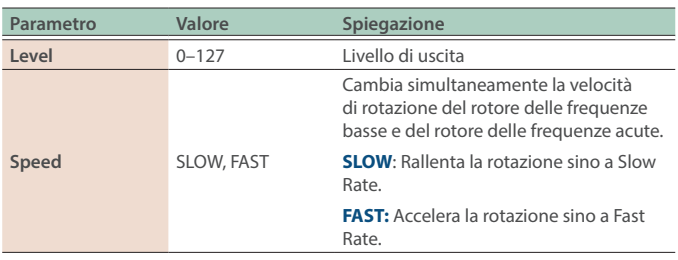

# 35 VK Rotary

Questo offre una risposta modificata dell'altoparlante rotante, con una gamma bassa ulteriormente enfatizzata. Questo effetto ha le stesse specifiche dell'altoparlante rotante incorporato nel VK-7.

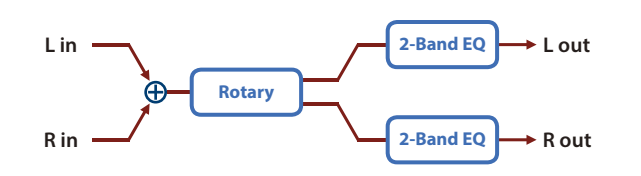

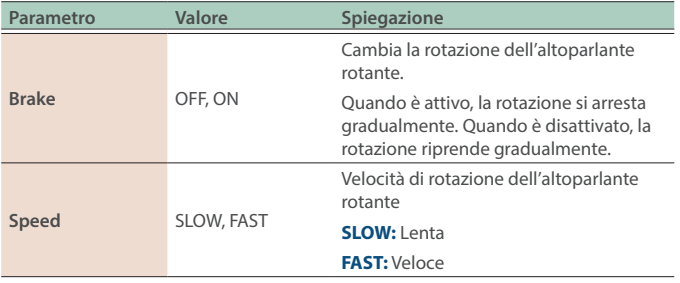

# 36 Overdrive

Questo è un overdrive che offre una distorsione intensa.

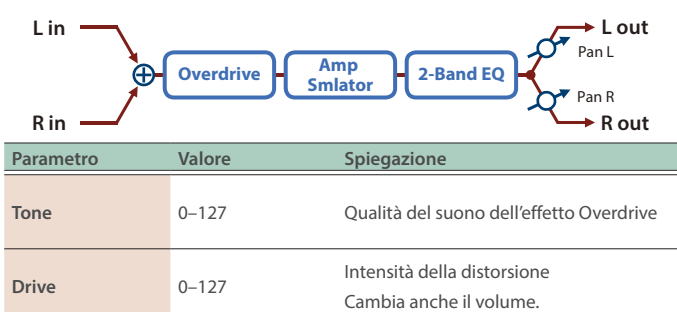

# <span id="page-63-0"></span>37 Distortion

Produce una distorsione più intensa di Overdrive.

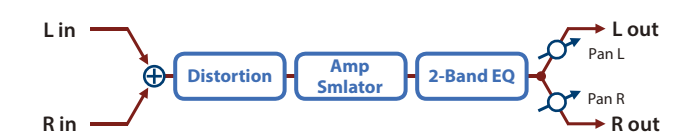

### **MEMO**

Questo effetto può essere usato sia per TOTAL FX che per MFX. I parametri che potete impostare quando usate l'effetto come MFX sono limitati a quelli contrassegnati da un (\*1).

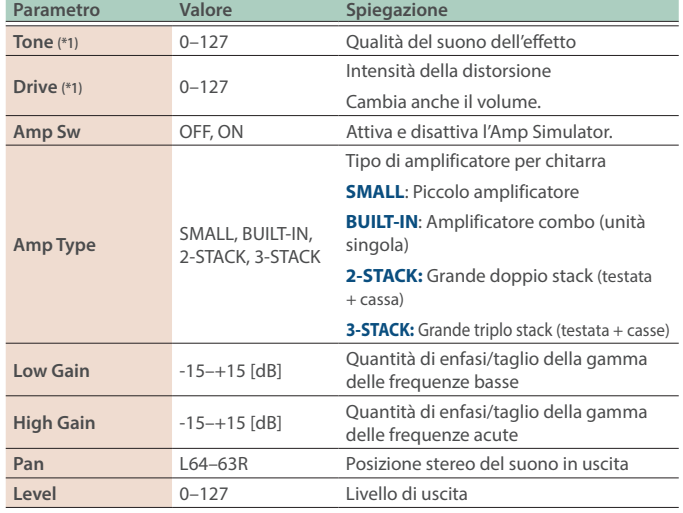

# 38 T-Scream

Questo simula un classico overdrive analogico. È caratteristico nell'aggiungere la quantità appropriata di armonici senza smorzare il suono.

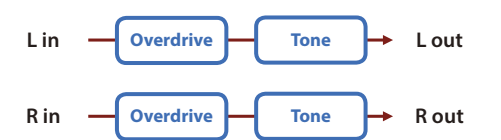

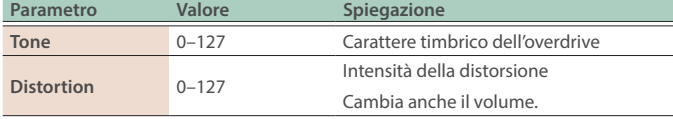

39 Fuzz

Aggiunge armonici e distorce intensamente il suono.

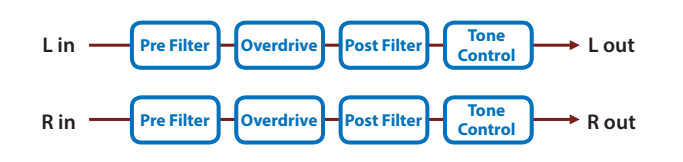

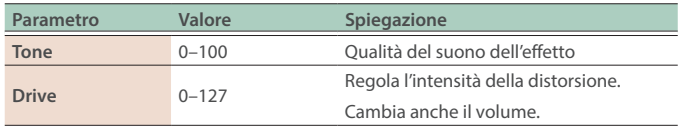

# 40 Fattener

Questo effetto applica una distorsione caratteristica, aggiungendo armonici per dare più profondità al suono.

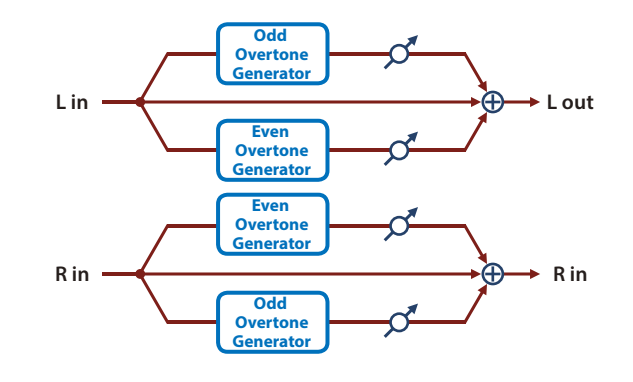

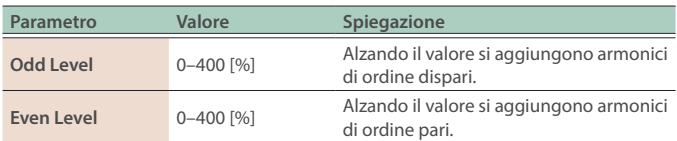

# 41 | HMS Distort

Questo è un effetto di distorsione che simula la sezione dell'amplificatore valvolare di un altoparlante rotante del passato.

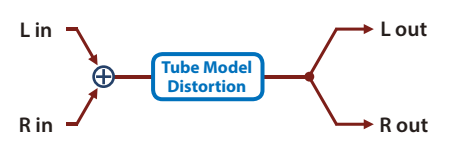

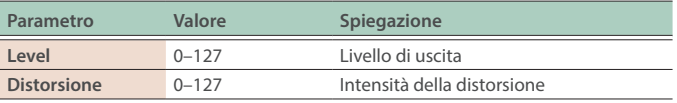

# 42 Saturator

Questo effetto combina overdrive e filtro.

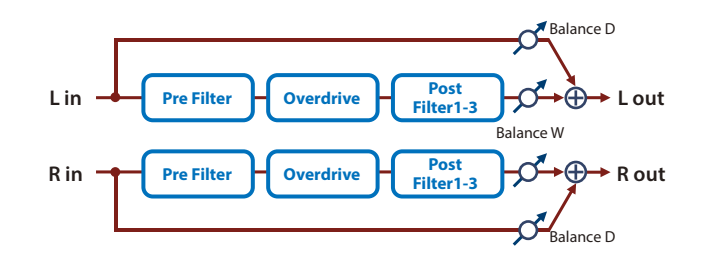

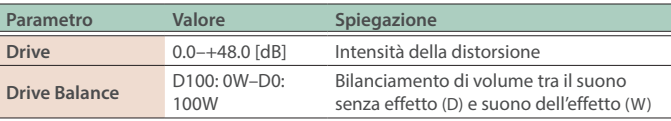

# <span id="page-64-0"></span>43 W Saturator

Questo è un tipo di saturator, ed è caratteristico per il suo suono più caldo.

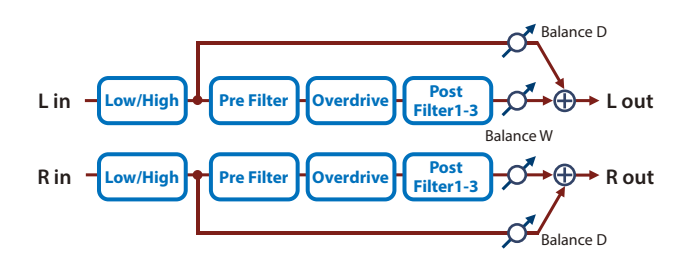

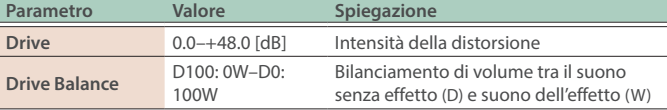

# 44 Gt Amp Sim (Guitar Amp Simulator)

Questo è un effetto che simula il suono di un amplificatore per chitarra.

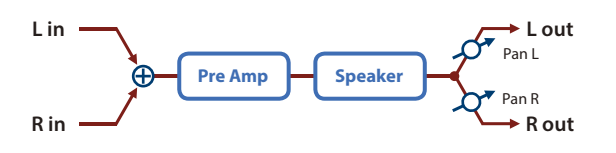

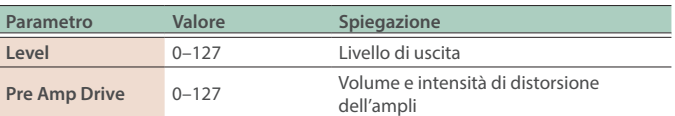

# 45 **EP Amp Sim (RD EP Amp Simulator)**

Questo è un effetto che è stato sviluppato per la serie RD SuperNatural E.Piano.

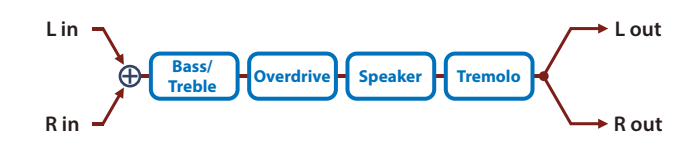

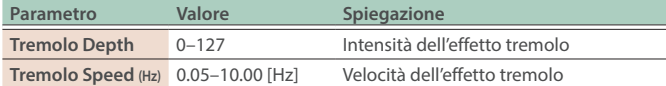

# 46 Speaker Sim

Simula il tipo di altoparlante e l'impostazione del microfono usati per registrare il suono del diffusore.

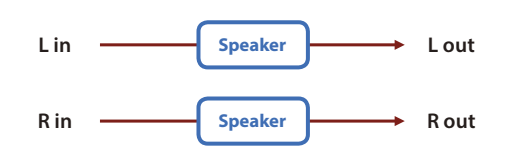

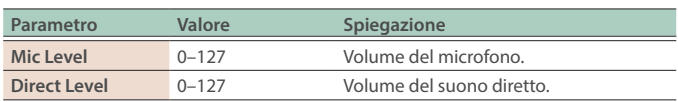

# 47 Compressor

Smorza i livelli più elevati ed enfatizza quelli bassi, riducendo le fluttuazioni di volume.

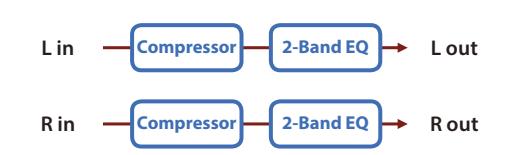

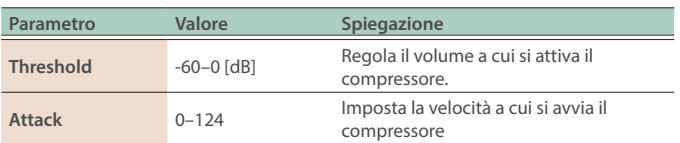

# 48 M/S Comp (Mid-Side Compressor)

Questo effetto consente ai segnali sinistro e destro che hanno una fase simile di essere regolati con un volume differente dai segnali sinistro e destro che hanno fasi differenti.

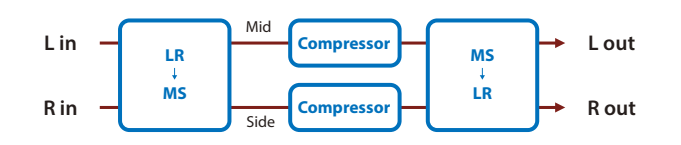

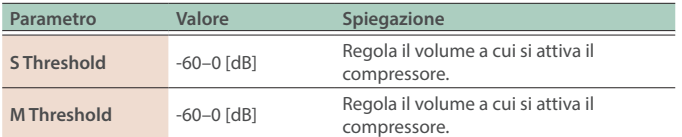

# <span id="page-65-0"></span>49 Limiter

Comprime i segnali che superano un livello di volume specificato evitando le distorsioni.

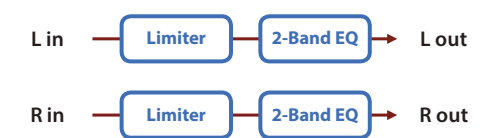

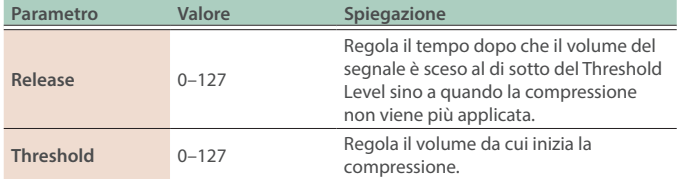

# 50 Sustainer

Comprimendo gli ingressi più intensi ed enfatizzando quelli più deboli, questo effetto mantiene il volume omogeneo per produrre un effetto di risonanza senza distorsione.

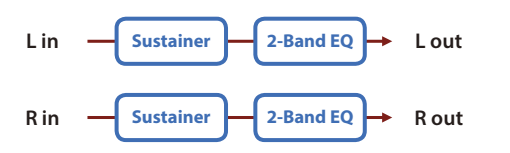

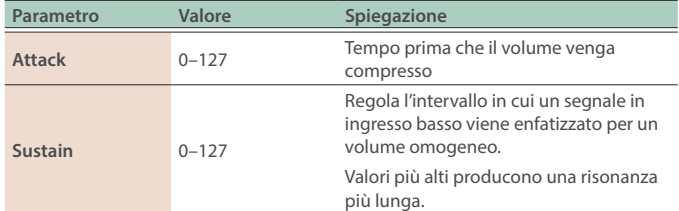

# 51 Transient

Questo effetto vi permette di controllare il modo in cui il suono attacca e decade.

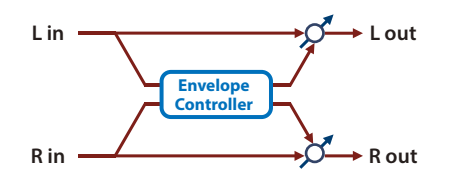

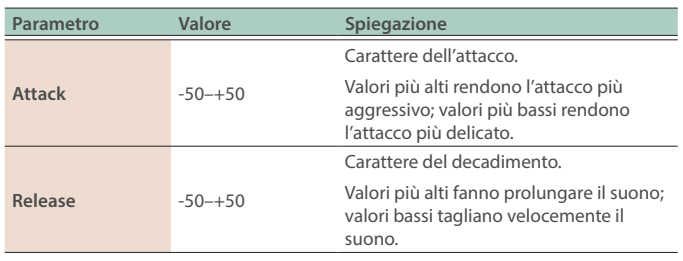

# 52 Gate

Taglia il decadimento del riverbero a seconda del volume del suono inviato nell'effetto. Usate questo quando volete creare una riduzione del suono artificiale nel decadimento del riverbero.

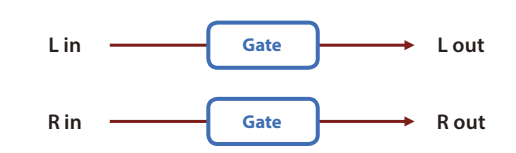

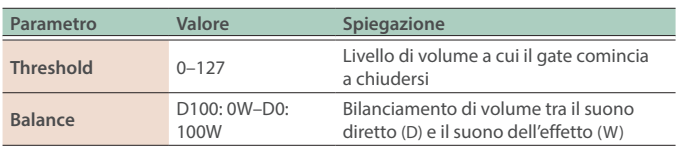

53 Delay

Questo è uno delay stereo.

#### **Quando Feedback Mode è NORMAL:**

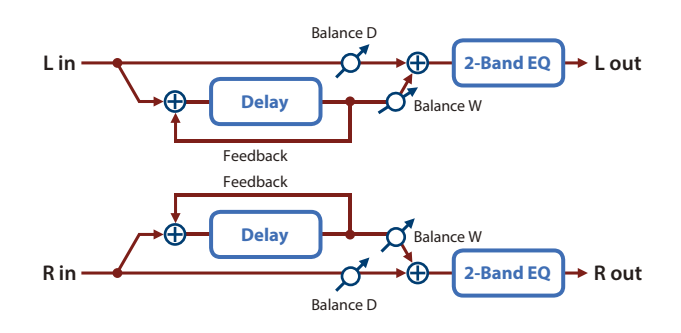

#### **Quando Feedback Mode è CROSS:**

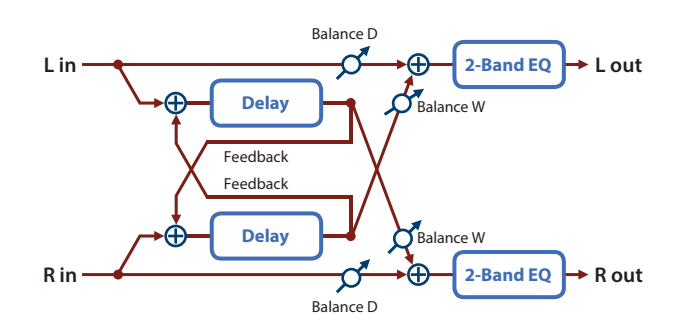

**MEMO**

Questo effetto può essere usato sia per TOTAL FX che per MFX. I parametri che potete impostare quando usate l'effetto come MFX sono limitati a quelli contrassegnati da un (\*1).

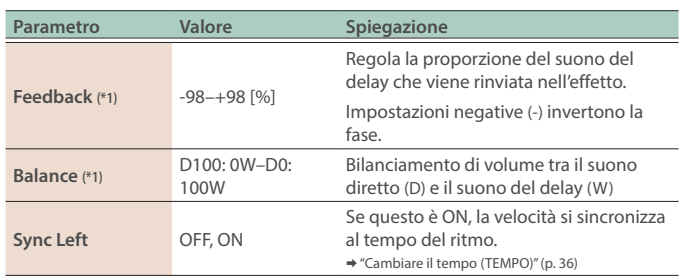

<span id="page-66-0"></span>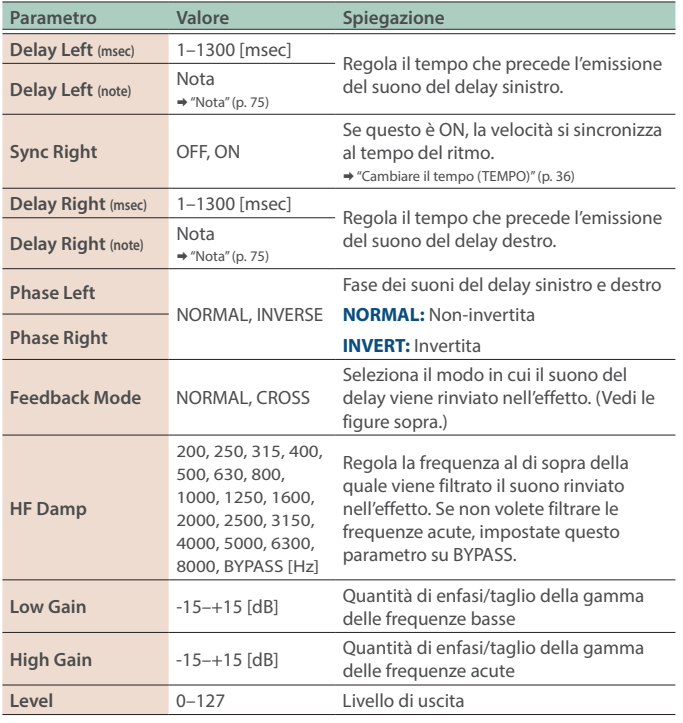

# 54 Mod Delay

Aggiunge modulazione al suono ritardato.

#### **Quando Feedback Mode è NORMAL:**

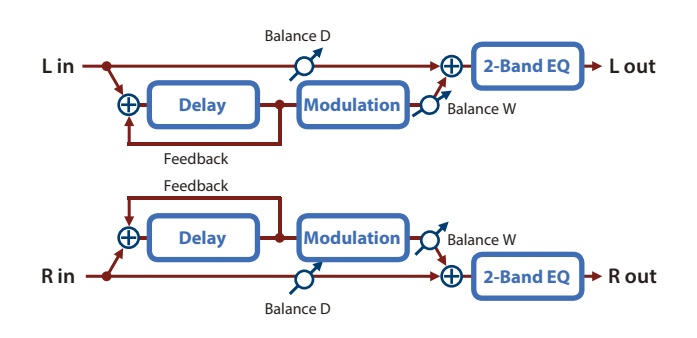

#### **Quando Feedback Mode è CROSS:**

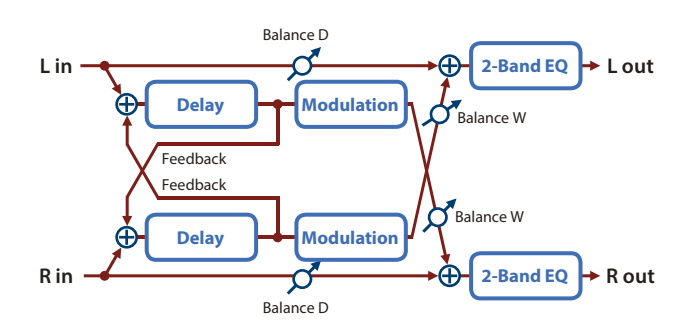

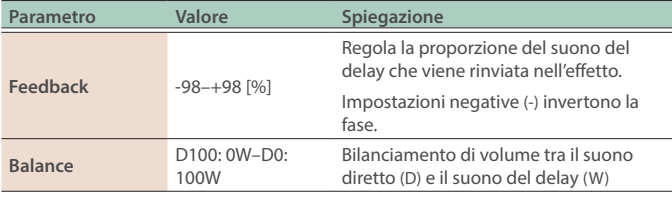

# 55 2Tap PanDly

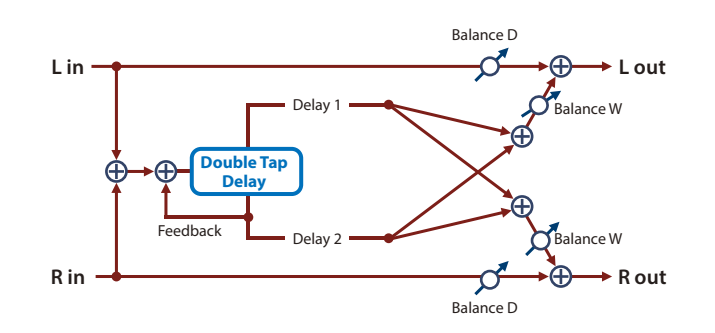

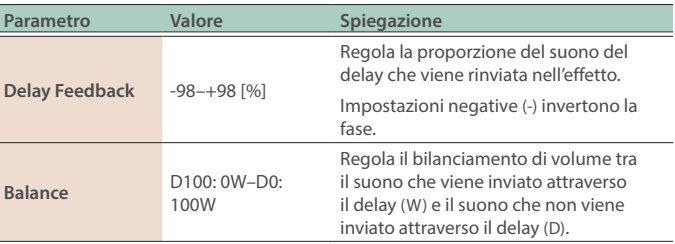

# 56 3Tap PanDly

Produce tre suoni di delay: centrale, sinistro e destro.

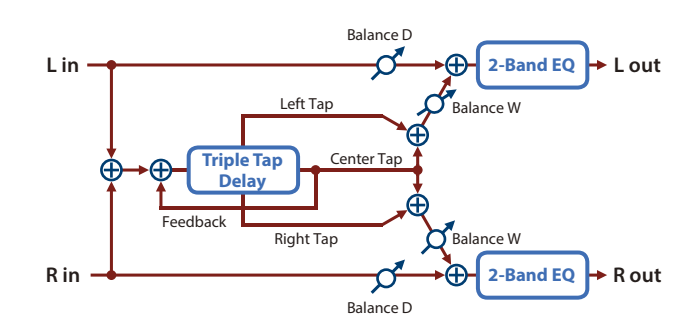

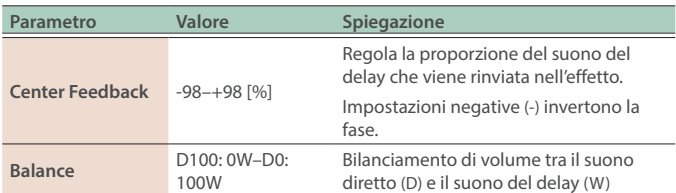

# <span id="page-67-0"></span>57 4Tap PanDly

Questo effetto ha quattro delay.

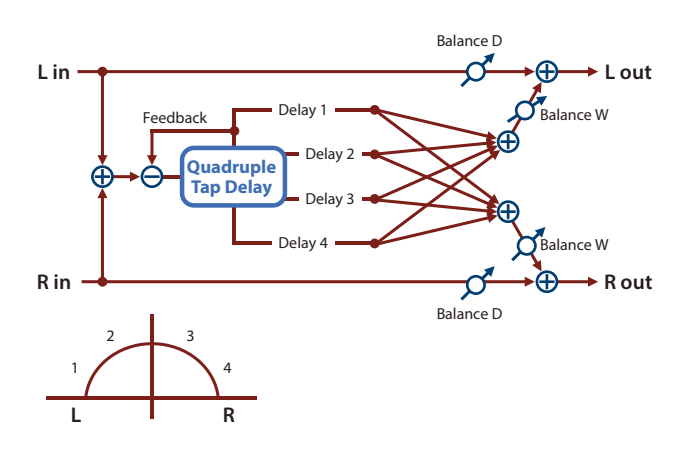

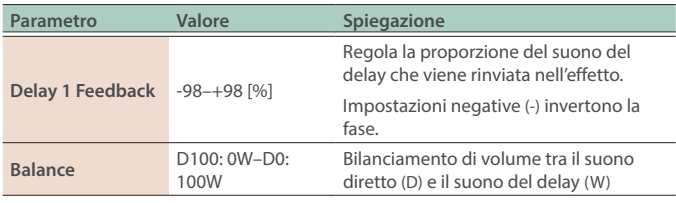

# 58 MultiTapDly

Questo effetto offre quattro delay. Ognuno dei parametri Delay Time può essere impostato sulla durata di una nota basata sul tempo selezionato. Potete anche impostare la posizione stereo e il livello di ogni suono di delay.

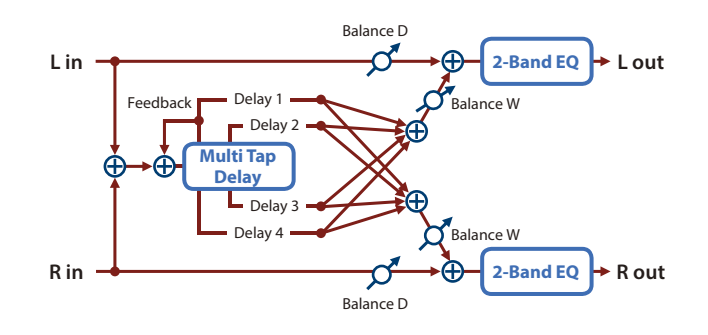

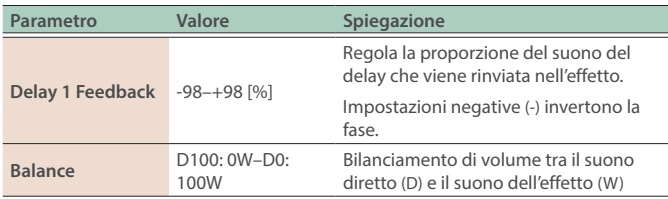

# 59 Reverse Dly

Questo è un reverse delay che aggiunge un suono invertito e ritardato al suono in ingresso. Un tap delay è collegato immediatamente dopo il reverse delay.

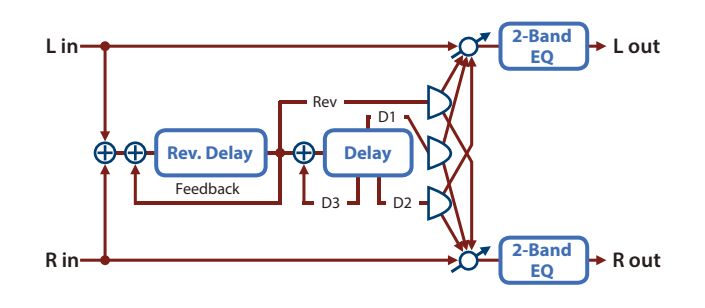

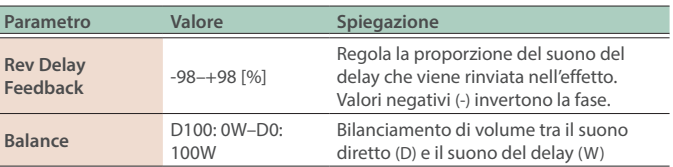

# 60 TimeCtrlDly

Un delay stereo in cui il tempo di ritardo può essere variato in modo lineare.

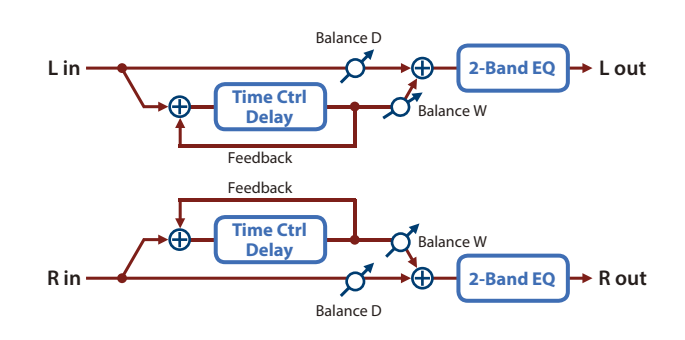

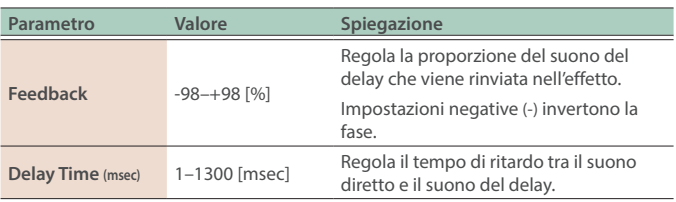

# <span id="page-68-0"></span>61 Tape Echo

Un eco a nastro virtuale che produce un realistico suono di tape delay. Questo simula la sezione dell'eco a nastro di un Roland RE-201 Space Echo.

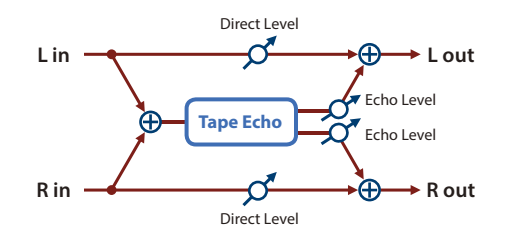

### **MEMO**

Questo effetto può essere usato sia per TOTAL FX che per MFX. I parametri che potete impostare quando usate l'effetto come MFX sono limitati a quelli contrassegnati da un (\*1).

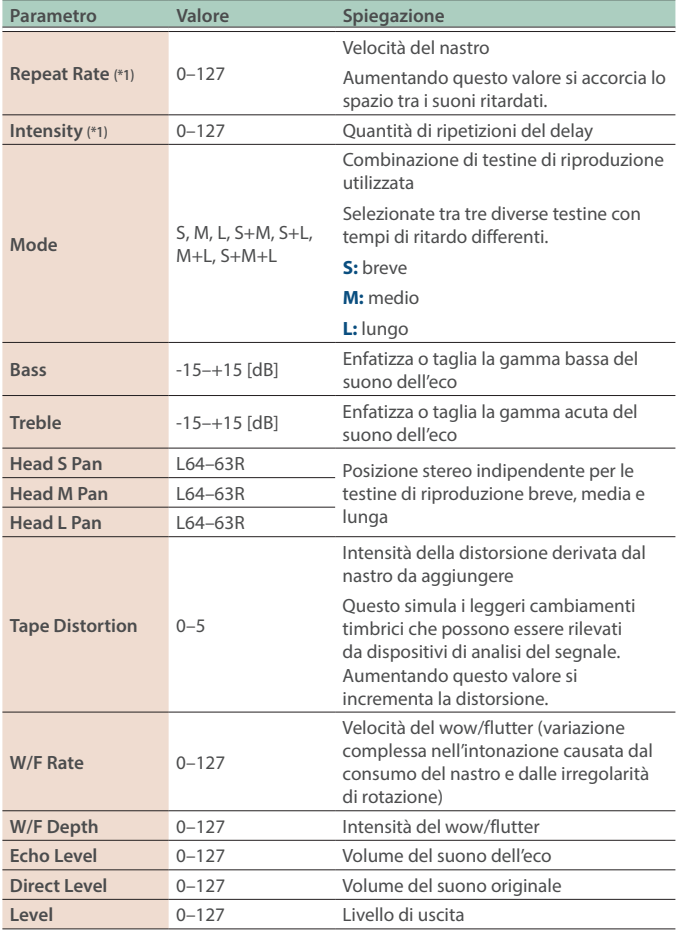

# 62 M/S Delay (Mid-Side Delay)

Questo effetto applica intensità differenti di delay ai segnali sinistro/ destro con fase simile e con fase differente.

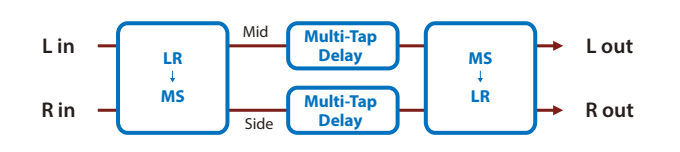

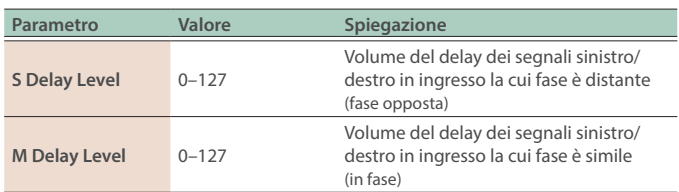

# 63 DJFX Looper

Ripete in loop una breve porzione del suono in ingresso. Potete variare la direzione di riproduzione e la velocità di riproduzione del suono in ingresso per aggiungere effetti simili a quelli che si possono creare con un giradischi.

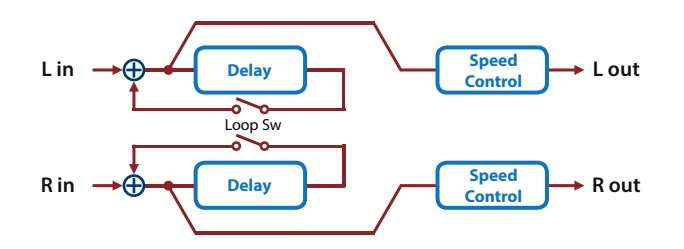

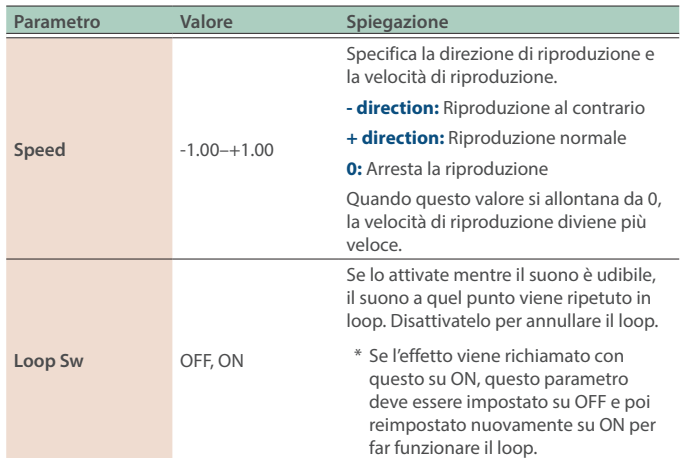

# <span id="page-69-0"></span>64 BPM Looper

Ripete in loop una breve porzione del suono in ingresso. Questo può attivare e disattivare automaticamente il loop in sincrono con il ritmo.

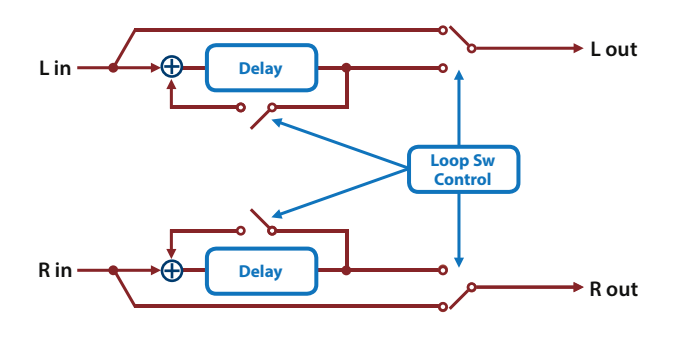

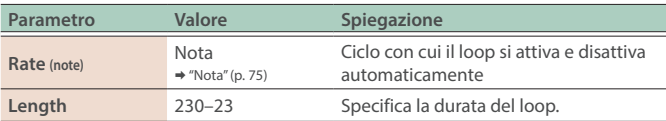

# 65 LOFI Comp

Degrada la qualità del suono.

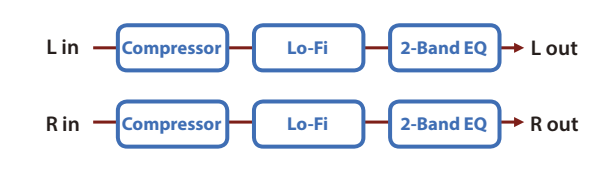

### **MEMO**

Questo effetto può essere usato sia per TOTAL FX che per MFX. I parametri che potete impostare quando usate l'effetto come MFX sono limitati a quelli contrassegnati da un (\*1).

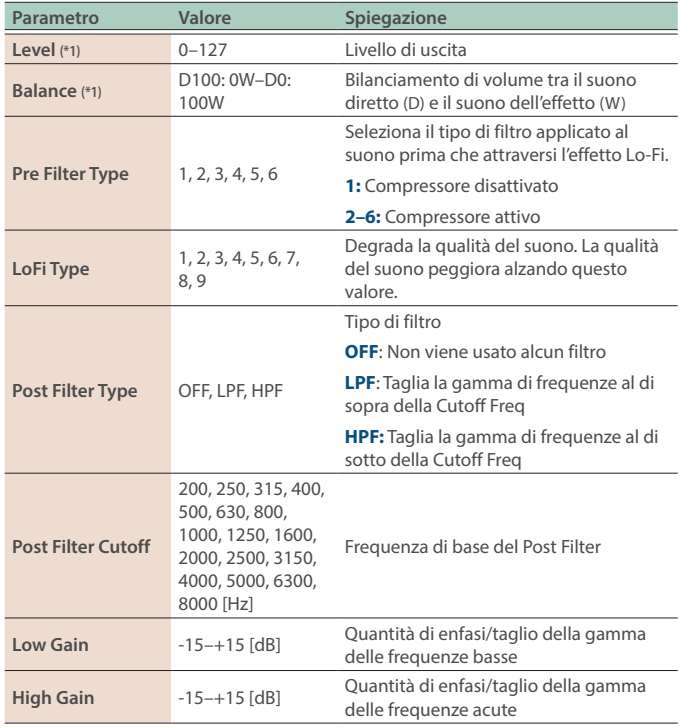

# 66 Bit Crusher

Produce un effetto lo-fi estremo.

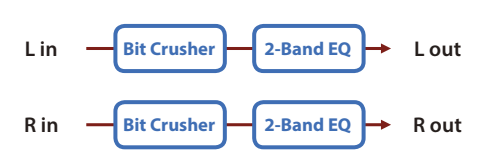

### **MEMO**

Questo effetto può essere usato sia per TOTAL FX che per MFX. I parametri che potete impostare quando usate l'effetto come MFX sono limitati a quelli contrassegnati da un (\*1).

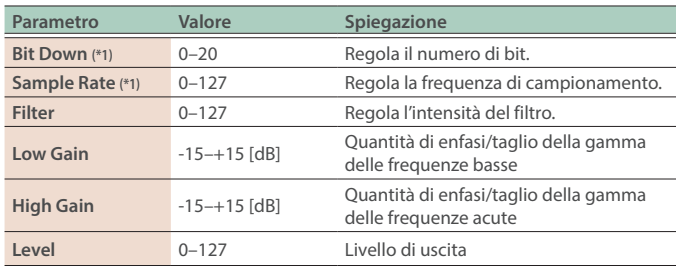

# 67 Phonograph

Ricrea il suono di un disco analogico riprodotto da un giradischi. Questo vi permette di simulare i rumori caratteristici prodotti dalla riproduzione del disco, così come le variazioni che avvengono durante la rotazione del disco.

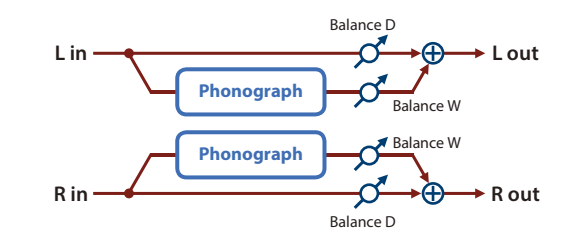

### **MEMO**

Questo effetto può essere usato sia per TOTAL FX che per MFX. I parametri che potete impostare quando usate l'effetto come MFX sono limitati a quelli contrassegnati da un (\*1).

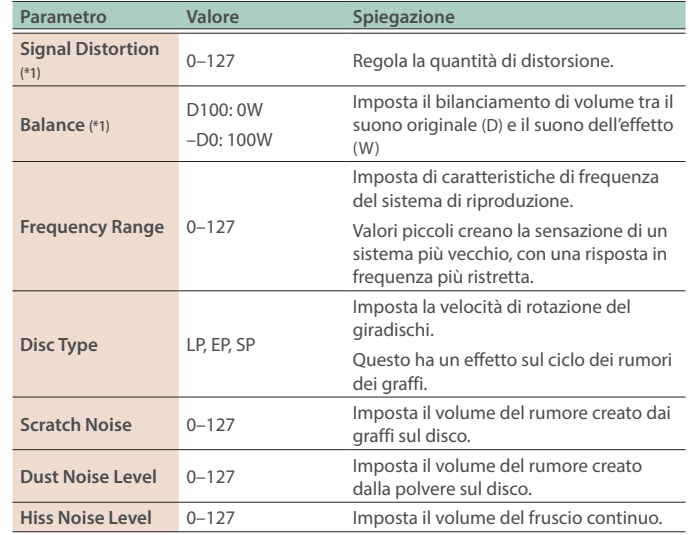

<span id="page-70-0"></span>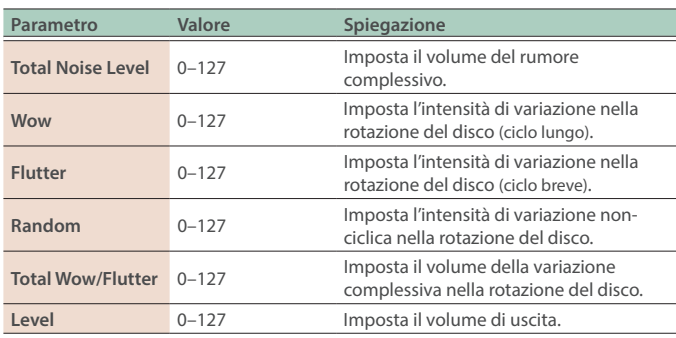

# 68 PitchShiftr

#### Un pitch shifter stereo.

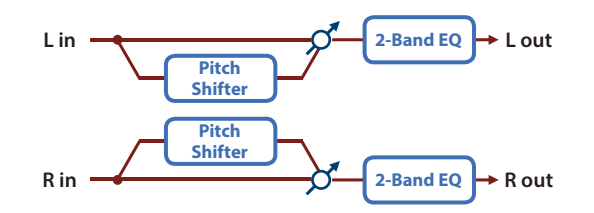

### **MEMO**

Questo effetto può essere usato sia per TOTAL FX che per MFX. I parametri che potete impostare quando usate l'effetto come MFX sono limitati a quelli contrassegnati da un (\*1).

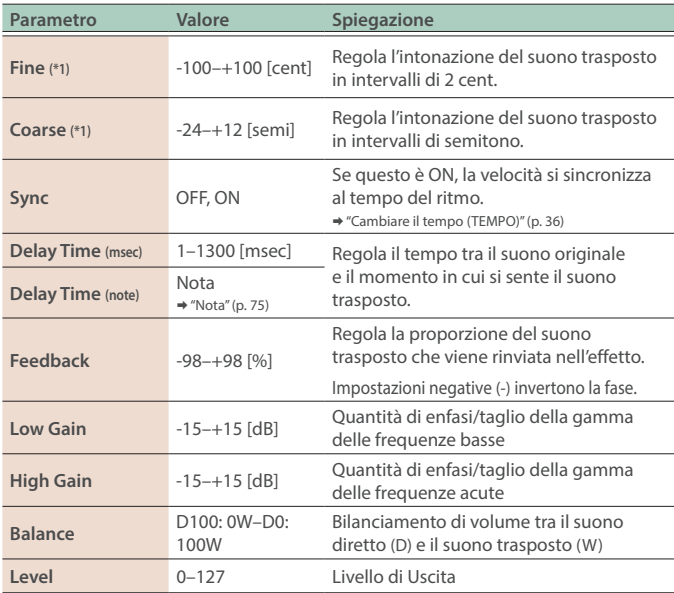

# 69 2V PShifter

Traspone l'intonazione del suono originale. Questo pitch shifter a 2 voci ha due pitch shifter, e può aggiungere due suoni trasposti al suono originale.

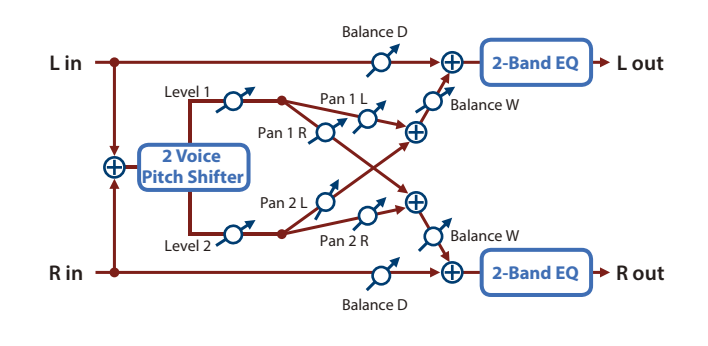

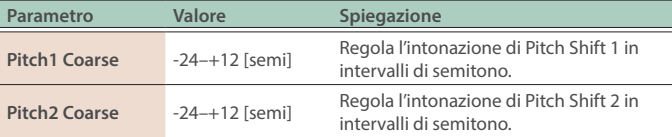

# 70 OD->Chorus (Overdrive  $\rightarrow$  Chorus)

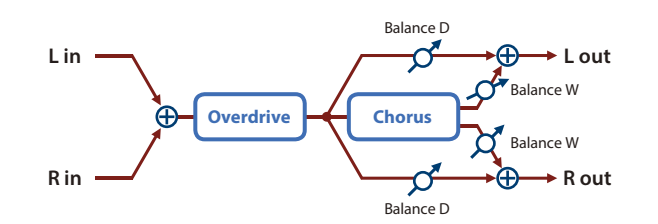

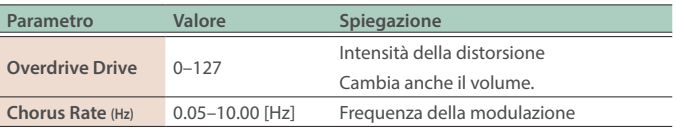

# 71 OD->Flanger (Overdrive  $\rightarrow$  Flanger)

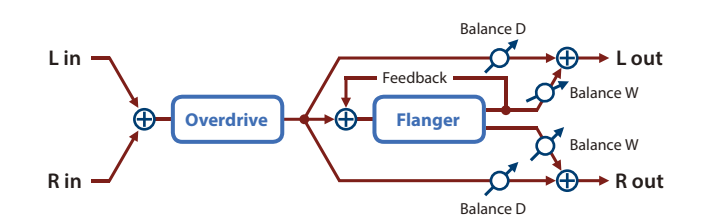

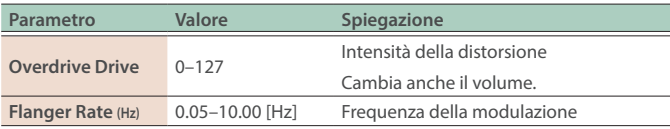

# <span id="page-71-0"></span>72 OD->Delay (Overdrive  $\rightarrow$  Delay)

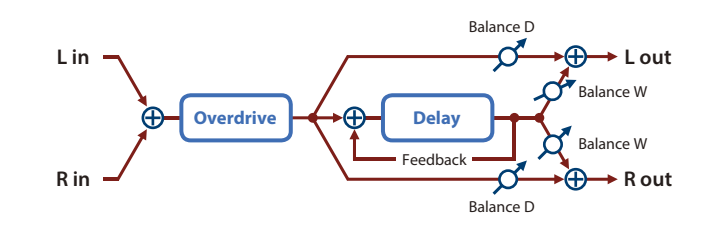

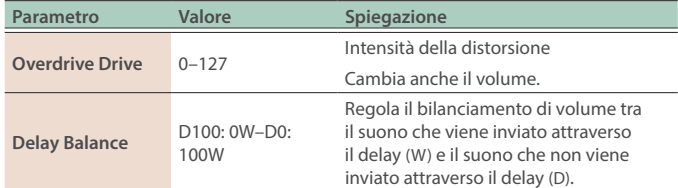

# 73 DS->Chorus (Distortion  $\rightarrow$  Chorus)

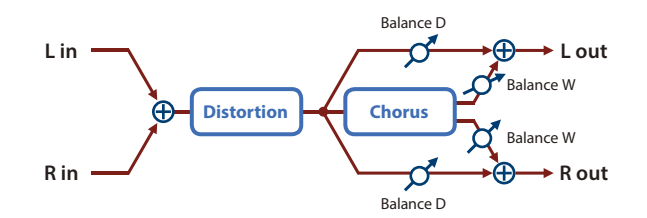

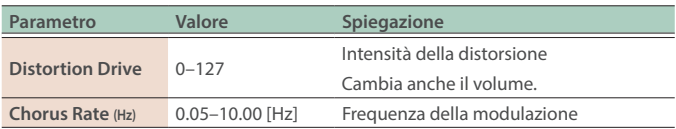

# 74 DS->Flanger (Distortion  $\rightarrow$  Flanger)

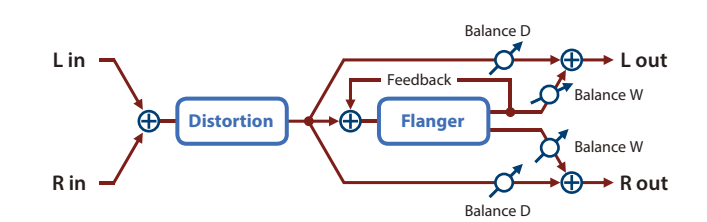

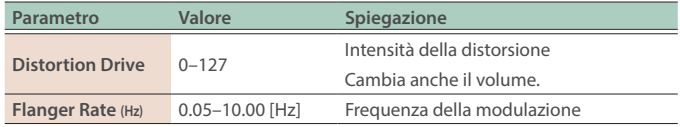

# 75 DS->Delay (Distortion  $\rightarrow$  Delay)

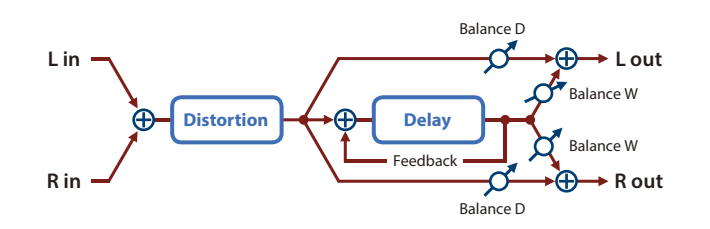

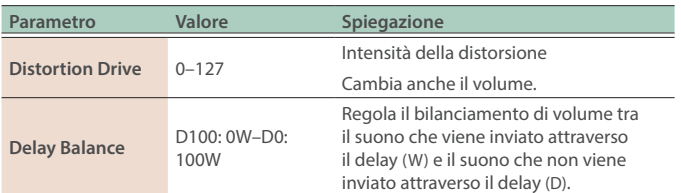

## 76 OD/DS>T.Wah (Overdrive/Distortion  $\rightarrow$  Touch Wah)

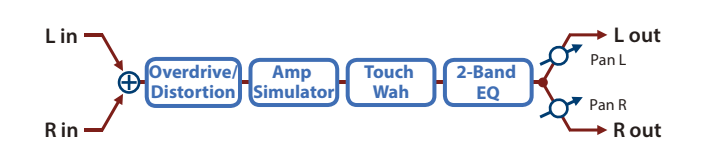

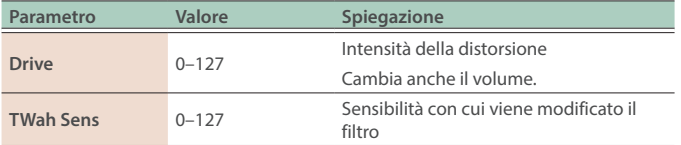

# 77 OD/DS>A.Wah (Overdrive/Distortion  $\rightarrow$  Auto Wah)

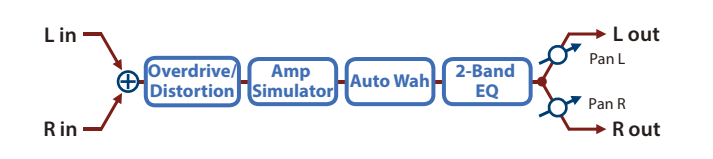

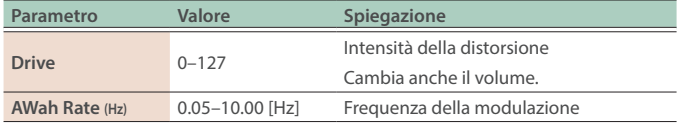
#### 78 Gt->Chorus (Guitar Amp Simulator  $\rightarrow$  Chorus)

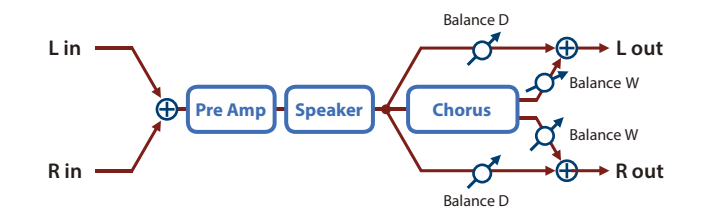

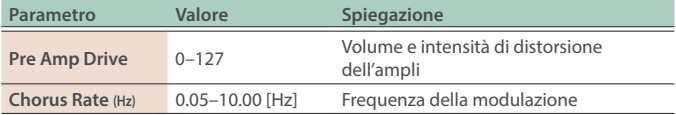

# 79 Gt->Flanger

(Guitar Amp Simulator  $\rightarrow$  Flanger)

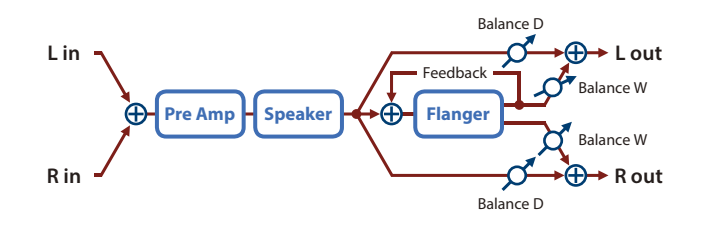

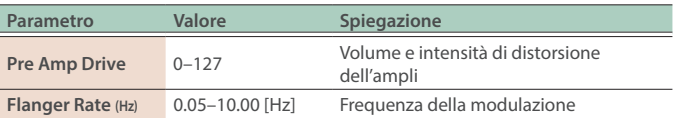

## 80 Gt->Phaser (Guitar Amp Simulator  $\rightarrow$  Phaser)

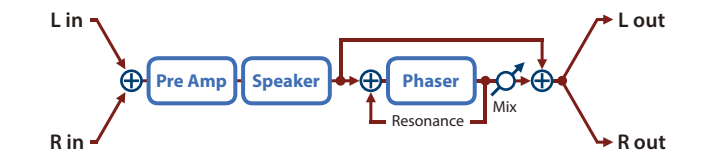

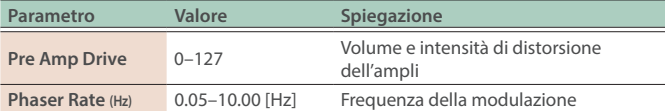

#### 81 Gt->Delay (Guitar Amp Simulator  $\rightarrow$  Delay)

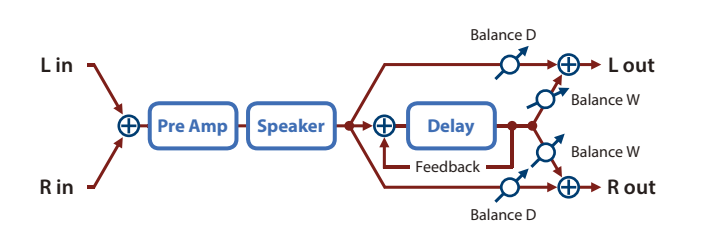

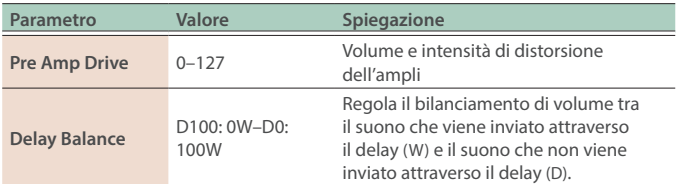

#### 82 **EP->Tremolo** (EP Amp Simulator  $\rightarrow$  Tremolo)

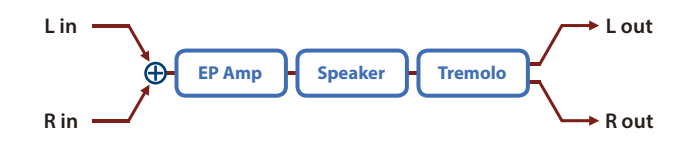

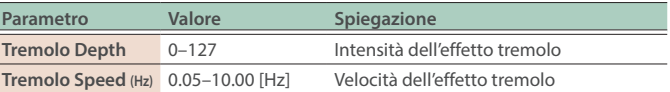

#### 83 EP->Chorus (EP Amp Simulator  $\rightarrow$  Chorus)

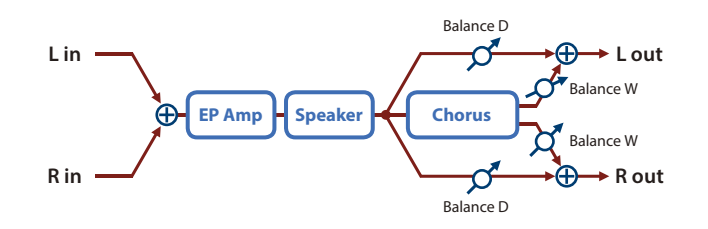

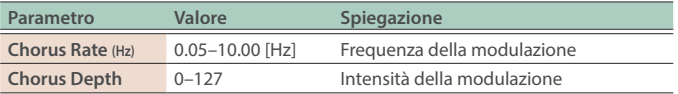

#### 84 EP->Flanger (EP Amp Simulator  $\rightarrow$  Flanger)

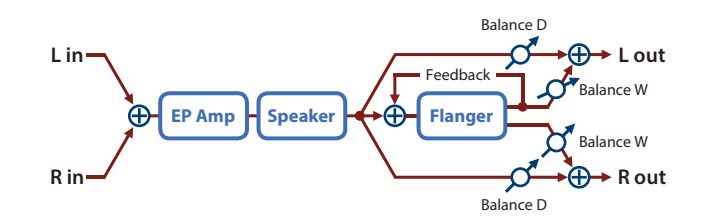

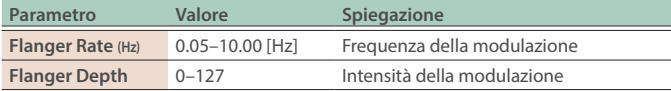

#### 85 **EP->Phaser** (EP Amp Simulator  $\rightarrow$  Phaser)

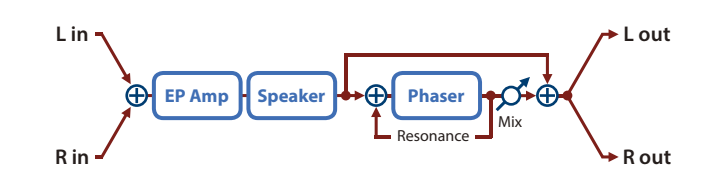

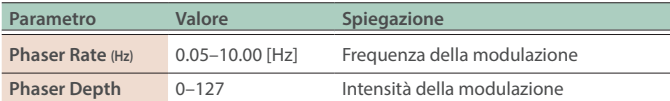

#### 86 **EP->Delay** (EP Amp Simulator  $\rightarrow$  Delay)

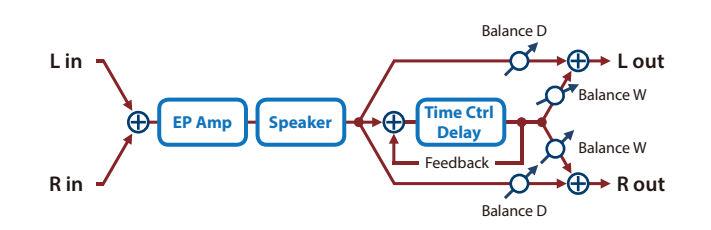

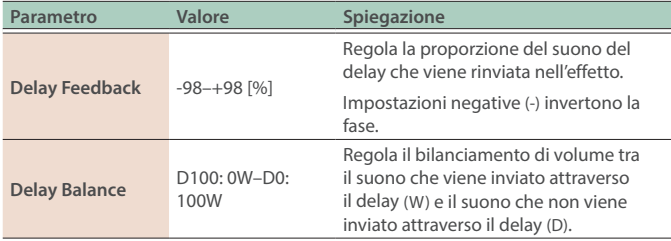

#### 87 Enhncr->Cho (Enhancer  $\rightarrow$  Chorus)

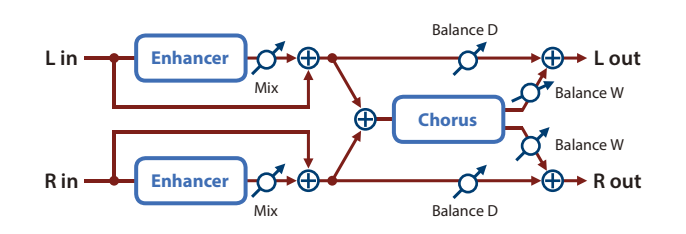

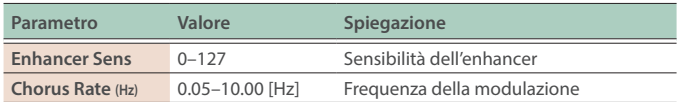

### 88 Enhncr->Fl  $\overline{\text{[Enhancer]}}$  Flanger)

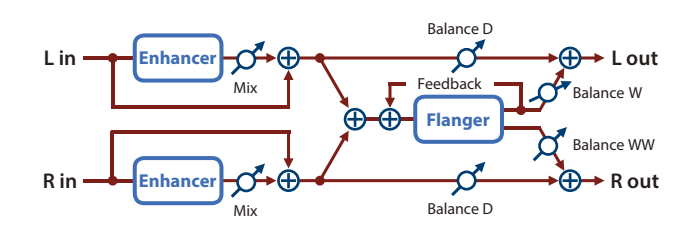

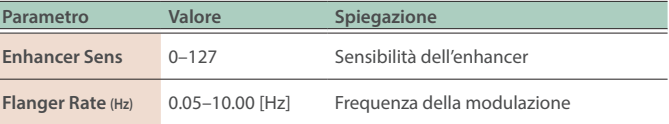

#### 89 Enhncr->Dly (EnhancerÓ Delay)

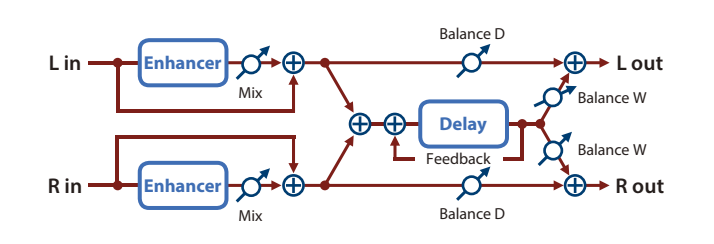

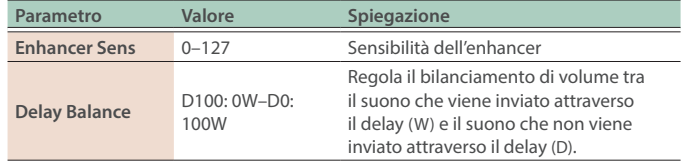

### 90 Chorus->Dly (Chorus  $\rightarrow$  Delay)

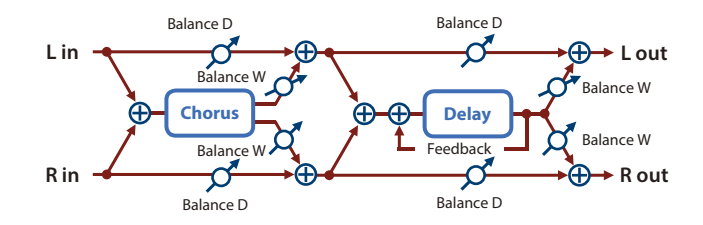

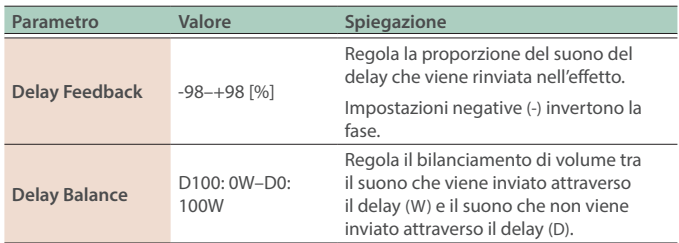

## 91 Flanger>Dly (Flanger  $\rightarrow$  Delay)

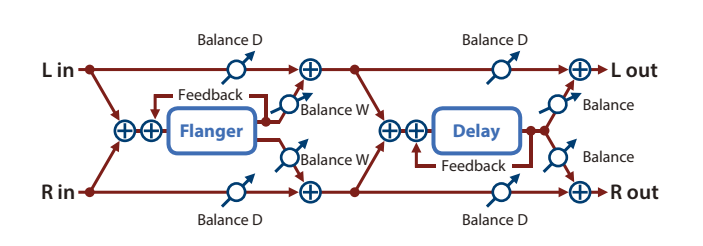

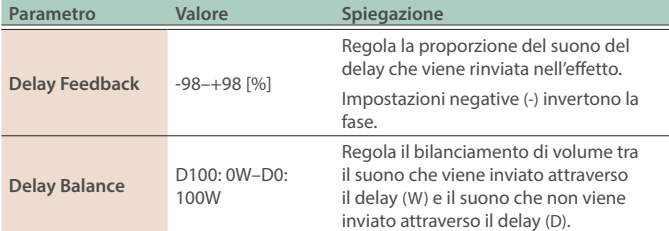

## 92 Chorus->Fl (Chorus  $\rightarrow$  Flanger)

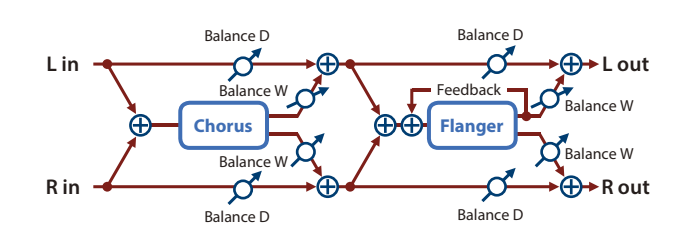

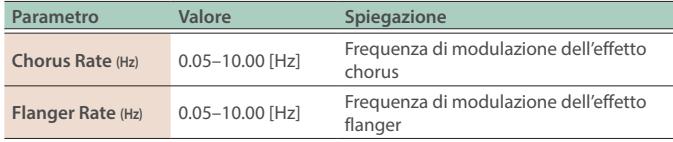

#### 93 JD Multi

Ricrea gli effetti inclusi nel gruppo A del JD-800.

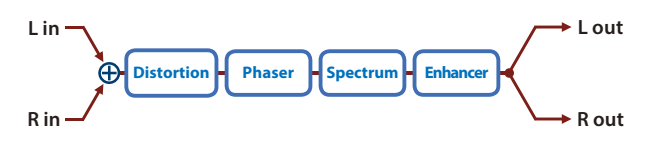

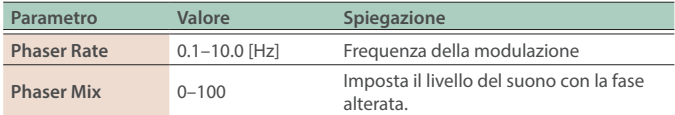

#### **Nota**

#### $\bullet$

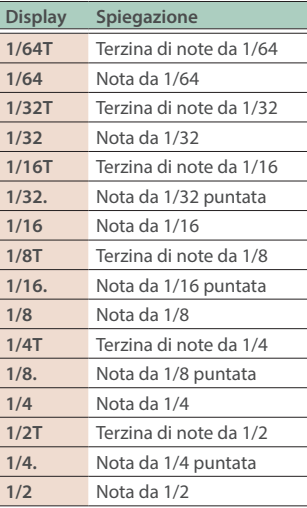

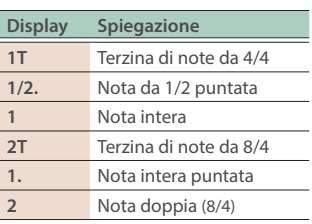